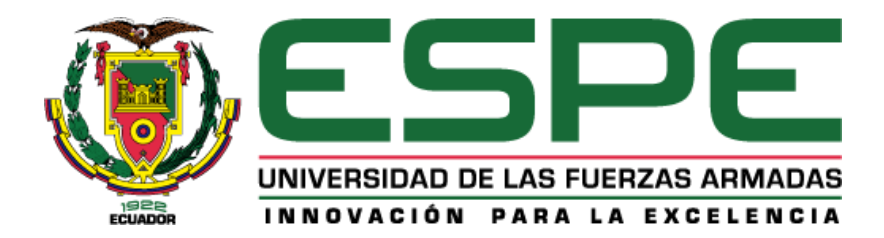

## **Desarrollo de Interfaz gráfica de usuario (GUI) para diseñar y simular antenas a través de una aplicación Web implementado con el uso de Cloud Computing.**

Villacís De La Cueva, Ariel Eduardo

Departamento de Eléctrica, Electrónica Y Telecomunicaciones

Carrera de Ingeniería En Electrónica y Telecomunicaciones

Trabajo de titulación, previo a la obtención del título de Ingeniero en Electrónica y Telecomunicaciones

Ing. Duque Cajas, Manuel Darío Ms.

21 de enero del 2021

## <span id="page-1-0"></span>**UrkUND**

#### **Document Information**

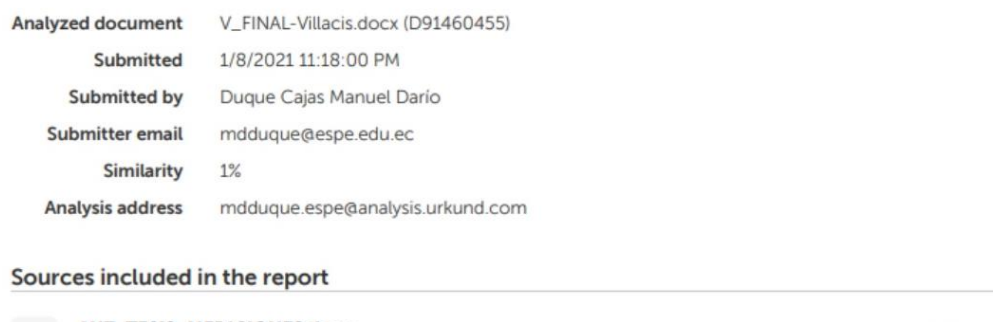

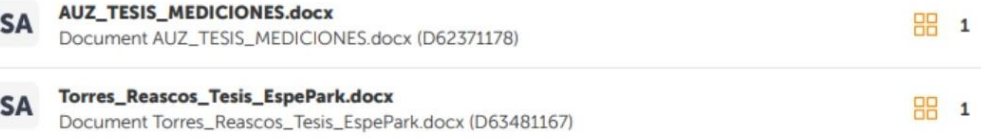

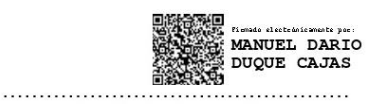

Ing. Darío Duque Ms.

C.C.: 1707106025

<span id="page-2-0"></span>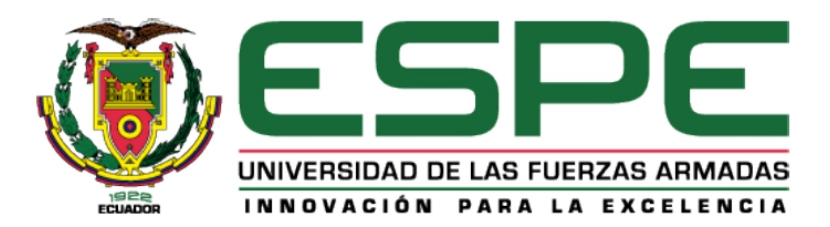

## DEPARTAMENTO DE ELÉCTRICA, ELECTRÓNICA Y **TELECOMUNICACIONES**

## **CARRERA DE INGENIERÍA EN ELECTRÓNICA Y TELECOMUNICACIONES**

## **CERTIFICACIÓN**

Certifico que el trabajo de titulación, "Desarrollo de Interfaz gráfica de usuario (GUI) para diseñar y simular antenas a través de una aplicación Web implementado con el uso de Cloud Computing." fue realizado por el señor Villacís De La Cueva, Ariel Eduardo, el cual ha sido revisado y analizado en su totalidad por la herramienta de verificación de similitud de contenido; por lo tanto cumple con los requisitos legales, teóricos, científicos, técnicos y metodológicos establecidos por la Universidad de las Fuerzas Armadas ESPE, razón por la cual me permito acreditar y autorizar para que lo sustente públicamente.

Sangolquí, 21 de enero del 2021

Firma:

electrónicam MANUEL DARIO **DUOUE CAJAS** Ing. Duque Cajas, Manuel Darío Ms. C.C. 1707106025

<span id="page-3-0"></span>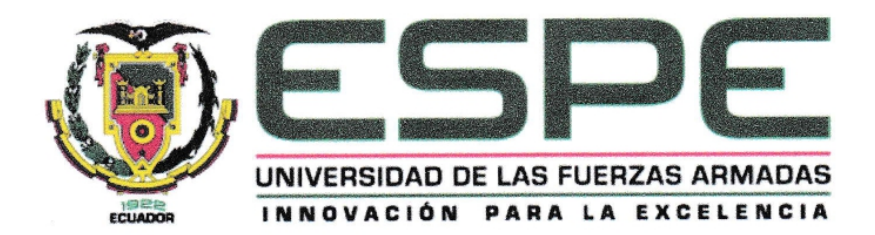

## DEPARTAMENTO DE ELÉCTRICA, ELECTRÓNICA Y **TELECOMUNICACIONES**

## **CARRERA DE INGENIERÍA EN ELECTRÓNICA Y TELECOMUNICACIONES**

## RESPONSABILIDAD DE AUTORÍA

Yo, Villacís De La Cueva, Ariel Eduardo, con cédula de ciudadanía n° 1721537239, declaro que el contenido, ideas y criterios del trabajo de titulación: "Desarrollo de Interfaz gráfica de usuario (GUI) para diseñar y simular antenas a través de una aplicación Web implementado con el uso de Cloud Computing." es de mi autoría y responsabilidad, cumpliendo con los requisitos legales, teóricos, científicos, técnicos, y metodológicos establecidos por la Universidad de las Fuerzas Armadas ESPE, respetando los derechos intelectuales de terceros y referenciando las citas bibliográficas.

Sangolquí, 21 de enero del 2021

Firma:

Villacís De La Cueva, Ariel Eduardo C.C.: 1721537239

<span id="page-4-0"></span>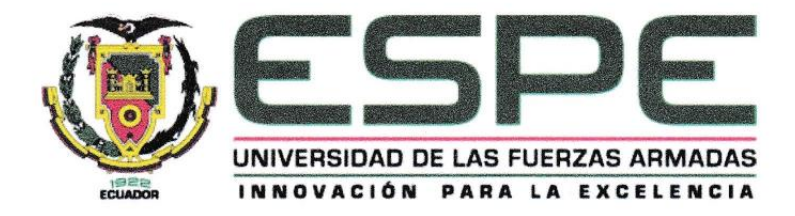

## DEPARTAMENTO DE ELÉCTRICA, ELECTRÓNICA Y **TELECOMUNICACIONES**

### **CARRERA DE INGENIERÍA EN ELECTRÓNICA Y TELECOMUNICACIONES**

### AUTORIZACIÓN DE PUBLICACIÓN

Yo, Villacís De La Cueva, Ariel Eduardo, con cédula de ciudadanía n° 1721537239, autorizo a la Universidad de las Fuerzas Armadas ESPE publicar el trabajo de titulación: "Desarrollo de Interfaz gráfica de usuario (GUI) para diseñar y simular antenas a través de una aplicación Web implementado con el uso de Cloud Computing.", en el Repositorio Institucional, cuyo contenido, ideas y criterios son de mi responsabilidad.

Sangolquí, 21 de enero del 2021

Firma:

Villacís De La Cueva, Ariel Eduardo C.C.: 1721537239

#### **Dedicatoria**

<span id="page-5-0"></span>Dedico este trabajo realizado a mis abuelitos Mamá Charito y Papá Nachito, quienes con su amor, con sus historias y enseñanzas me han permitido ser el hombre que ahora soy.

A mis padres quienes me supieron apoyar en todo momento con sus consejos y cariño. A mis hermanos Zahid y Farid con quienes he compartido grandes aventuras.

A Uque y mi ñaño Andrés quienes me han enseñado a ver el mundo con una sonrisa a pesar de los problemas o malos momentos que se presentan en la vida.

### *Ariel Eduardo Villacís De La Cueva*

#### **Agradecimientos**

<span id="page-6-0"></span>Agradezco a mis abuelitos Mamá Charito y Papá Nachito porque me brindaron su amor y han sido mi ejemplo a seguir por su dedicación y perseverancia.

A mi madre Rita que con su carácter y entrega siempre está pendiente de mí, a mi padre Angel por siempre esforzarse para que nunca nos falte nada. A mis hermanos Zahid y Farid porque son mis grandes amigos y confidentes.

Agradezco a Uque, Anita, Jorge quienes me abrieron las puertas de su hogar y me brindaron su cariño, al igual que muchas enseñanzas que me sirven para aplicarlas en la vida. Por eso y mucho más siempre les estaré agradecido.

A mí querida Universidad de las Fuerzas Armadas – ESPE, porque me permitió desarrollarme académicamente y conocer a gente maravillosa como son Bryan C., Steven V., Andy M. y Juan C. quienes han llegado a ser grandes amigos. Pero en especial a Stefany Camino, José Luis Arellano y Francisco Maigua quienes me han apoyado desde el inicio y siguen hasta hoy aconsejándome para seguir adelante.

A Mónica por brindarme su cariño, tenerme paciencia y compartir lindos momentos juntos.

A mi tutor el Ing. Darío Duque, quien con su conocimiento y apoyo supo guiarme para elaborar el presente trabajo.

#### *Ariel Eduardo Villacís De La Cueva*

## Índice de Contenidos

<span id="page-7-0"></span>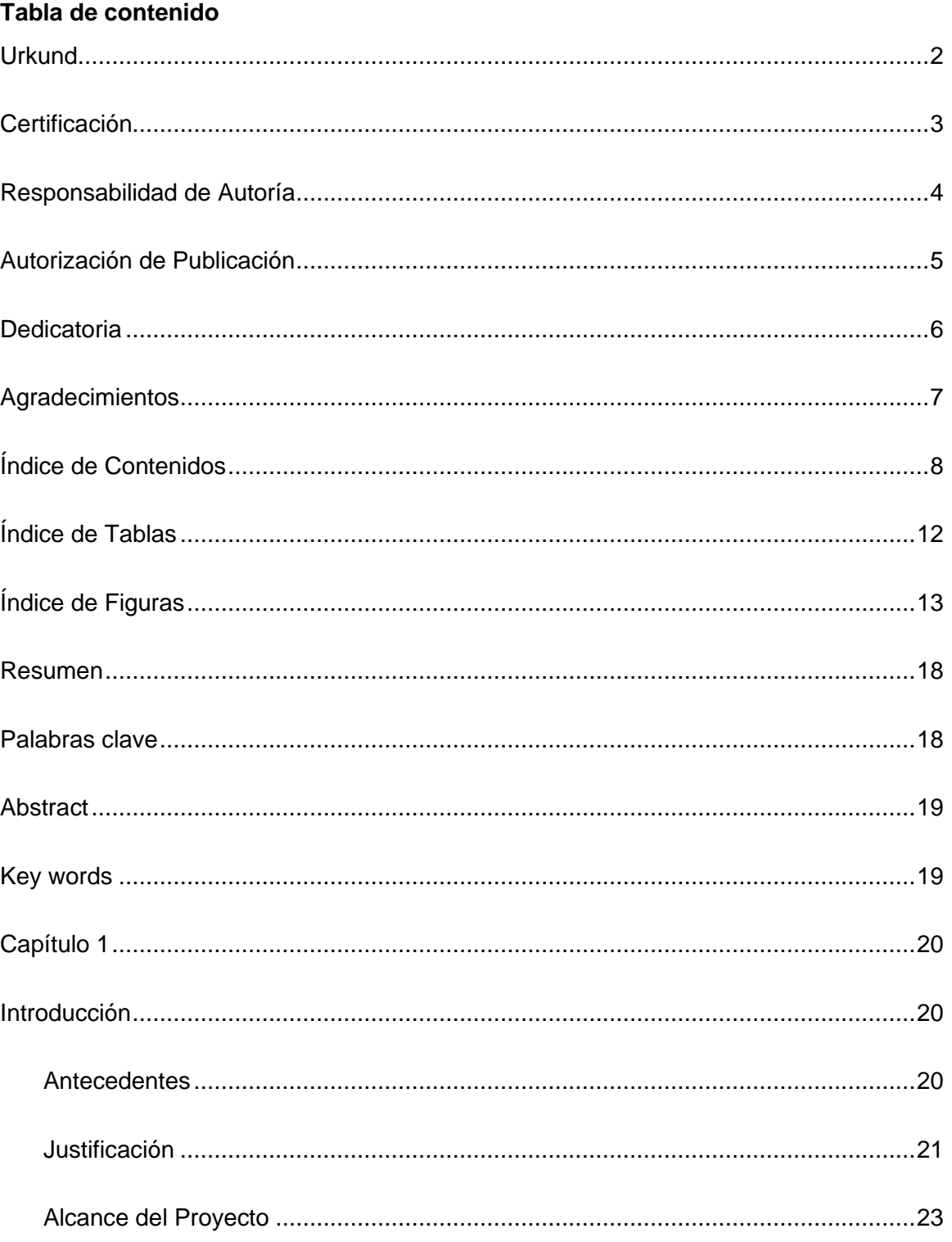

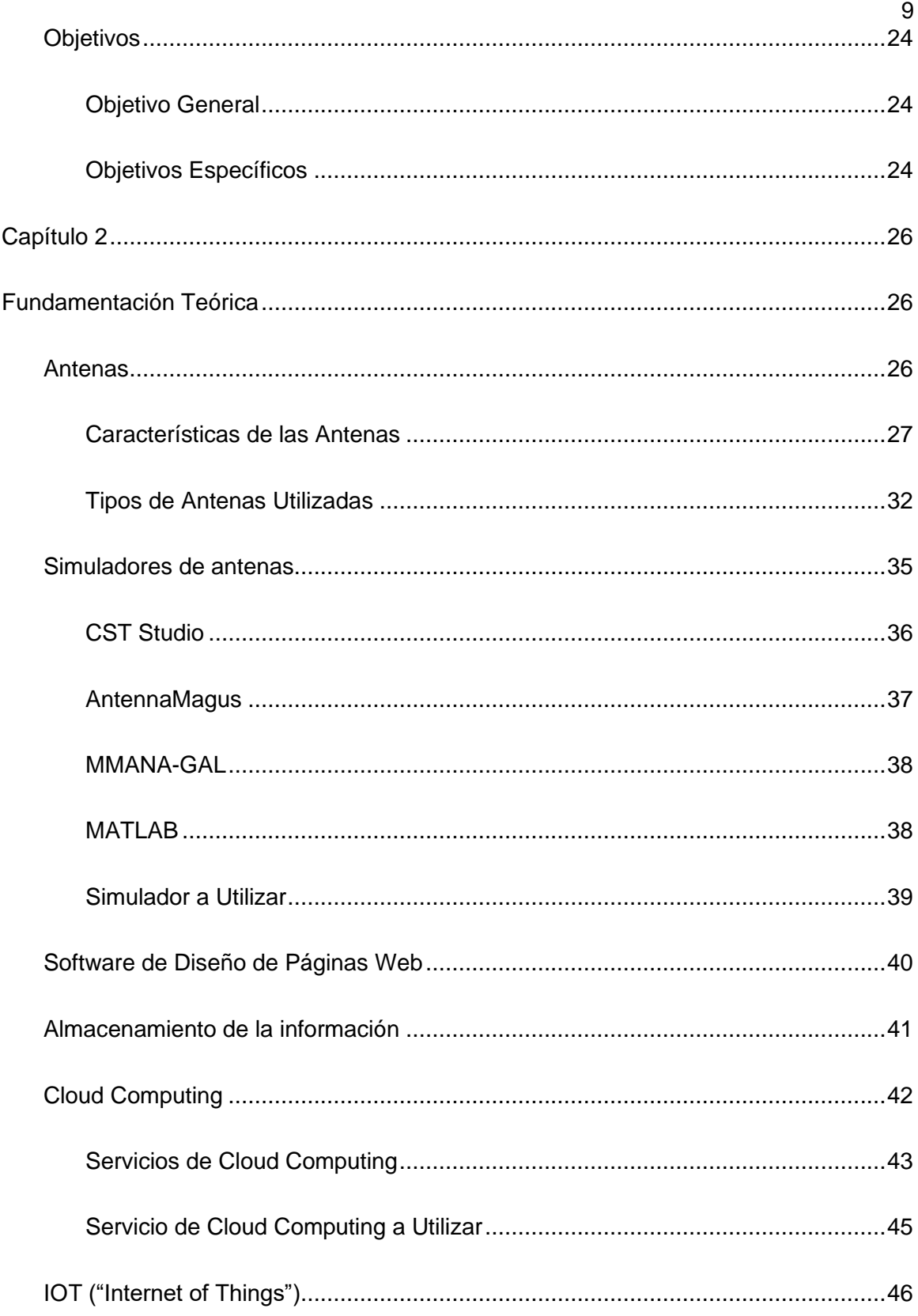

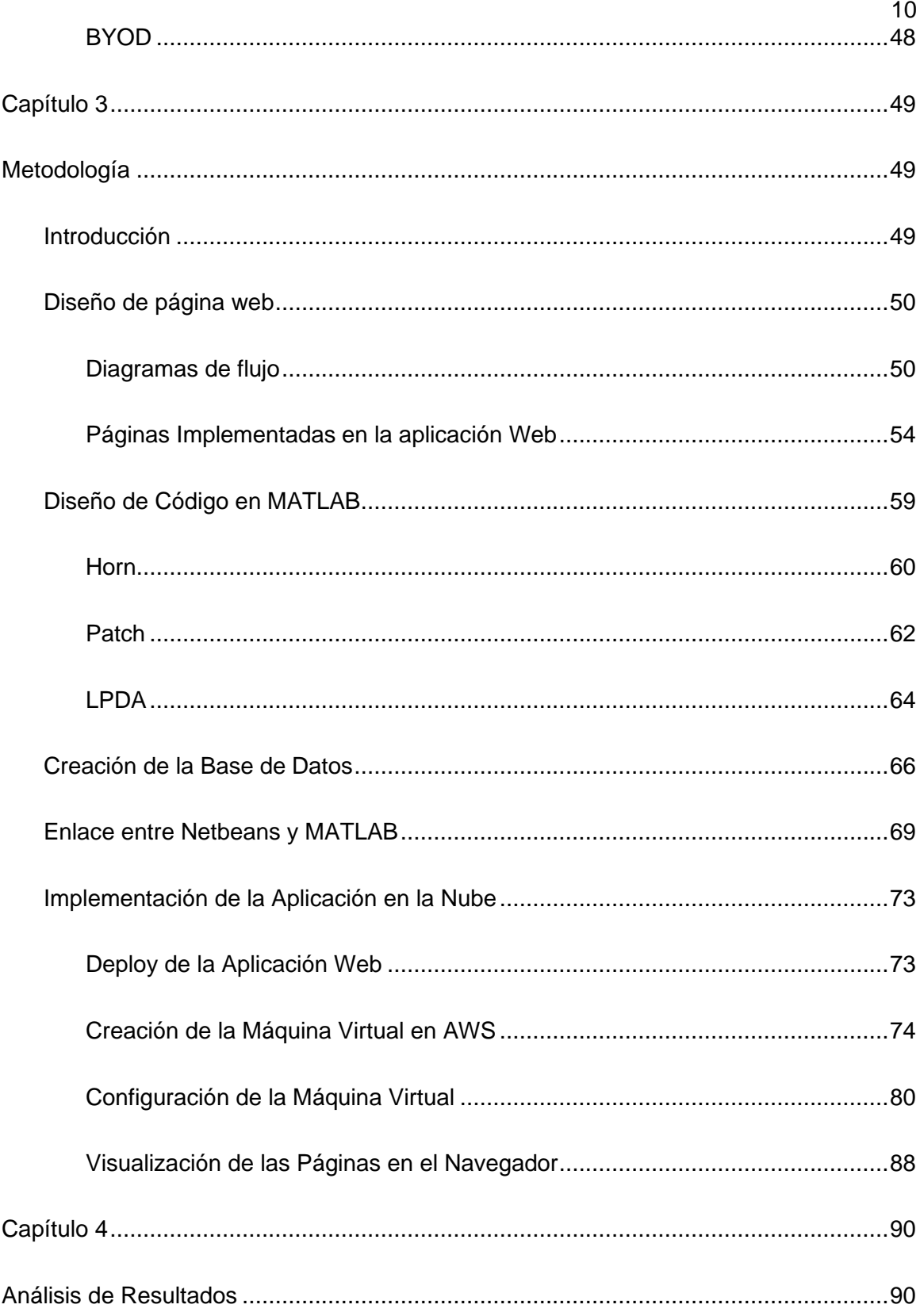

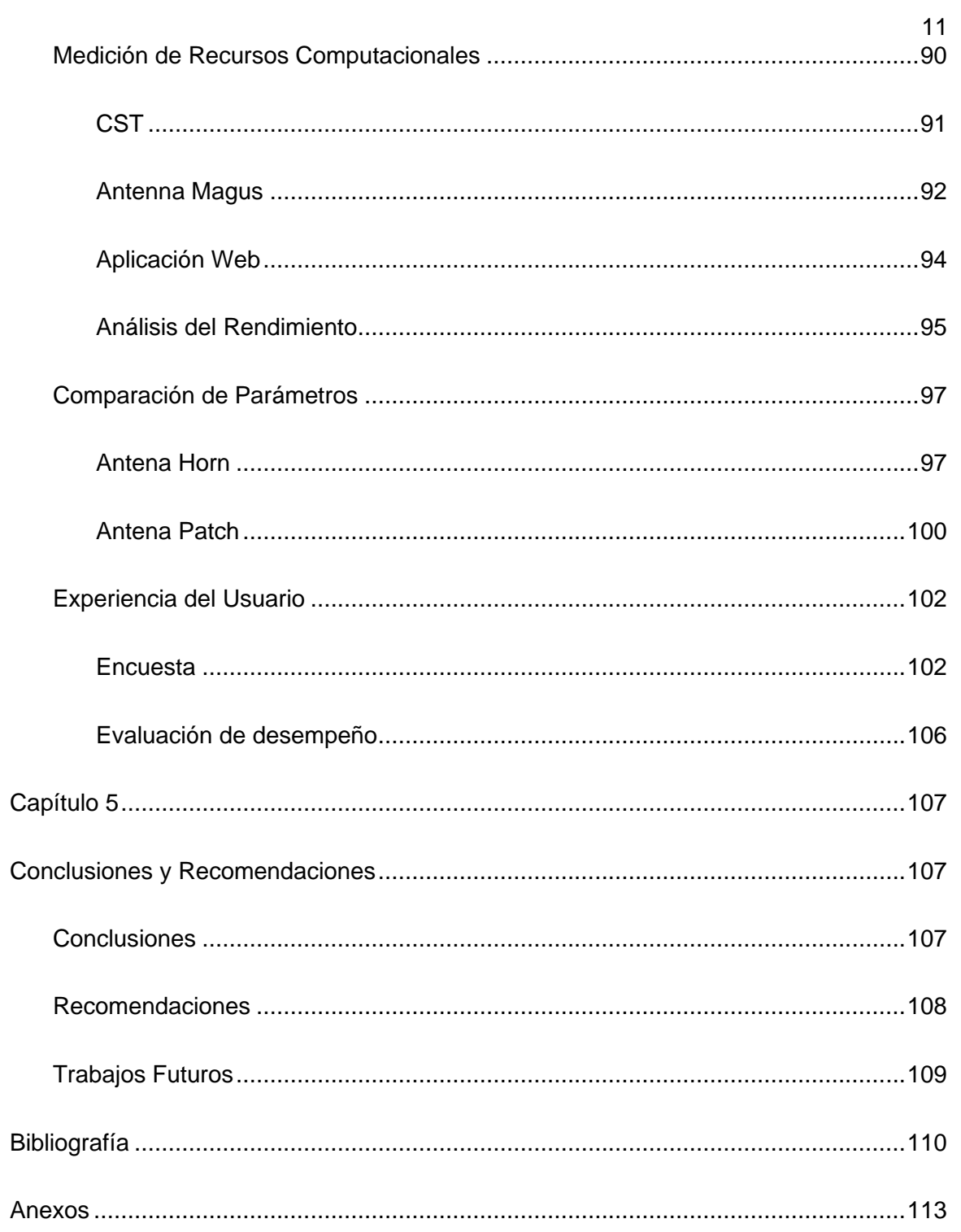

<span id="page-11-0"></span>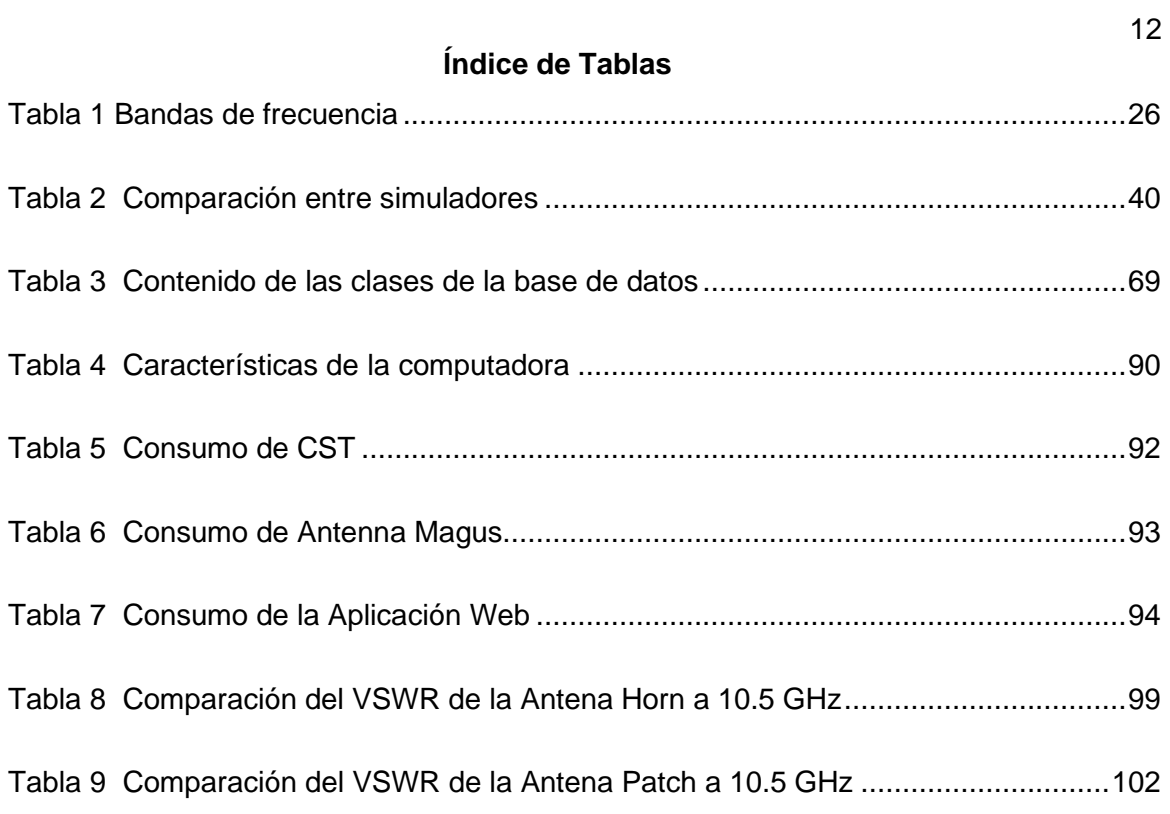

## **Índice de Figuras**

<span id="page-12-0"></span>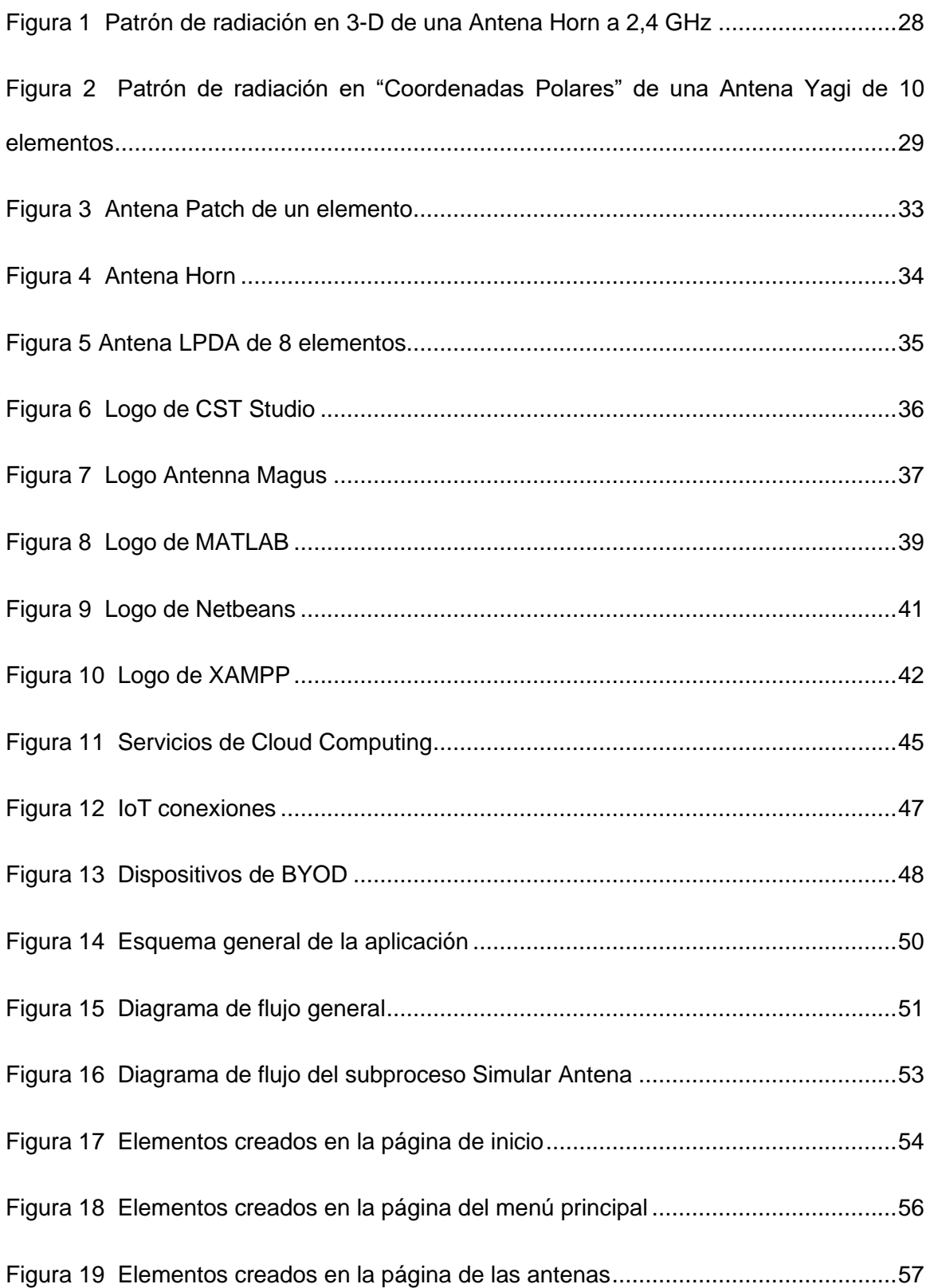

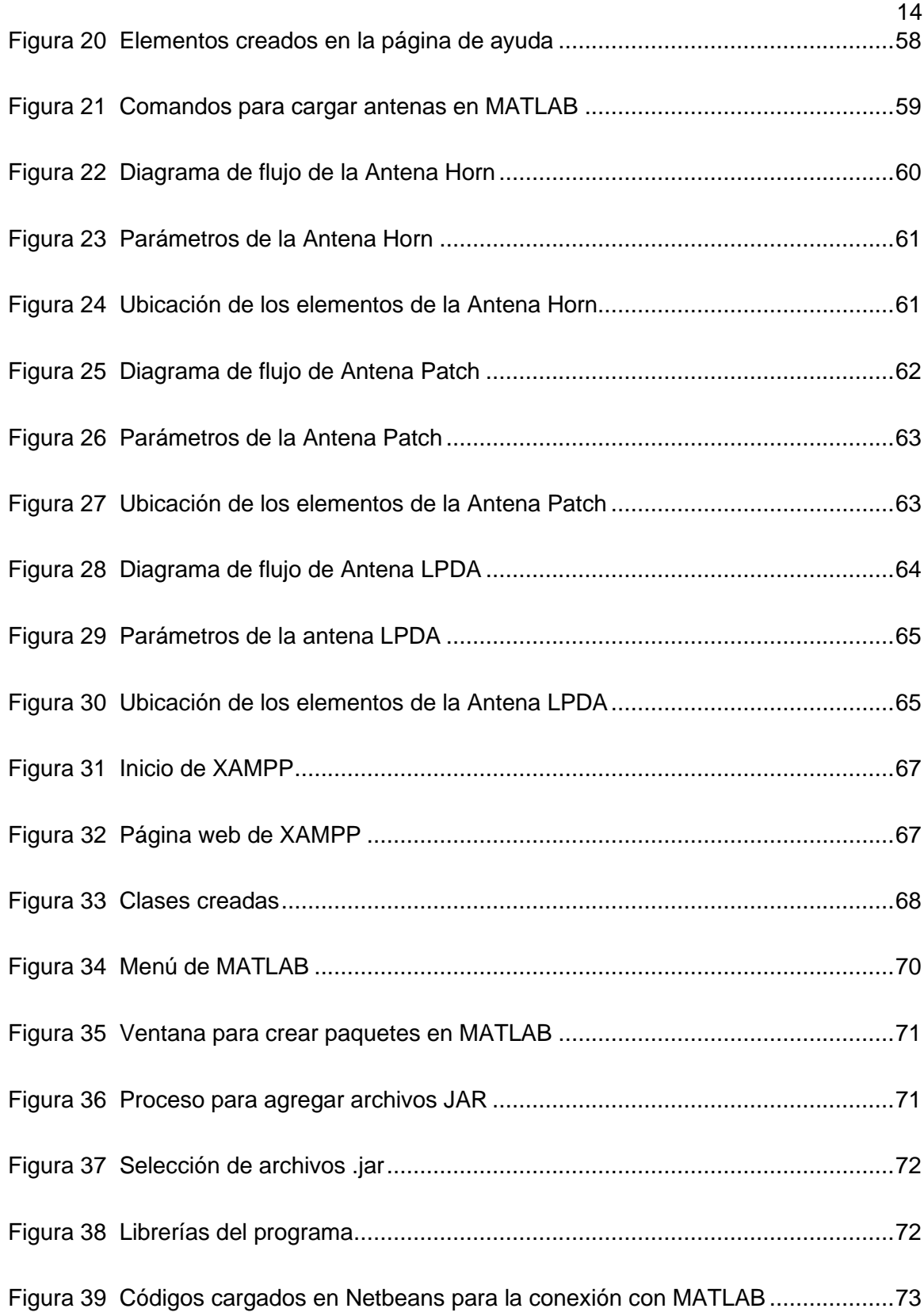

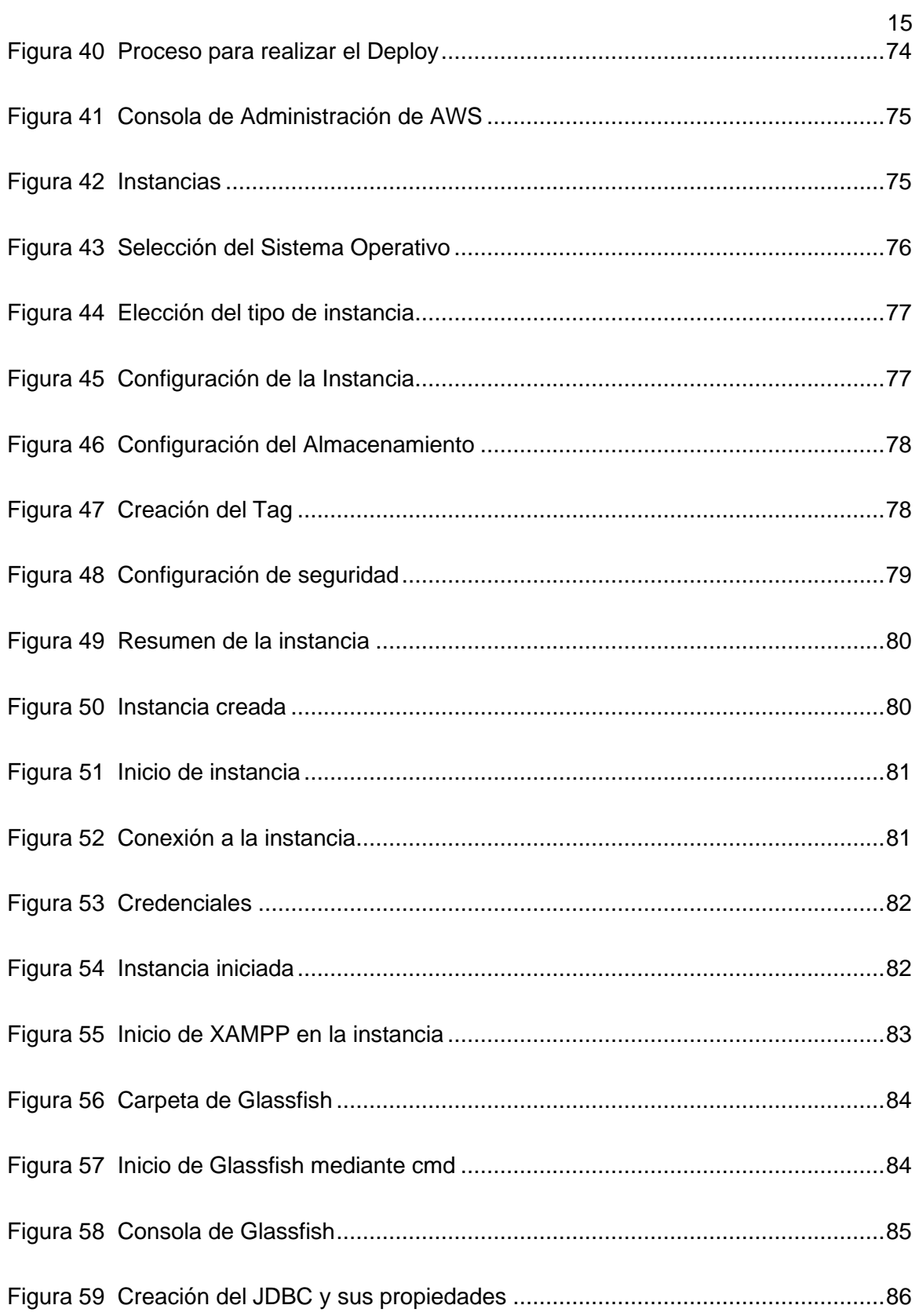

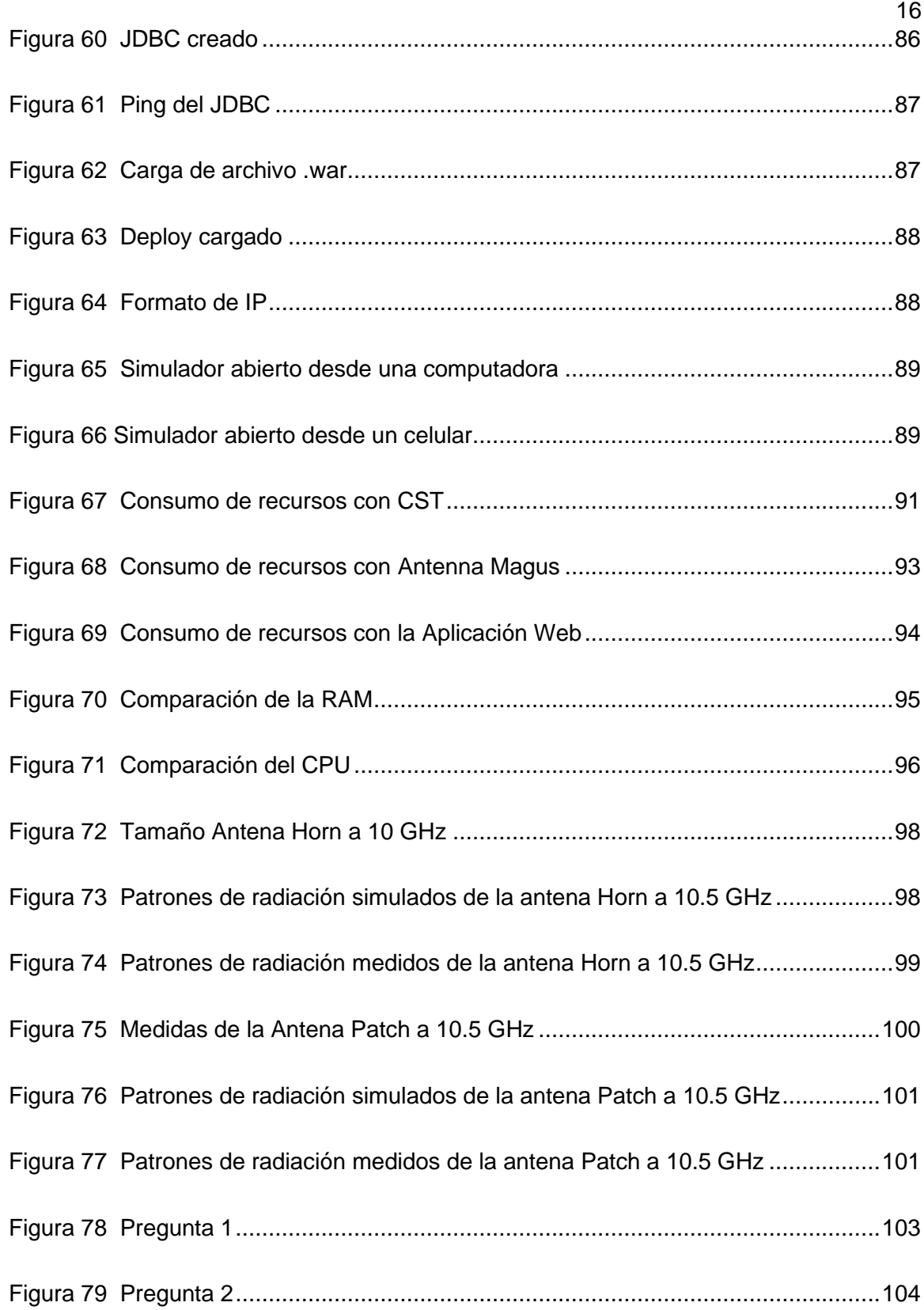

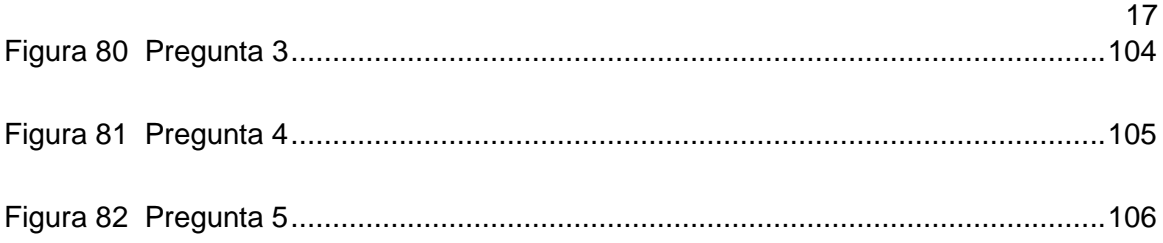

#### **Resumen**

<span id="page-17-0"></span>En la actualidad, el desarrollo de los sistemas de telecomunicaciones está en aumento, por tal motivo es mayor la demanda de programas que faciliten las tareas. En este trabajo de investigación se propone el desarrollo de una interfaz gráfica de usuario (GUI) implementada con Cloud Computing, la cual permite al usuario seleccionar el tipo de antena, posteriormente ingresar los datos principales para su diseño y simulación, con la idea de ayudar al usuario con la obtención de los principales parámetros para fortalecer el conocimiento en el ámbito de las telecomunicaciones.

Mediante el uso de Cloud Computing se podrá acceder al simulador, y ser utilizado en múltiples plataformas o cualquier dispositivo que tenga acceso a internet, con esta herramienta los dispositivos de los usuarios utilizan menos recursos computacionales como son la RAM o CPU; porque el proceso para diseñar la antena se realiza en la nube. De manera que el usuario pueda acceder a la información para un post-procesamiento, ya que actualmente es más común la tendencia del Brind Your Own Device (BYOD)

En el ámbito de ingeniería existe varios softwares de uso académico o laboral para el diseño de antenas, pero la principal desventaja de estos es que requieren una licencia o suscripciones de pago, es por ello que el presente trabajo tiene como objetivo otorgar a los estudiantes un simulador intuitivo, de fácil acceso mediante internet y gratuito.

#### <span id="page-17-1"></span>**Palabras clave**:

- **ANTENAS.**
- **CLOUD COMPUTING.**
- **BRING YOUR OWN DEVICE.**
- **SISTEMAS DE COMUNICACIONES.**

#### **Abstract**

<span id="page-18-0"></span>At present, the development of telecommunications systems is increasing, for this reason the demand for programs that facilitate tasks is greater. In this research work, the development of a graphical user interface (GUI) implemented with Cloud Computing is proposed, which allows the user to select the type of antenna, then enter the main data for its design and simulation, with the idea of helping the user by obtaining the main parameters to strengthen knowledge in the field of telecommunications.

Through the use of Cloud Computing, the simulator can be accessed and used on multiple platforms or any device that has access to the internet. With this tool, users' devices use fewer computational resources such as RAM or CPU; because the process to design the antenna is done in the cloud. So that the user can access the information for postprocessing, since the Brind Your Own Device (BYOD) trend is currently more common.

In the field of engineering there are several software for academic or work use for the design of antennas, but the main disadvantage of these is that they require a license or paid subscriptions, that is why the present work aims to provide students an intuitive simulator, easily accessible via internet and free.

#### <span id="page-18-1"></span>**Key words**:

- **ANTENNAS.**
- **CLOUD COMPUTING.**
- **BRING YOUR OWN DEVICE.**
- **COMMUNICATIONS SYSTEM.**

#### **Capítulo 1**

#### **Introducción**

#### <span id="page-19-2"></span><span id="page-19-1"></span><span id="page-19-0"></span>**Antecedentes**

En la actualidad, la transmisión de información es digital por lo que los sistemas de redes inalámbricas son una herramienta muy útil en el campo de las telecomunicaciones; debido al aumento de usuarios en zonas de mayor cobertura.

Para lograr una eficaz comunicación existe un elemento fundamental y estás son las antenas; las cuales, dependiendo de las características de construcción, ofrecen diferentes parámetros que satisfacen las demandas del usuario. Por lo tanto, la elección del tipo de antena que se utilice, proporcionara que dicha comunicación sea más efectiva y segura.

Los softwares para simular antenas son muy diversos, permitiendo al usuario diseñar y analizar las características que toman las mismas; dado que con este paso se puede ahorrar tiempo de fabricación o una mala implementación. Pero con la evolución de la tecnología y el aumento de simuladores portátiles, ha generado un gran problema para los fabricantes, debido a las constantes actualizaciones digitales en el mercado de los usuarios y, por otra parte, al ser utilizados por empresas de telecomunicaciones y centros de investigación tiene un elevado costo de licencias que dificulta la utilización y obtención de este tipo de software. Por ello, dicha herramienta se constituye un recurso primordial para los estudiantes universitarios, de modo que les otorgue una base sólida sobre las características de las Antenas.

El concepto de Cloud Computing aparece como una solución para que empresas, universidades o entidades gubernamentales puedan brindar servicios digitalizados que,

anteriormente requerían un gran consumo de recursos computacionales, pero que ahora, todo esto se reduce con ayuda del internet; permitiendo al usuario acceder a los servicios en línea, facilitando la portabilidad de las aplicaciones, a la vez reduciendo los costos operacionales y garantizando la disponibilidad y seguridad.

El crecimiento del uso de internet y dispositivos móviles aumenta las posibilidades de ofrecer aplicaciones web con los diferentes modelos de Cloud Computing, por lo cual surge la idea de implementar un simulador funcional y gratuito.

#### <span id="page-20-0"></span>**Justificación**

La sociedad se encuentra inmersa en una necesidad de constante acceso a las comunicaciones. Esto hace que se desarrollen nuevas tecnologías que están siempre en evolución, creando mejoras a factores como el tamaño, costo, durabilidad, etc. Por ello, los investigadores se encuentran en constantes estudios para ofrecer una mejor calidad del servicio.

El Instituto de Ingenieros en Eléctrica y Electrónica o sus siglas en inglés "IEEE" indica que la antena es primordial para crear un sistema de Telecomunicaciones puesto que son transmisores o receptores de ondas electromagnéticas, pero siempre deben respetar el rango de frecuencias que se les haya asignado. (Cardama Aznar, y otros, 1998). Toda antena tiene características que serán limitadas por el usuario dependiendo del uso, estás se pueden definir como parámetros, por ejemplo: Directividad, Impedancia, VSWR, Pérdidas de retorno, Patrones de Radiación absolutos y relativos. (Balanis, 1989)

Una de las principales bases en la revolución tecnológica es el "Internet de las cosas" o sus siglas en inglés "IoT", el cual permite que cada vez sea mayor la conectividad de dispositivos móviles a la red, facilitando al usuario realizar sus tareas y permita una

mejora eficaz para procesar sus datos o tomar decisiones empresariales o inclusive en la vida cotidiana. Según el artículo de Evans, se estima que para el presente año se alcance la cifra de 50 billones de dispositivos conectados a Internet. (Evans, 2011)

Dentro de la tecnología de "IoT", está el concepto "traiga su propio dispositivo" o Bring Your Own Device (BYOD), el cual se ha convertido en una de las tendencias actuales en el mundo laboral, académico o del hogar porque otorga a las personas el beneficio de conectarse con varios dispositivos tecnológicos que pueden ser utilizados con el objetivo de permitir una movilidad y aumentar la productividad. La finalidad de BYOD en la revolución tecnológica es dar al usuario una portabilidad de cualquier dispositivo para ser usado en cualquier momento, en cualquier lugar lo único que necesita es el acceso a internet. (Anderson, 2013)

Por otro lado, el Cloud Computing es un término informático reciente, el cual desea concentrar una gran cantidad de información conectada en redes privadas o redes públicas, permitiendo proporcionar una infraestructura más escalable y un mejor manejo del almacenamiento de datos, aplicaciones y archivos. Las principales ventajas de esta tecnología respecto al resto son: el costo computacional, la administración de aplicaciones, la forma como se maneja la información y el acceso de contenido para el usuario.

La idea de Cloud Computing intenta aprovechar los recursos físicos y lógicos de internet para "reutilizar la capacidad de las TICs". Es totalmente diferente a conceptos tradicionales como son: "grid computing", "distributed computing", " utility computing", esto porque el Cloud Computing ayuda a manejar la información; logrando que cualquier empresa, micro-negocio o persona tenga mejores herramientas para sus usos. ( Rompante Cunha , Paulo Morais, Paulo Sousa, & Gomes, 2017)

Por lo tanto el presente trabajo de investigación se enfoca en realizar un análisis de los parámetros característicos que poseen las antenas, de modo que se implementará una aplicación capaz de diseñar y simular antenas, disponible para la comunidad universitaria con un diseño practico, de bajo presupuesto y contar con un acceso seguro para los estudiantes de la Universidad de las Fuerzas Armadas – ESPE.

#### <span id="page-22-0"></span>**Alcance del Proyecto**

El presente trabajo realizará una interfaz gráfica de usuario a través de una aplicación Web implementado con el uso de Cloud Computing.

Inicialmente se hará un levantamiento de información acerca de los diferentes simuladores de antenas que se ofertan en el ámbito académico, para analizar las prestaciones que ofrecen al usuario. Posteriormente se procederá a determinar los parámetros de mayor importancia al momento de realizar el diseño y construcción de una antena. A la par también se estudiarán los conceptos de Cloud Computing y los diferentes tipos de métodos de entrega del servicio, logrando diferenciarlos para seleccionar el modelo más adecuado a implementar. Con la unión de todos estos pasos se logrará una idea más clara para el diseño de una aplicación Web que cumpla con todas las exigencias del mercado actual y sea de fácil uso para el usuario.

Una vez terminado el estudio teórico, se continuará con elaboración de la aplicación web; para lo cual, estará dividida en dos partes. La primera se enfocará en el diseño de la página web, tomando en cuenta que el diseño sea intuitivo y de fácil uso; orientando a incluir todas las características como: Patrón de radiación, VSWR, Impedancia, Coeficiente de reflexión, y posteriormente verificando la validación de los campos que serán ingresados por el usuario para evitar cualquier error.

La segunda parte se centra en sincronizar la interfaz gráfica de usuario con internet, permitiendo una portabilidad y fácil acceso mediante cualquier dispositivo móvil y con acceso a internet. De este modo se implementará un servidor que brinde el servicio a los usuarios ya que, se cargará la interfaz a una página web, la cual tendrá una autentificación para poder ingresar. Con esta implementación se garantizará el acceso únicamente a estudiantes que pertenezcan al Departamento de Eléctrica y Electrónica de la Universidad de las Fuerzas Armadas - ESPE. Para validar la aplicación, se realizarán pruebas de funcionamiento, eficiencia y conectividad. El post-procesamiento de datos permitirá realizar un análisis más detallado de los resultados obtenidos en la simulación.

Finalmente se procederá con pruebas que permitan validar todo el contenido de la aplicación web. Para garantizar la confiablidad de los parámetros simulados, con la finalidad que la comunidad universitaria tenga un acceso a un simulador en tiempo real y validado. Teniendo en cuenta la importancia de los sistemas de comunicaciones en la actualidad.

#### <span id="page-23-0"></span>**Objetivos**

#### <span id="page-23-1"></span>*Objetivo General*

Desarrollar una Interfaz gráfica de usuario (GUI) para diseñar y simular antenas a través de una aplicación Web implementado con el uso de Cloud Computing.

#### <span id="page-23-2"></span>*Objetivos Específicos*

- Analizar diferentes tipos de simuladores para implementar la interfaz GUI.
- Diseñar e implementar una interfaz guiada de usuario que permita seleccionar entre antenas de banda ancha o banda angosta, ingresar parámetros fundamentales para la construcción de la antena seleccionada

y obtener características como: Patrón de radiación, VSWR, Impedancia, Coeficiente de reflexión.

- Probar el envió, procesamiento e interpretación de la información que estará en la página web.
- Aplicar en el diseño y simulación de ciertos tipos de antena de banda ancha y angosta como: Patch, Horn y LPDA.
- Evaluar y analizar el desempeño de la interfaz a implementar como servicio de la tendencia de Bring Your Own Devide (BYOD) dentro del concepto de Cloud Computing.

## **Capítulo 2 Fundamentación Teórica**

<span id="page-25-1"></span><span id="page-25-0"></span>En este capítulo se detallará el fundamento teórico que permitirá comprender la elaboración del presente trabajo. Se revisará las características principales de las antenas, así mismo, se detallará los diferentes simuladores de antenas que existen en el mercado para verificar las prestaciones que brindan. Finalmente se revisarán las características y métodos que ofrece el Cloud Computing.

#### <span id="page-25-2"></span>**Antenas**

Una antena está conformada por la unión de uno o varios conductores metálicos que permiten emitir o recibir ondas electromagnéticas a través del espacio libre. Los parámetros que se obtengan dependerán de las dimensiones y la frecuencia a la que trabaje la antena. (Stutzman & Thiele , 2012)

Para limitar las frecuencias que se pueden utilizar dependiendo de la aplicación y que no se vea afectada la salud de las personas se las puede clasificar mediante el espectro electromagnético. El cual permite identificar y diferenciar las características que tendrá cada tipo de antena dependiendo el rango. A continuación, en la siguiente tabla se detalla las bandas de frecuencia.

#### <span id="page-25-3"></span>**Tabla 1**

#### *Bandas de frecuencia*

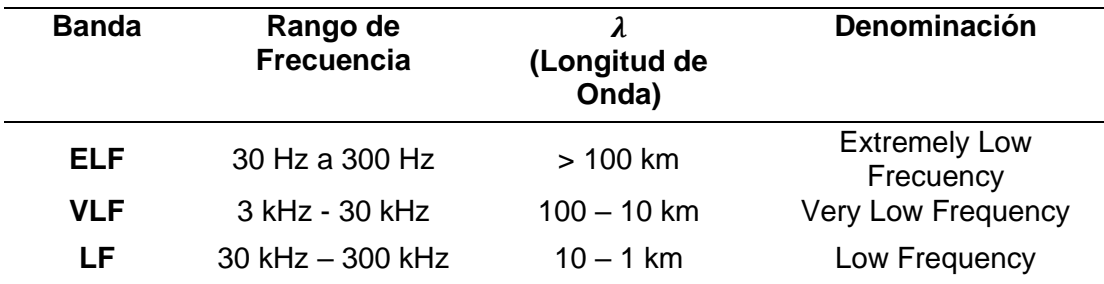

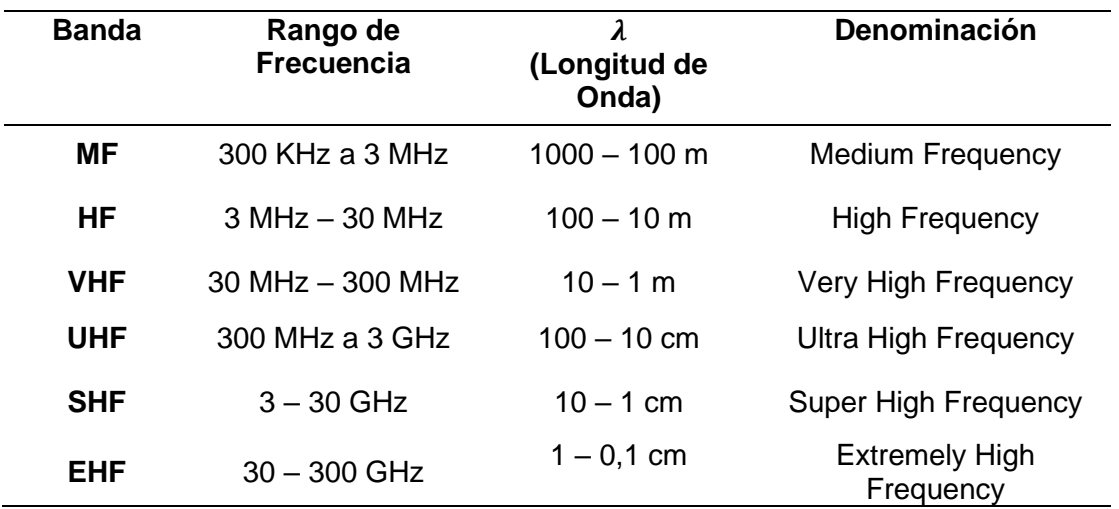

*Nota*. Tomado de Teoría de Antenas, por Anguera, J., & Pérez, A. 2008. Lluís Vicent.

Existen antenas con diferentes características y diversos usos; sin embargo el presente trabajo se centrará en idear las antenas más apropiadas para que el usuario pueda comprender de una manera más didáctica el procedimiento de construcción y simulación.

#### <span id="page-26-0"></span>*Características de las Antenas*

**Patrón de Radiación.** El patrón de radiación es un parámetro de la antena que permite determinar la intensidad que se radia en varias direcciones y se origina desde la antena. Otra característica del patrón de radiación es que se puede generar tanto de recepción como transmisión, porque es una característica que indica propiedades que se generan en el enlace de antenas.

Además, es importante mencionar que gráficamente el patrón de radiación se representa en 3-D, pero para un mejor manejo de información o para realizar análisis matemáticos se utiliza un gráfico en 2-D, ya que se puede representar en el plano vertical u horizontal. Además, otra característica es que se pueden representar en coordenadas polares o rectangulares, depende la aplicación que se desee darle. (Flickenger, 2008)

En la figura 1 se observa el patrón de radiación en tres dimensiones de una antena Horn a una frecuencia de 2,4 GHz.

#### <span id="page-27-0"></span>**Figura 1**

*Patrón de radiación en 3-D de una Antena Horn a 2,4 GHz*

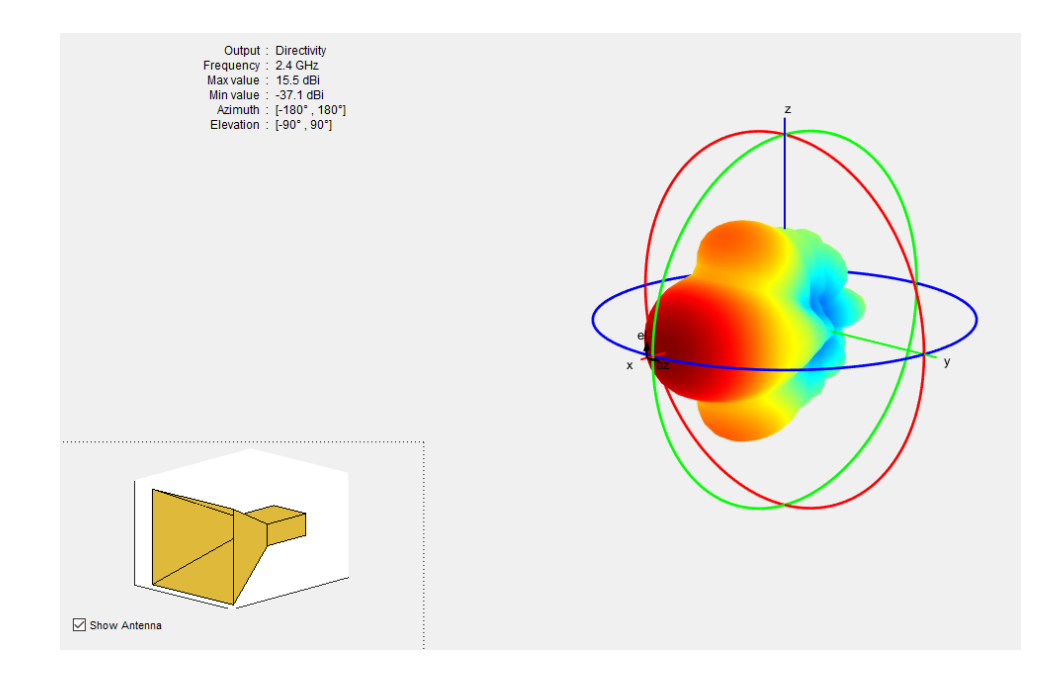

En la siguiente figura se observa un patrón de radiación graficado en coordenadas polares de una antena Yagi de diez elementos. Las antenas que se representan en coordenadas polares pueden hacerlo en dos tipos de sistemas: "Sistemas Logarítmicos" y "Sistemas Lineales". En los "Sistemas lineales de coordenadas polares", para facilitar la representación y mejorar la precisión de los puntos por donde pasa se utiliza círculos que están espaciados uniformemente para que no se choquen en ningún momento.

#### <span id="page-28-0"></span>**Figura 2**

*Patrón de radiación en "Coordenadas Polares" de una Antena Yagi de 10 elementos*

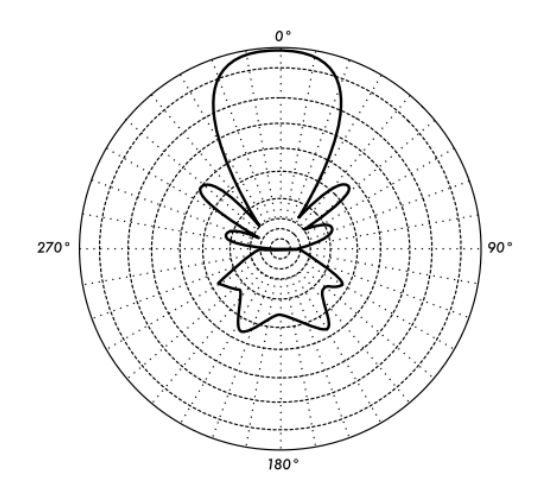

*Nota.* Tomado de Redes Inalámbricas en los Países en Desarrollo, por Flickenger, R., 2008, Londres: Hacker Friendly LLC.

**Directividad.** La directividad es una característica de las antenas que permite determinar la dirección donde se enviará o recibirá información, matemáticamente se la puede expresar como la intensidad de radiación deseada respecto a la intensidad de radiación promedio, tal como se muestra en la siguiente ecuación:

$$
D = \frac{S(\theta, \varnothing)}{P_{rad} / 4\pi r^2} \tag{1}
$$

Otra forma de obtener la directividad es con la radiación que produce la antena, como se muestra a continuación:

$$
D = \frac{4\pi}{\Omega_e} \tag{2}
$$

Donde  $\Omega_e$  es el ángulo sólido equivalente.

En un enlace de comunicaciones inalámbrico, si se tienen fijos los extremos se puede mejorar la radiación con ayuda de la directividad, ya que se puede determinar la mejor dirección de línea de vista. Por ejemplo, un dispositivo móvil al estar siempre en movimiento no se puede fijar a una radio base, por lo que la antena del dispositivo deberá radiar en todas las direcciones hasta conectarse a la radio base más cercana y así empezar la comunicación. (Flickenger, 2008)

**Impedancia.** La impedancia es un parámetro que permite obtener que valores de corriente se le pueden asignar a la antena, elemento que va a la par con la potencia de radiación. Por ejemplo, para una antena que tiene su parte reactiva mayor se deberá utilizar una tensión alta y así lograr corrientes que sean apreciables. Caso totalmente diferente para una resistencia de radiación baja, donde se necesitan obligatoriamente corrientes altas para tener un potencial de radicación utilizable. (Cardama Aznar, y otros, 1998)

Algo que no se puede obviar es la constitución de la impedancia, la cual consta de una parte imaginaria y otra real; y son directamente proporcional a la frecuencia. Por eso muchos autores denominan "Antena resonante" a la que la parte imaginaria tiene un valor de cero con una frecuencia  $(f_0)$ .

Los fabricantes de antenas siempre intentan que la antena este adaptada al generador; esto mejora la transmisión de la información, otorga una mejor potencia para ser propagada en el espacio. Si no se tomara en cuenta esta especificación se perdería potencia y esto afectaría a la calidad en la comunicación. Debido a esto es muy importante que una antena siempre este adaptada al generador de señales. (Anguera & Pérez, 2008)

**Coeficiente de reflexión.** El coeficiente de reflexión matemáticamente es la amplitud de onda reflejada respecto a la incidente. En la siguiente ecuación se puede observar la relación

$$
\Gamma = \frac{V_R}{V_i} \tag{3}
$$

Donde:  $\Gamma$  es el coeficiente de reflexión,  $V_r$  la amplitud de onda reflejada y  $V_i$  la amplitud de onda incidente.

Otra forma de expresar es mediante las impedancias, tal como se muestra en la ecuación 4.

$$
\Gamma = \frac{Z_L - Z_O}{Z_L + Z_O} \tag{4}
$$

Donde:  $Z_L$  es el símbolo de la impedancia que ingresa,  $Z_0$  es el símbolo de la impedancia de la línea de alimentación.

**VSWR.** El VSWR o por sus siglas en inglés Voltage Standing Wave Ratio es un parámetro que permite verificar la calidad de transmisión de potencia entre el transmisor y la antena. El VSWR es una medida que indica el valor de desadaptación entre la impedancia del transmisor y de la antena. Por lo que se puede concluir que a mayor VSWR, es peor la adaptación.

Matemáticamente el VSWR está en función del coeficiente de reflexión, por lo tanto, la fórmula para obtener el VSWR es:

$$
VSWR = \frac{1 + |\Gamma|}{1 - |\Gamma|} \tag{5}
$$

#### <span id="page-31-0"></span>*Tipos de Antenas Utilizadas*

Los tipos de antenas son muy diversos y dependen de la aplicación que se le desee dar. Para este trabajo se eligió utilizar antenas Patch, Horn y LPDA.

**Patch.** Las antenas Patch o Parche se las denomina así por su constitución cuadrada o rectangular. Este tipo de antenas tiene una gran directividad porque pueden radiar en todas las direcciones, tanto horizontal como verticalmente. (Balanis, 1989) Generalmente son utilizadas en el ámbito de aviación, satelital, dispositivos móviles.

Además, una ventaja en comparación a otro tipo de antenas es su pequeño tamaño con lo cual ayuda a disminuir el tamaño del dispositivo al que se le acoplara y se puede adaptar mucho mejor a circuitos integrados dependiendo de la aplicación deseada. Por otra parte, el costo de producción también es menor ya que al ser de un tamaño reducido también se reduce los materiales de fabricación. Pero tiene una desventaja respecto a las otras antenas que es los problemas de temperatura, causadas por el tamaño de sus componentes y esto también afecta a la potencia de radiación. (Balanis, 1989)

En la figura 3 se puede observar la estructura de una antena Patch de un elemento, con sus principales elementos.

#### <span id="page-32-0"></span>**Figura 3**

*Antena Patch de un elemento*

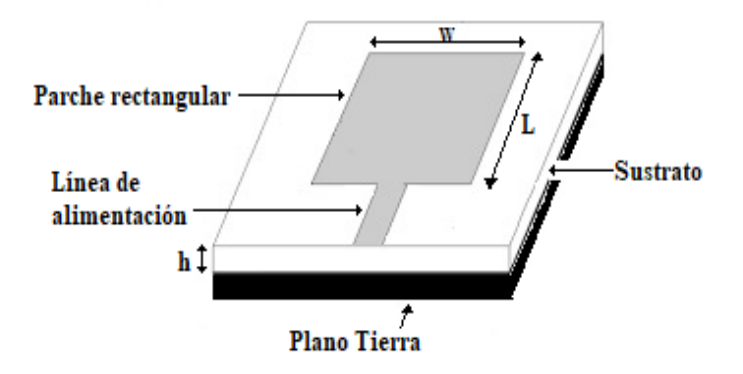

**Horn.** Las antenas Horn o antenas tipo bocina, se las denomina de esa manera por su semejanza a una campana o cuerno de un animal. En la figura 4 puede observar a mayor detalle las características de una antena piramidal, además de existen en forma de cilindros, rectangulares u ovaladas. El tamaño de la campana es directamente proporcional a la directividad, esto quiere decir que a mayor tamaño mayor directividad. Para este tipo de antena se utiliza guías de onda para alimentarlas o también se puede utilizar cable coaxial. Un detalle particular es que se puede construir a partir de una lata de refresco, y dependiendo del material utilizado será su ganancia. (Flickenger, 2008)

Sus principales usos son en estudios sobre el universo, para transmitir señal de televisión e incluso comunicaciones militares. Por su fácil construcción y garantía en los enlaces de comunicaciones son muy utilizadas. (Macnamara & McAuley, 1995)

Las antenas Horn fueron desarrolladas a inicios del siglo XX, pensadas en ser utilizadas en aplicaciones que demandaban usar frecuencias muy altas; por ejemplo transmisiones microondas. Según Kidney, en los registros históricos de experimentos y patentes se encuentra que la primera antena Horn fue construida en el año de 1987 por

el investigador J. Chunder Bose donde utilizo una antena en forma de pirámide y una frecuencia de trabajo de 60GHz". (Kidney, 2001)

#### <span id="page-33-0"></span>**Figura 4**

*Antena Horn*

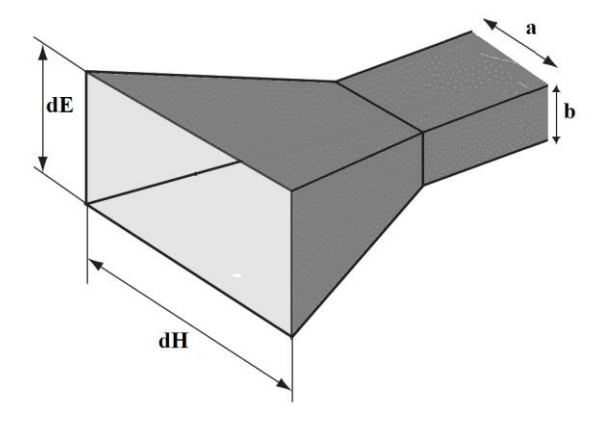

**LPDA.** Log-Periodic Dipole Arrays (LPDA) o Arreglo Logarítmico Periódico de Dipolos, es una antena que se constituye de un número determinado de dipolos separados entre sí y forman un triángulo al ir disminuyendo su tamaño del extremo de alimentación al extremo final; todos estos dipolos se encuentran conectados y alimentados por una misma línea de alimentación, para un mejor entendimiento en la figura 5 se encuentra como están conectados los dipolos. Generalmente las antenas LPDA tienen una ganancia que está en el rango de 6 a 7,5 dB. (Balanis, 1989)

La impedancia de esta antena es directamente proporcional a la frecuencia de entrada, además tiene un gran ancho de banda pese a que su ganancia es menor que una antena Yagi. Para las antenas LPDA de aire el proceso de elaboración se lo puede hacer en base a varillas o tubos metálicos, mientras que las de microlínea se pueden hacer con placas PCB de fibra de carbono. (Cardama Aznar, y otros, 1998)

#### <span id="page-34-1"></span>**Figura 5**

*Antena LPDA de 8 elementos*

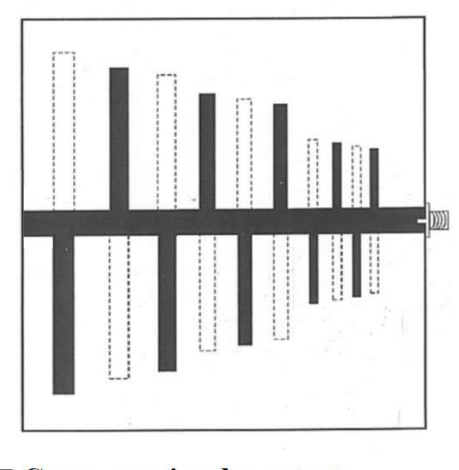

Capa superior de sustrato  $\Box$  Capa inferior de sustrato

Usualmente son utilizadas en los techos de las casas para poder recibir las bandas de televisión, tanto UHF como VHF.

#### <span id="page-34-0"></span>**Simuladores de antenas**

Actualmente existe una cantidad importante de simuladores de antenas; los cuales permiten al usuario realizar diseños y comprobar los datos de los parámetros obtenidos; ayudándose para realizar los cálculos con los recursos de la computadora, lo que otorga al usuario disminuir la carga matemática. Estos programas permiten al usuario evitar defectos de cálculo o reajustes de tamaño que generarían pérdidas económicas y de tiempo.

A continuación, se detallarán simuladores que ofrecen grandes prestaciones para posteriormente elegir el programa que más se adapte y pueda cumplir con las necesidades requeridas para el presente trabajo.

#### <span id="page-35-0"></span>*CST Studio*

CST Studio es un programa computacional creado para el diseño, simulación y mejora de sistemas electromagnéticos. Muchas empresas de telecomunicaciones a nivel mundial utilizan este programa para sus desarrollos en ingeniería. Debido a que brinda grandes herramientas y prestaciones para diseñar y elaborar prototipos que permitan mejorar la calidad del producto final. (Moncada, Prieto, Rodríguez, & Suárez)

Es importante resaltar que también ofrece un entorno de 3-Dimensiones donde el usuario pueda analizar y comparar el material con el que se elaborará la antena o incluso someterla a pruebas en un ambiente más realista. Todo esto se puede lograr gracias a una interfaz desarrollada donde el usuario ingresa las propiedades de los materiales, para posterior desplegar los resultados en varios formatos. Algunas de las propiedades son la longitud, ancho, frecuencia e incluso hasta el nivel de temperatura de trabajo. (Halmans, 2011)

En el ámbito industrial este programa es usado en ámbitos de meteorología, proyectos espaciales, construcción de redes de transporte, materiales para radio bases y movilidad terrestre. (Systèmes, 2018)

#### <span id="page-35-1"></span>**Figura 6**

*Logo de CST Studio*

 $\vec{\delta}$ SIMULIA

# **CST STUDIO SUITE®**

Electromagnetic and Multiphysics Simulation Software

*Nota.* Tomado de CST Studio, por Dassault Systèmes, 2019, Dassault Systèmes
(https://www.3ds.com/fileadmin/PRODUCTS\_SERVICES/SIMULIA/PRODUCTS/CST/SI MULIA-CST-Studio-Suite-Brochure-2019.pdf)

#### *AntennaMagus*

Otro simulador conocido mundialmente es AntennaMagus, el cual brinda opciones para que personas inmersas en las telecomunicaciones puedan estudiar, analizar y crear una gran diversidad de antenas; algo importante que se destaca de este programa es su compatibilidad con diferentes programas para exportar los archivos creados, un claro ejemplo es FEKO. (Magus, 2020)

Disponen una gran variedad de modelos de antenas, debido a que la antena cada año saca una nueva versión del programa con actualizaciones notorias y aumenta su catálogo para ofrecer un mejor servicio al usuario.

Una característica esencial de este programa es su poder de procesamiento, puesto que con ayuda de algoritmos matemáticos realiza pruebas de funcionamiento, durabilidad y resistencia a los cambios climáticos. Ayudando a validar al usuario que todos los parámetros se encuentren dentro de sus requerimientos. (Magus, 2020)

### **Figura 7**

*Logo Antenna Magus*

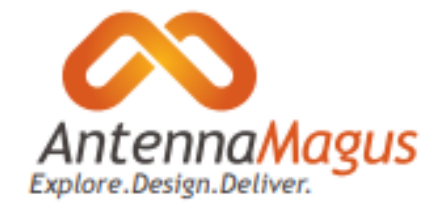

*Nota.* Tomado de Antenna Magus The first antenna design tool of its kind, por Magus, 2020, Dassault Systèmes (https://allopticdesigns.com/pdf/MAGUS.pdf)

#### *MMANA-GAL*

MMANA-GAL es un programa de uso gratuito para personas que estén involucradas en el ámbito de la investigación de antenas. Los creadores de este programa fueron Alexander Schewelev, Igor Goncharenko y Makoto Mori, es por ello que el nombre del programa es la unión de las iniciales de cada creador. Además, existe una versión pago que cuenta con mejores prestaciones y más herramientas para el usuario, el nombre es GAL-ANA. (Zuniga, 2014)

Sus creadores realizaron una programación de alto nivel, puesto que para realizar el análisis de las antenas lo hacen mediante el método de momentos. Dicho método es de suma complejidad matemática, pero permite obtener parámetros más precisos. Principalmente es utilizada para antenas que no tienen un plano de masa. Las más utilizadas comercialmente son los Dipolos o las Yagi. (Montenar, 2011)

#### *MATLAB*

MATLAB es un programa pensado para el académico universitario debido a que ofrece una gran variedad de herramientas para cualquier carrera técnica. Su nombre se lo otorga por las iniciales de la compañía Matrix Laboratory. (MathWorks, 2020)

Este programa basa su funcionamiento en función de matrices y vectores. En el ámbito universitario es muy utilizado para desarrollar el pensamiento lógico de los estudiantes y a nivel laboral lo utilizan para procesar una gran cantidad de datos. Aunque ofrece una gran resolución a los procesos su nivel de consumo computacional también es alto, pero una gran ventaja es la posibilidad que ofrece al usuario de ocupar varias funciones para la resolución de problemas y en el caso que no exista la función que el usuario necesita podrá ser programada mediante línea de comandos hasta ajustarse al requerimiento. (Halmans, 2011)

Muchos ingenieros en el mundo están conscientes de la potencia de esta herramienta por eso la utilizan para desarrollar, elaborar y diseñar proyectos, incluso muchos científicos se han ayudado para optimizar procesos o ayudarse en cálculos matemáticos de alta complejidad. Si se la compara con cualquier otro programa con altos niveles de procesamiento, MATLAB se puede concluir que es más manejable y de fácil aprendizaje. (Ladino Ordoñez & Parra Ortega, 2018)

# **Figura 8**

*Logo de MATLAB*

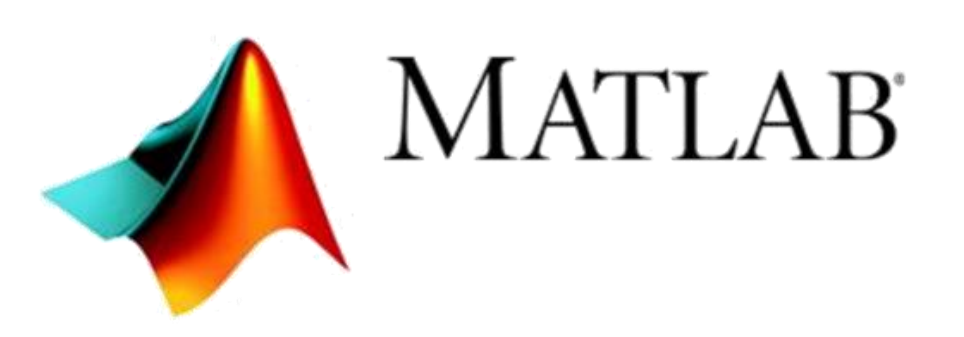

*Nota.* Tomado de MATLAB, por MathWorks, 2020, MathWorks (https://www.mathworks.com/?s\_tid=gn\_logo)

### *Simulador a Utilizar*

Para determinar el simulador que más se adapte a las necesidades para el presente trabajo, se detalla las características de cada programa en la siguiente tabla.

39

#### **Tabla 2**

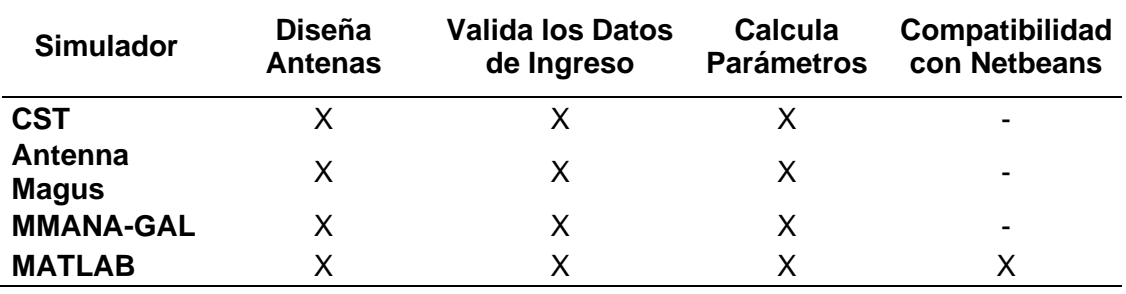

*Comparación* entre *simuladores*

Después de revisar cada simulador se resolvió utilizar el programa MATLAB, ya que es una herramienta capaz de brindar una facilidad para vincularse con programas de diseño de páginas web y realizar procesamientos desde el mismo programa; con este enlace se puede utilizar pocos recursos del computador. Además, brinda una variedad de antenas, teniendo en cuenta que se puede programar de acuerdo a las tres antenas elegidas para este trabajo y así poder garantizar el manejo de datos.

Otro elemento que se consideró para elegirlo fue las características técnicas y funcionales que ofrece; ya que cada año actualiza y renueva las herramientas que ofrece. Además del soporte técnico online y videos tutoriales que pueden ayudar a solventar cualquier duda que pueda surgir.

#### **Software de Diseño de Páginas Web**

Las aplicaciones Web cada vez toman más fuerza debido al avance tecnológico, en la forma de hacer negocios y acceder a varios servicios. Por tal motivo, las herramientas para poder diseñar una página Web son diversas. Netbeans es una herramienta que se utiliza tanto en el ámbito educativo como en el profesional.

Este programa ofrece varios formatos para diseñar páginas web, así el usuario puede elegir la que mejor se adapte a sus necesidades. Dependiendo del requerimiento puede usar JSP, JavaBeans, Servlets o HTML. Adicional es compatible para enlazarse con programas diseñados en MATLAB (programa elegido para el diseño de las antenas) lo que facilita la implementación de la aplicación web.

#### **Figura 9**

*Logo de Netbeans*

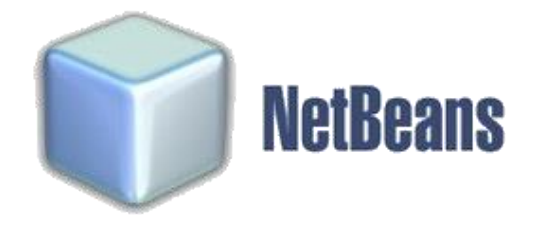

*Nota.* Tomado de Netbeans, por The Apache Software Foundation, 2020, The Apache Software Foundation (https://netbeans.org/birthday/historic-logos.html)

## **Almacenamiento de la información**

En la aplicación web se debe manejar y administrar la información, por tal motivo es necesario el uso de una base de datos. Con la misma se podrá guardar los datos generados en MATLAB, adicional también debe guardar datos como los usuarios y sus respectivas contraseñas. Es por ello que utilizará el programa XAMPP, el cual brinda al usuario una interfaz para administrar toda la información y adicional puede vincularse con Netbeans (programa a utilizar para implementar la aplicación web). Por lo que el uso correcto de este programa permitirá una documentación sencilla de los parámetros de las antenas.

*Logo de XAMPP*

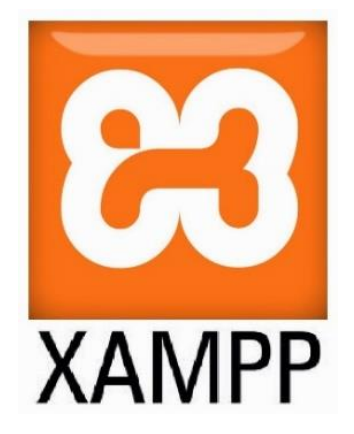

*Nota.* Tomado de Apache Friends, por BitRock, 2020, BitRock (https://www.apachefriends.org/es/index.html)

#### **Cloud Computing**

Se considera que la revolución industrial cambio el rumbo del comercio y la sociedad. Este impacto es similar a la nueva revolución que está sacudiendo al mundo; porque en la actualidad la revolución tecnológica ha permitido cambiar la forma de interacción de los negocios, incluso ha cambiado la forma de relacionarse de las personas. Esto se debe al impacto que buscan generar las empresas con la ayuda del internet para implementar nuevas ofertas atractivas de mercado. Por lo que la importancia de estar siempre actualizados en el ámbito de las "TICs" ("Tecnologías de la Información y Comunicación") para poder seguir escalando el funcionamiento de procesos empresariales y educativos.

Por consiguiente se crea una nueva herramienta que es el pilar fundamental de la revolución tecnológica y se la denomina Cloud Computing, la cual permite generar instalaciones virtuales que son almacenadas en internet para que así las personas

reduzcan sus gastos en equipos o arriendos para colocar los equipos. En otras palabras se brindar al usuario la posibilidad de monitorear, manejar o administrar los datos de su empresa a través de cualquier lugar con ayuda de internet. (Prasad, Naik, & Bapuji)

Las principales características que Cloud Computing ha desarrollado son:

- Es una red más segura y cuenta con tolerancia a fallos.
- Es una infraestructura escalable.
- Se puede controlar y monitorear en cualquier parte que tenga acceso a internet.
- Maneja datos en tiempo real.
- Cuenta con Calidad de Servicios (QoS-Quality of Service).
- Reduce costos al no tener que adquirir equipos físicos.
- El consumo para procesar información en mucho menor.

# *Servicios de Cloud Computing*

Parte fundamental de este cambio es poder diferenciar la segmentación del Cloud Computing porque no es lo mismo navegar en internet que almacenar y administrar información; el Cloud Computing ofrece diferentes servicios y la elección del más adecuado dependerá del precio que esté dispuesto a pagar el usuario y del uso que le desee dar en la empresa. Es por ello que a continuación se detallan los tres segmentos con ejemplos.

**Software as a Service (SaaS).** El primer servicio y pilar para el resto de servicios es el "Software como un Servicio" o "SaaS", debido a que es el más fácil de implementar por tal motivo es el más usado por los usuarios. Dado que este segmento puede otorgar al usuario una aplicación a ser utilizada con internet, así el usuario puede adquirirlo y utilizarlo mediante un instalador o simplemente usarlo en la nube. Por ejemplo se tiene Dropbox, Netflix, Apple Music, Pandora, Google Drive. (Srivastava & Khan, 2018).

Algo que resalta de este segmento es la administración y acceso que se la da al usuario, porque este no tiene acceso a la programación de la aplicación o tampoco puede modificar información que se encuentre en los servidores. Simplemente se le otorga permisos para modificar aspectos visuales para adaptarlo a sus gustos. (Prasad, Naik, & Bapuji)

**Platform as a Service (PaaS).** Continuando con la clasificación se encuentra "Plataforma como Servicio" o "PaaS", este permite al usuario crear o cargar un software mediante una plataforma virtual otorgándole los permisos para que pueda administrar en su totalidad el software pero no tendrá acceso a la infraestructura física y lógica del servidor. (Prasad, Naik, & Bapuji)

La principal característica de este segmento es que los proveedores del servicio manejan su propio sistema operativo, pero dan la elección al usuario para que elija el sistema operativo que más se adapte a sus necesidades. La selección dependerá del tipo de aplicación que requiera el usuario. Algunos proveedores que brindan el servicio son WAMP, Ruby, Azure, Cloud, Amazon AWS. (Prasad, Naik, & Bapuji)

**Infraestructure as a Service (IaaS).** Para finalizar la segmentación se tiene la "Infraestructura como Servicio" o "IaaS", el cual es el servicio más completo porque el

usuario se convierte en el administrador total de la infraestructura y puede adecuarlo de acuerdo a sus necesidades. El proveedor incluso le otorga un espacio del servidor para que almacene la información que desee, le otorgan un sistema operativo para que pueda monitorear, configurar y actualizar su software, esto le ayuda al usuario a reducir gastos ya que no necesitara un Data Center o servidores porque todos los servicios se encuentran en la nube, en la actualidad muchas empresas optan por adquirir estos servicios para tener un mejor manejo de los procesos empresariales. Ejemplos de esto son: Amazon Web Services, Rackspace, ElasticHosts. (Srivastava & Khan, 2018).

# *Servicio de Cloud Computing a Utilizar*

Resumiendo los tres servicios de Cloud Computing en la figura 11, cada uno con sus aplicaciones. El usuario será el que deberá escoger el que mejor se adapte a sus necesidades.

### **Figura 11**

*Servicios de Cloud Computing*

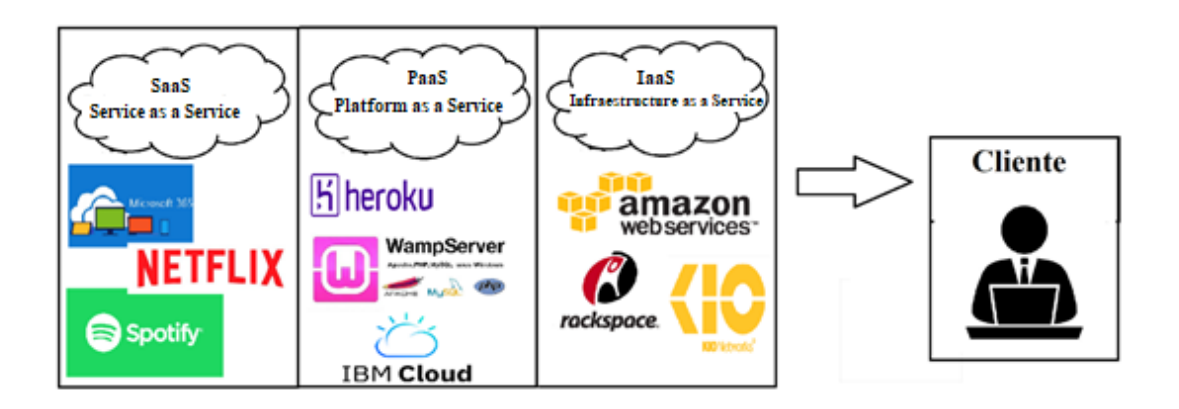

Por lo que después de revisar los tipos de servicios de Cloud Computing, en este trabajo de investigación se utilizará dos segmentos. El primero es "PaaS" ("Plataforma como Servicio") para cargar el programa que se realice en Netbeans a AWS (Amazon Web Services), donde se tendrá el acceso a un sistema operativo para administrar la aplicación remotamente. Posteriormente mediante el servicio "SaaS" ("Software como Servicio") lo usuarios podrán acceder a la aplicación porque el objetivo es brindar a los estudiantes de la Universidad de las Fuerzas Armadas – ESPE un simulador de antenas sin necesidad que tengan que instalarlo o comprarlo y así se reduce las características que debe tener un computador o dispositivo para utilizar este simulador.

#### **IOT ("Internet of Things")**

El "Internet de las cosas" o "IoT" concepto usado en la nueva era de las telecomunicaciones, es creado con el objetivo de conectar objetos que se usan diariamente a internet para otorgar al usuario manejar, controlar o programar el funcionamiento de los dispositivos. La mayor ventaja que otorga es la posibilidad de realizar el uso de los dispositivos sin necesidad de estar alado del mismo, puesto que con ayuda del internet puede utilizarse en cualquier punto. Especialistas consideran que con ayuda del internet ha cambiado radicalmente la forma en que las personas se comuniquen, pasen información o administren sus datos.

Es por esto que muchos desarrolladores le han dado la importancia a IoT para generar nuevas formas de servicios, de productos, de transportes. Porque intenta sacar el máximo provecho a los dispositivos para otorgar al usuario una forma más cómoda de realizar sus actividades cotidianas. (Salazar & Silvestre , 2017)

*IoT conexiones*

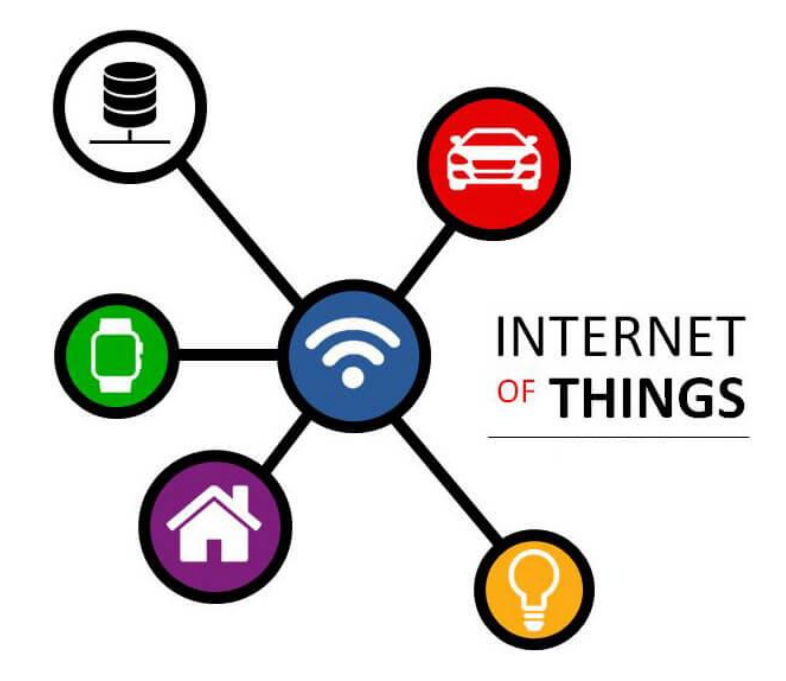

*Nota.* Tomado de Libertad de elección de los dispositivos sin sacrificar la red de TI, por Anderson, N, 2013, Cisco Systems, Inc.

IoT genera un cambio radical en la calidad de vida del usuario, brindando una gran cantidad de nuevas oportunidades de accesibilidad a datos, servicios en el ámbito de educación, de seguridad, de asistencia sanitaria o de transporte, entre otros. Actualmente es una herramienta de gran ayuda en oficinas porque facilitan al empleado realizar sus actividades por lo que la productividad es mayor, además que el trabajador puede acceder desde cualquier lugar con acceso a internet con lo cual los dispositivos móviles y nuevos servicios son personalizados según las necesidades del cliente. (Salazar & Silvestre , 2017)

#### *BYOD*

BYOD o Bring Your Own Device traducido al español como Trae tu Propio Dispositivo se ha convertido en uno de las tendencias más populares en el ámbito de las empresas e institutos académicos, ya que otorgan movilidad y flexibilidad a sus usuarios, con lo que tienen la administración y envío de tareas mediante un dispositivo móvil.

"La aparición de nuevas tecnologías y características de los dispositivos móviles los convierte en partes integrales en aspectos de actividades comerciales diarias. Es por eso que los dispositivos pueden utilizarse para aumentar la satisfacción del usuario y reducir costos en una organización". (Eslahi, Var Naseri, Hashim, Tahir, & Mat Saad, 2018)

Actualmente los usuarios pueden acceder desde cualquier punto que cuente con Internet para realizar, administrar o supervisar tareas empresariales; muchas empresas han optado por entregar equipos a sus empleados para que trabajen desde casa con lo que generan más ahorro de recursos y otorgan al usuario desempeñar las actividades en un ambiente más personal.

#### **Figura 13**

*Dispositivos de BYOD*

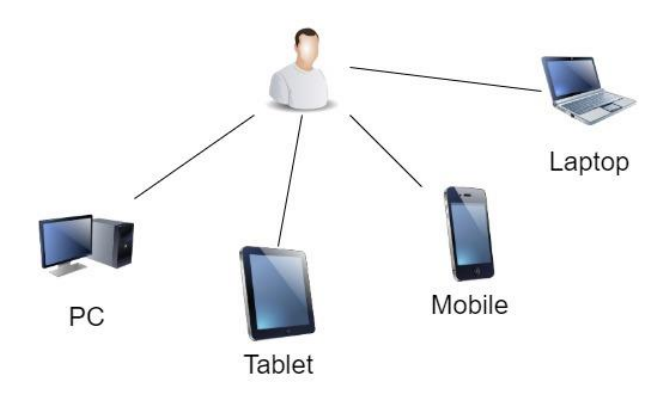

# **Capítulo 3 Metodología**

## **Introducción**

Este capítulo contiene los siguientes apartados: implementación de la página web, código elaborado en MATLAB, clases de la Base de Datos, enlace y vinculación entre MATLAB con Netbeans, programa de la aplicación en la nube. Con la revisión de los tópicos detallados en el capítulo anterior se procederá a integrar todas las herramientas para crear el simulador de antenas.

La figura 14 es una representación gráfica general del simulador, consta de:

- Dispositivos móviles con acceso a internet desde el cual el usuario ingresará a la página web, enviará los datos para simular, podrá visualizar las características de la antena simulada.
- Servidor en la nube donde receptará los datos enviados por el estudiante para proceder a analizarlos, simular y enviar la antena obtenida con sus respectivos parámetros.
- Por último la computadora del administrador donde podrá monitorear las estadísticas de uso, prevenir fallas.

Es importante recalcar que las credenciales de usuario fueron creadas para los estudiantes de la Universidad de las Fuerzas Armadas – ESPE principalmente se realiza esto para garantizar la seguridad de la aplicación y que no sufra afectaciones por personas externas.

#### *Esquema general de la aplicación*

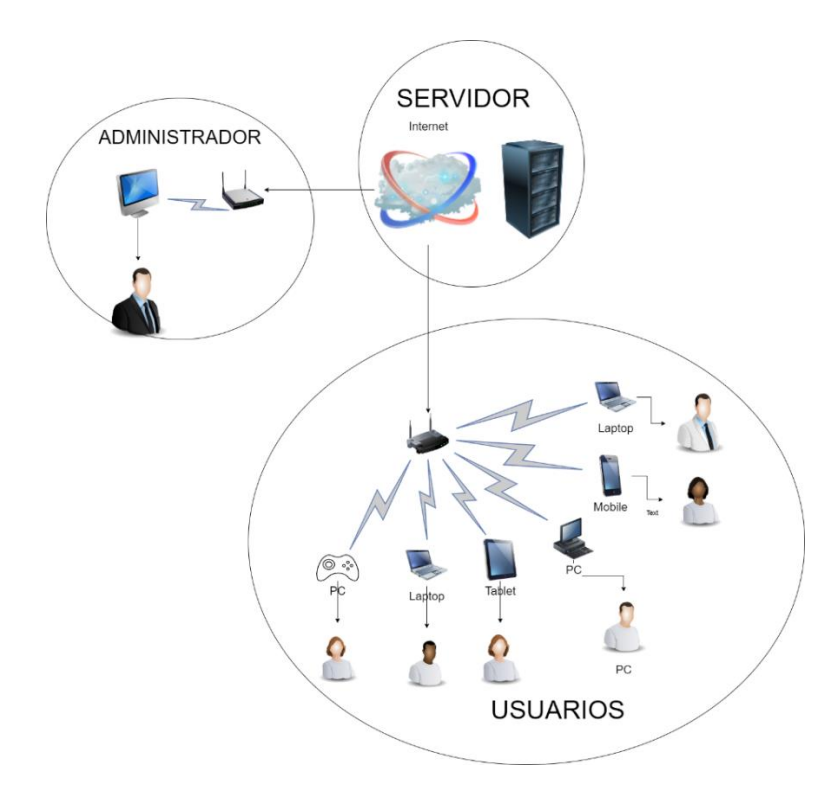

### **Diseño de página web**

Para elaborar la página web se toma en consideración 3 puntos fundamentales: seguridad, fácil uso para el usuario y la alta disponibilidad. Por eso a continuación se detalla cada parte desarrollada y su funcionamiento.

Además el proceso para instalar el programa Netbeans en la computadora se detalla en Anexos.

### *Diagramas de flujo*

Para entender de mejor manera la elaboración y funcionamiento de la página a continuación se presentan diagramas de flujo. Los que permitirán entender los procesos que pueden ser realizados en la aplicación.

*Diagrama de flujo general*

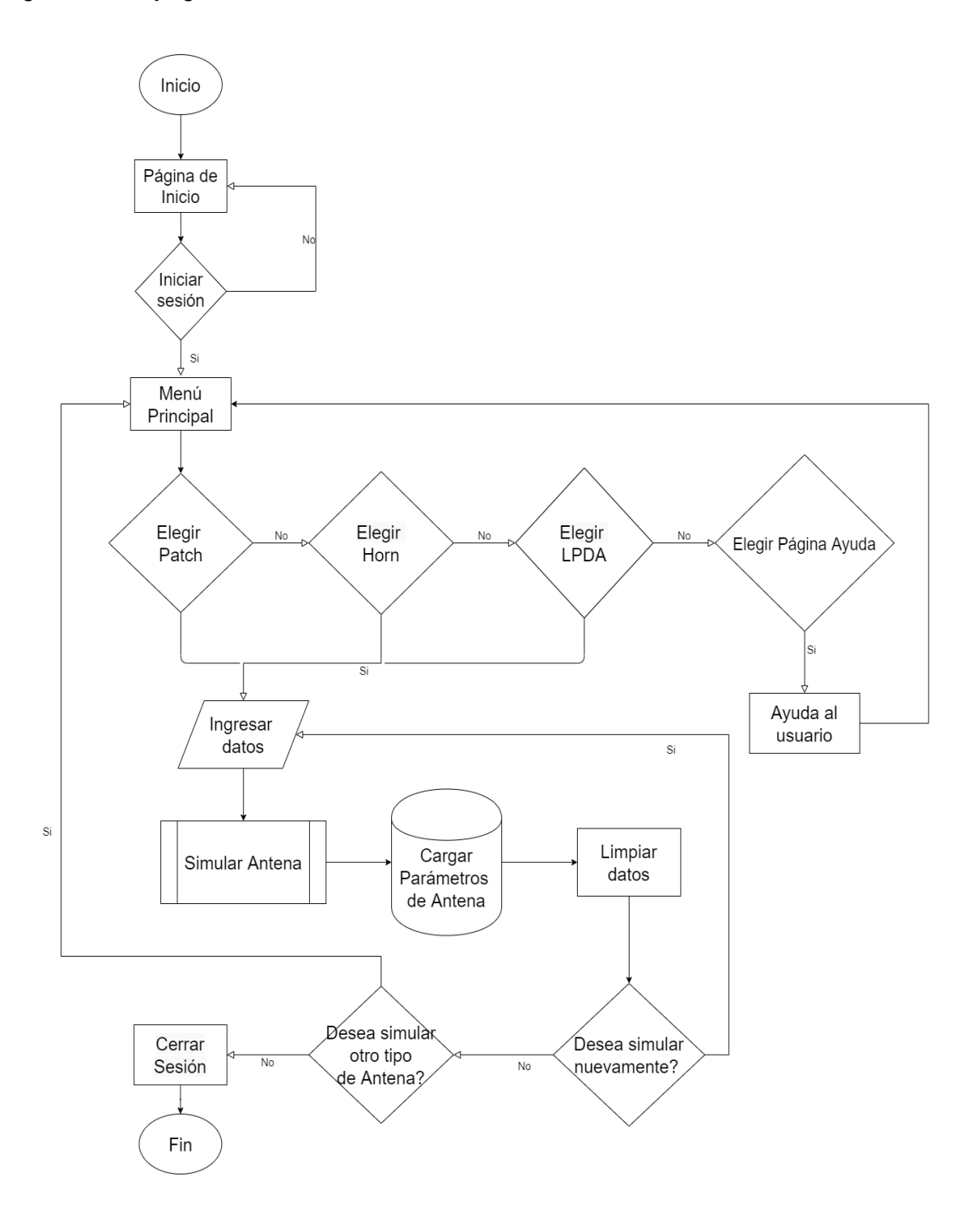

En la figura 15 se puede observar el diagrama de flujo general del proceso que realiza la aplicación. Al iniciar la aplicación el usuario deberá Iniciar Sesión para tener acceso al Menú Principal caso contrario no podrá continuar.

Después deberá elegir entre el tipo de antena a simular o si desea ingresar a la página de ayuda, si la opción elegida por el usuario es un tipo de antena; el subproceso para Simular Antena se detallará más adelante. Posterior a la simulación, la información de los datos se almacena en la base de datos creada siendo posible visualizar para su respectivo análisis. Para finalizar el usuario puede elegir entre cambiar los valores de la antena y realizar una nueva simulación o elegir otro tipo de antena; caso contrario podrá cerrar la aplicación.

Retomando el subproceso para simular las antenas, una vez que el usuario eligió el tipo de antena que desea simular, deberá ingresar los datos para simular la antena; donde elije el Tipo de Frecuencia, el Valor de Frecuencia. Una vez que todos los datos están correctos procederá a simular para obtener los parámetros caso contrario podrá borrar los datos e ingresar nuevamente.

Para realizar ingresos de datos sin fallas es importante hacer una validación donde el usuario deberá ingresar primero el Tipo de Frecuencia, posteriormente elegir el Valor de Frecuencia; de lo contrario no podrá simular la antena.

En la figura 16 se puede observar el subproceso "Simular Antena".

*Diagrama de flujo del subproceso Simular Antena*

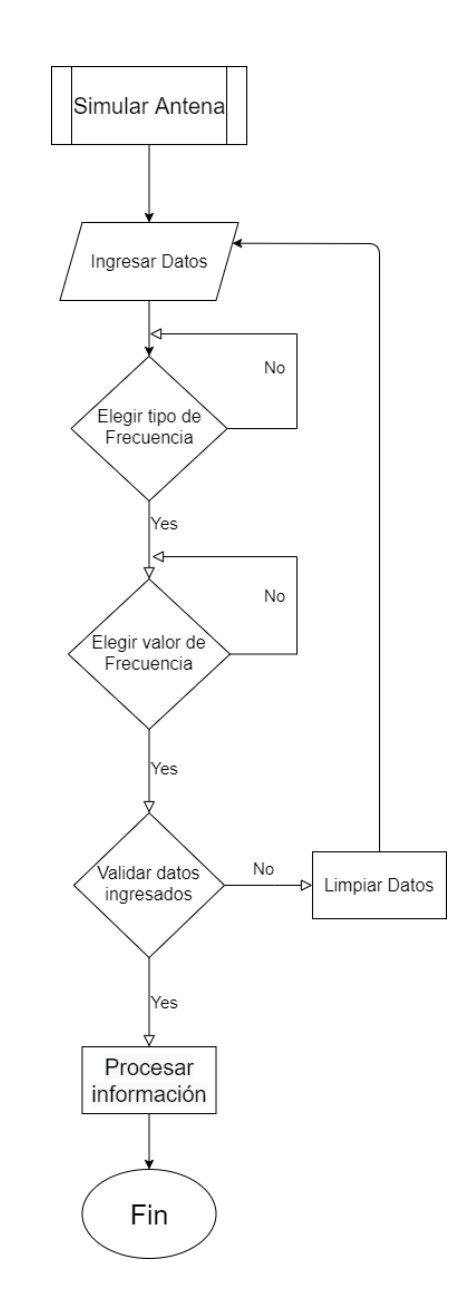

Cada proceso está validado para evitar que se produzcan bucles que no tengan un fin, o se genere errores en la aplicación; ya que el objetivo del presente trabajo es crear una interfaz con las herramientas necesarias para facilitar el diseño y simulación de los tres tipos de antenas escogidas.

#### *Páginas Implementadas en la aplicación Web*

Para ofrecer al usuario una aplicación intuitiva y de fácil uso se distribuye la información y contenido en cuatro páginas concatenadas entre sí, cada página cuenta con los datos necesarios para que el usuario pueda utilizar la aplicación sin problema; a continuación detalla cada página con su presentación final.

**Login.** La primera página que se diseño fue la de Login. En esta página se priorizo contar con una validación de acceso personal. Esto permitirá garantizar el acceso solo estudiantes de la Universidad de las Fuerzas Armadas – ESPE, específicamente los que estén cursando la materia Antenas del Departamento de Eléctrica y Electrónica permitiendo complementar las enseñanzas del docente y fortalecer su conocimiento en el ámbito de Antenas.

### **Figura 17**

*Elementos creados en la página de inicio*

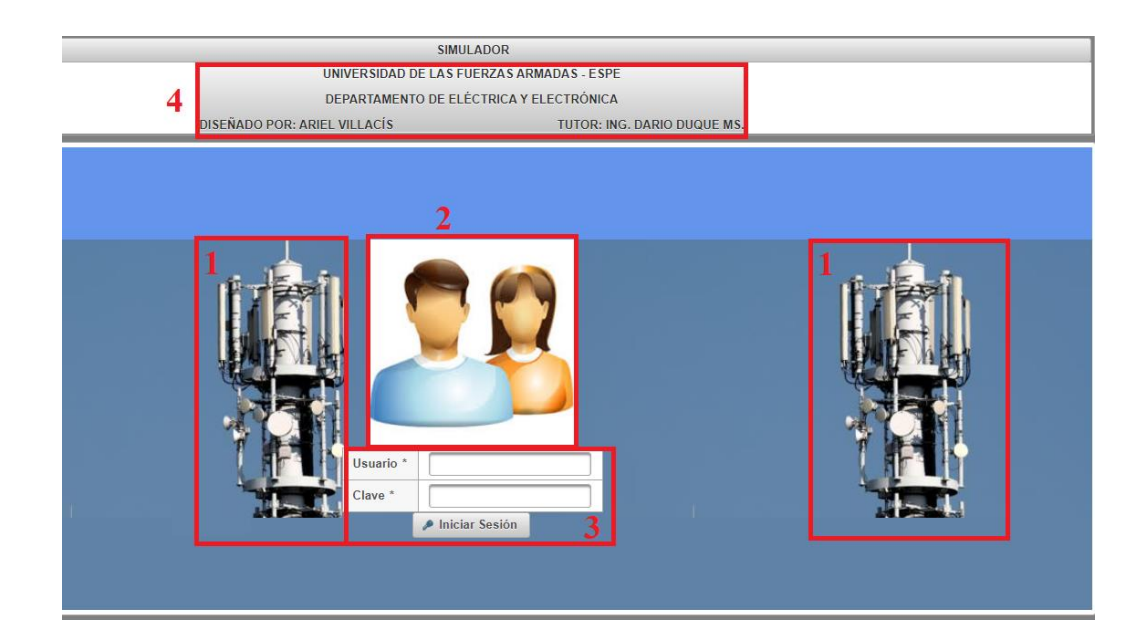

En la figura 17 se puede observar cómo está constituida:

1) Imágenes de antenas que hacen referencia al contenido de la aplicación.

2) Una imagen de usuarios para identificar que es el ingreso de la aplicación.

3) El cuadro para los usuarios inicien sesión

4) Un cuadro donde detalla los datos de las personas que elaboraron el presente proyecto de investigación.

**Menú Principal.** Después de realizar la autentificación de usuario será dirigido a la página del Menú Principal, aquí el usuario podrá visualizar información general acerca de la página, podrá elegir las antenas a simular o revisar la ayuda si existiera alguna duda.

A continuación se detalla el contenido del Menú Principal y se ilustra en la siguiente figura:

1) Logo de la Universidad y logo del Departamento.

2) Pequeña introducción sobre la aplicación web

3) Cuadro con un carrusel para elegir el tipo de antenas.

4) Importancia de las antenas en las telecomunicaciones.

5) Cuadro con botones que direccionaran a las diferentes páginas creadas.

#### *Elementos creados en la página del menú principal*

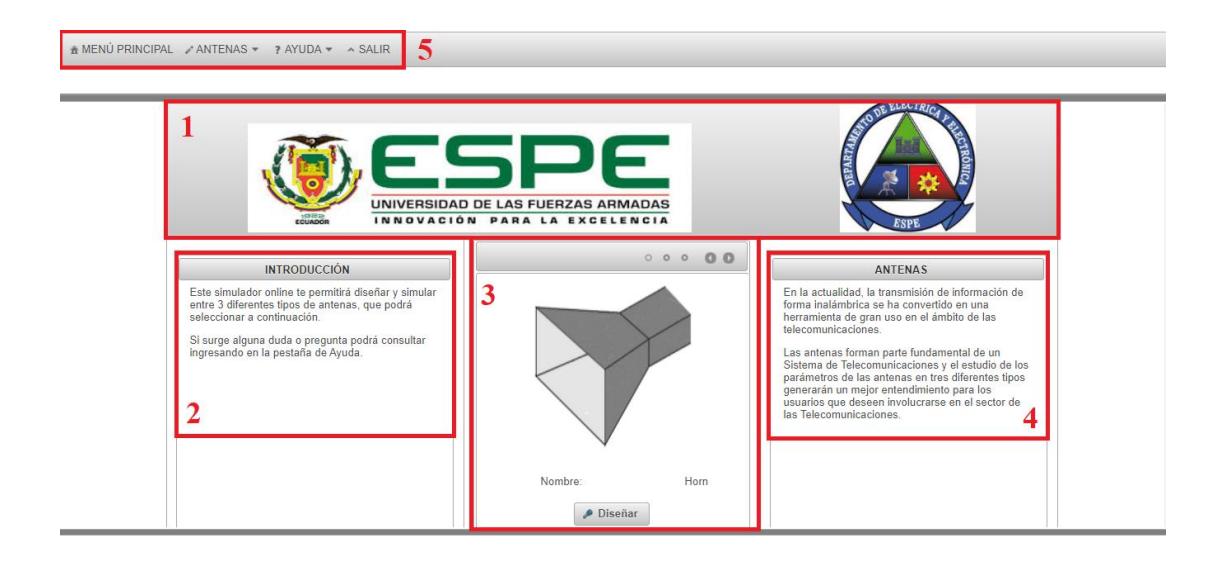

**Antenas.** Las siguientes páginas en crearse fueron a partir de los tres tipos de antenas elegidas en el capítulo dos, al seleccionar en el Menú Principal el tipo de antena le redirigirá a la página donde el usuario deberá ingresar los datos necesarios para que la aplicación realice el proceso de simulación y diseño permitiendo visualizar los parámetros de la antena.

Las tres páginas de los tipos de antenas cuentan con un cuadro donde el usuario deberá seleccionar el Tipo de Frecuencia será validado para posterior ingresar el Valor de la Frecuencia, el resto de datos se autocompletan con los valores de los tamaños que tendrá la antena para finalmente al dar *clic* en Simular podrá visualizar los parámetros obtenidos.

# *Elementos creados en la página de las antenas*

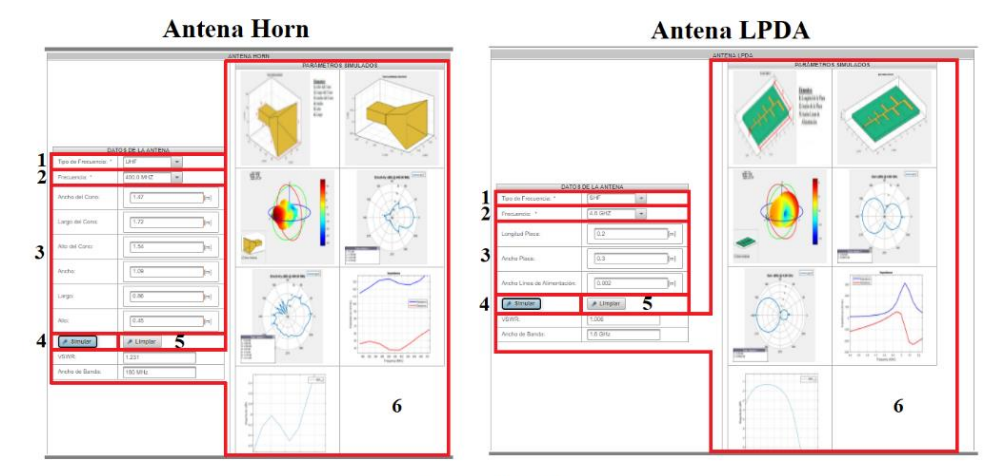

**Antena Patch** 

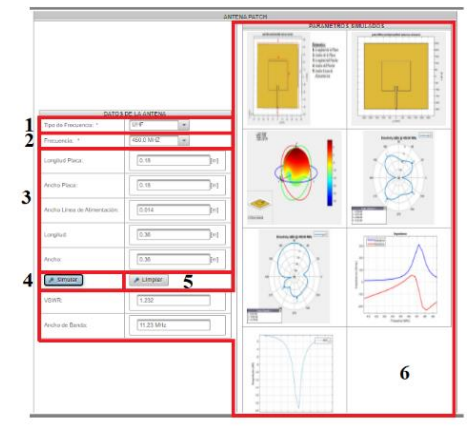

En la figura 19 se detalla cada parte de las páginas:

- 1) Selección del Tipo de Frecuencia.
- 2) Selección del Valor de Frecuencia.
- 3) Datos que se autocompletaran dependiendo el tipo de antena.
- 4) Botón para simular.
- 5) Botón para limpiar los datos.

6) Parámetros obtenidos de la antena.

**Página de Ayuda al usuario.** Por último esta página permite resolver dudas sobre el uso de la aplicación. También incluye un cuadro con los datos de contactos para que los usuarios puedan comunicarse en caso de existir alguna duda o sugerencia que permita mejorar la aplicación con el fin de seguir optimizando la página web y brindar una herramienta capaz de fortalecer el conocimiento en el ámbito de las antenas.

La figura 20 muestra el contenido de la página:

1) Preguntas que pueden surgir al momento de diseñar las antenas.

2) Contactos.

3) Cuadro donde consta con botones que direccionaran a las diferentes páginas creadas.

# **Figura 20**

*Elementos creados en la página de ayuda*

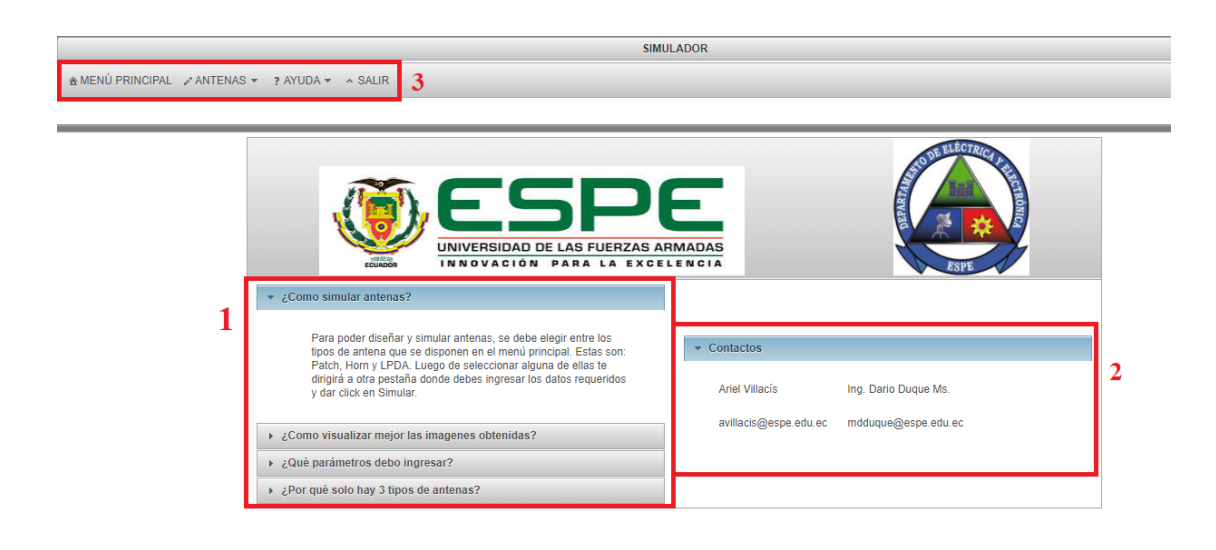

#### **Diseño de Código en MATLAB**

Como se mencionó en el capítulo anterior MATLAB es el software elegido para realizar las simulaciones de Antenas. Al realizarlo mediante líneas de código se puede validar los valores al momento de ser ingresados y evitar errores en los parámetros de construcción, es importante mencionar que este programa utiliza el Método de Momentos; el cual es un procedimiento matemático que calcula la distribución de las corrientes mediante ecuaciones diferenciales lineales.

Esta sección está distribuida en las tres antenas seleccionadas donde detalla el proceso de funcionamiento mediante diagramas de flujo y los comandos más importantes para realizar la simulación.

Inicialmente debe abrir un script y cargar la librería Antenna Designer en MATLAB, posteriormente debe colocar el comando para indicar que antena va a simular. En este trabajo utiliza la Horn, Patch y LPDA por lo cual los comandos son:

## **Figura 21**

*Comandos para cargar antenas en MATLAB*

Horn **& Define antenna**  $antennaObject = horn antennallesigner;$ 

#### Patch

% Define antenna  ${\tt antennaObject = patchMicrosoftipInsetfed\_antennaDesigner};$ 

**LPDA** % Define antenna  $antennaObject = 1pda antennaDesigner;$ 

#### *Horn*

En primer lugar para simular la antena Horn las características de tamaño obtenidas al realizar el proceso son: Ancho del Cono, Largo del Cono, Alto del Cono, Ancho, Largo, Alto y el valor de Frecuencia al que trabajará la antena. En la figura 22 se muestra el proceso para obtener los parámetros. Primero se abre el programa MATLAB, segundo paso se inicia la librería Antenna Designer, acto seguido se coloca las líneas de código que permitirán calcular los parámetros, posterior debe ingresar la frecuencia a la que el programa diseñara la antena, para finalmente obtener los datos del tamaño y los parámetros.

# **Figura 22**

#### *Diagrama de flujo de la Antena Horn*

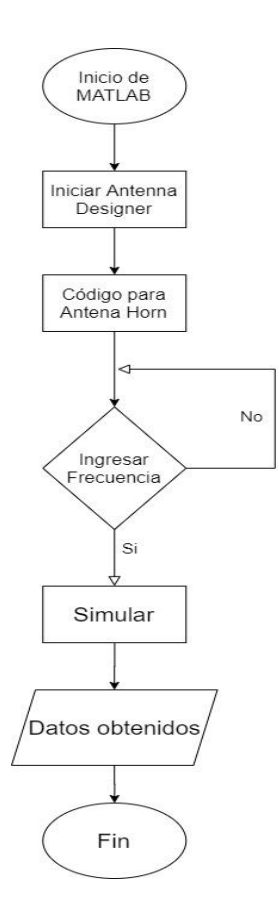

Al realizar la simulación se obtiene los parámetros: "1) Antena en tamaño real, 2) Patrón de radiación en 3D, 3) Patrón de radiación en Azimuth, 4) Patrón de radiación en Elevación, 5) Impedancia". Todos estos parámetros obtenidos se observa en la figura 23.

61

# **Figura 23**

*Parámetros de la Antena Horn*

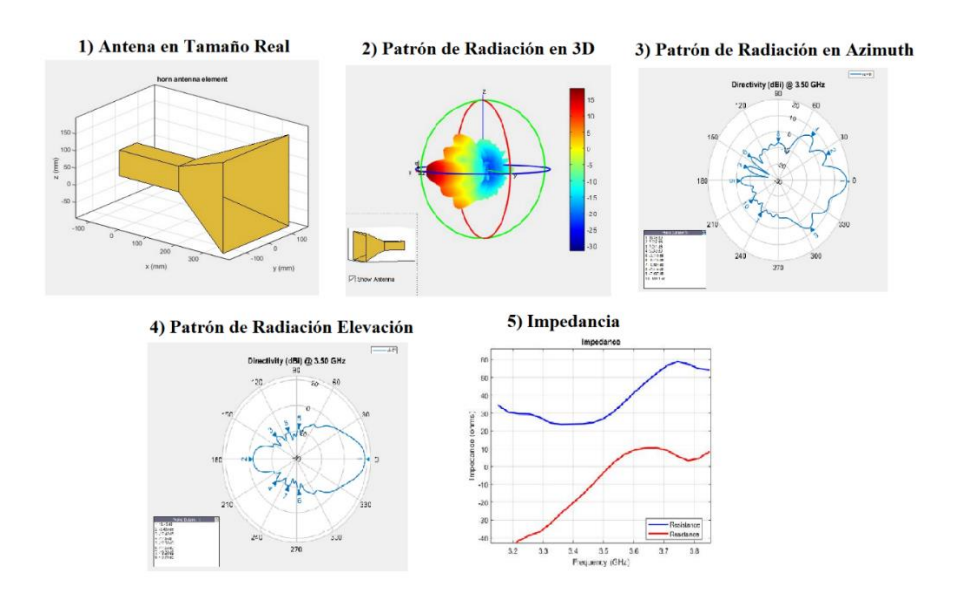

Es importante conocer nombre y ubicación de los elementos de la antena, por esto

en la figura 24 se detallan.

# **Figura 24**

*Ubicación de los elementos de la Antena Horn*

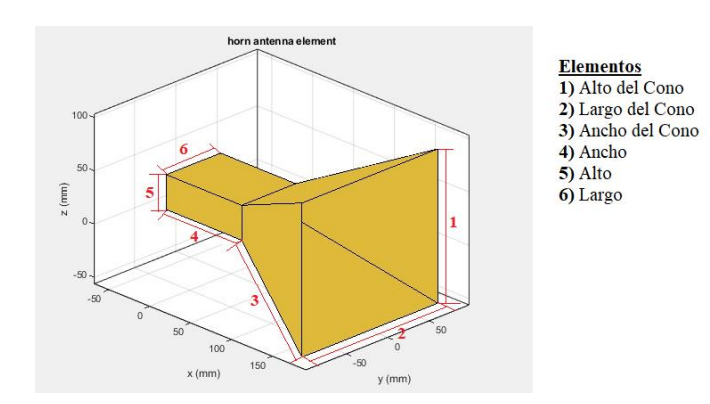

### *Patch*

Para simular la antena Patch los elementos obtenidos del tamaño son: Longitud de la Placa, Ancho de la Placa, Ancho de la Línea de Alimentación, Ancho del Parche, Longitud del Parche. En la siguiente figura se detalla el proceso realizado para simular la antena. Inicialmente abre MATLAB, seguidamente se inicia la librería Antenna Designer, después escribe las líneas de código para la antena Patch, es importante ingresar la frecuencia deseada para simular la antena y así obtener los datos que permiten analizar el diseño.

#### **Figura 25**

*Diagrama de flujo de Antena Patch*

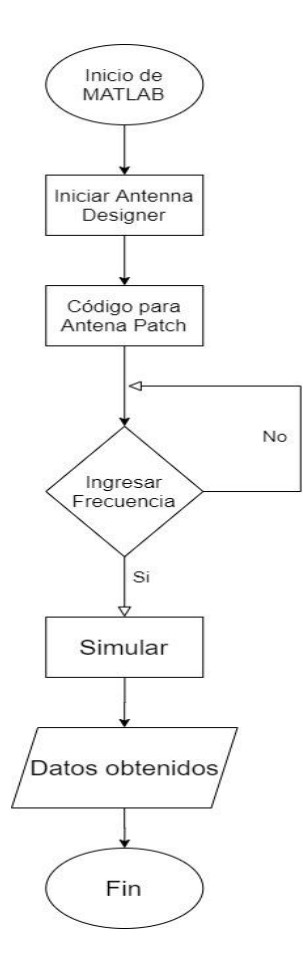

Los parámetros obtenidos al realizar la simulación son: 1) Antena en tamaño real, 2) Patrón de radiación en 3D, 3) Patrón de radiación en Azimuth, 4) Patrón de radiación en Elevación, 5) Impedancia. En la siguiente figura se detalla cada uno de los parámetros.

# **Figura 26**

*Parámetros de la Antena Patch*

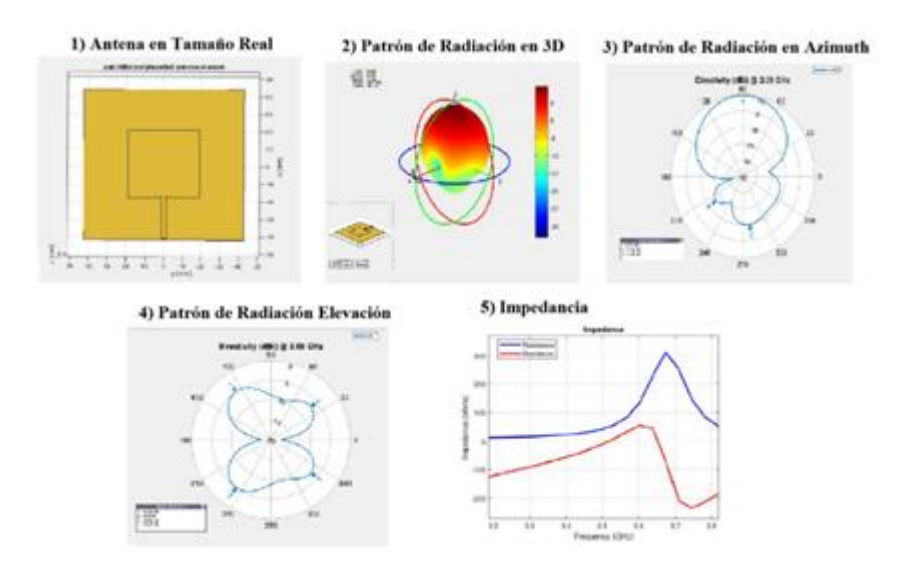

Es importante conocer nombre y ubicación de los elementos de la antena, por esto

en la figura 27 se detallan.

# **Figura 27**

*Ubicación de los elementos de la Antena Patch*

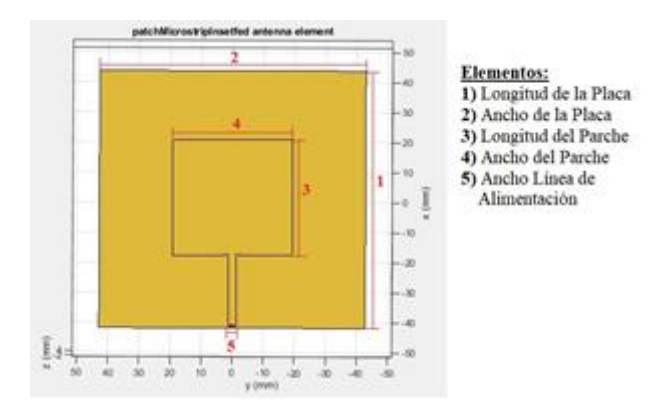

63

Finalmente en la antena LPDA las dimensiones que se obtendrán son: Longitud de la Placa, Ancho de la Placa, Ancho de la Línea de Alimentación. El proceso para simular los datos está en la figura 28.

Comenzando con iniciar MATLAB y la librería Antenna Designer, a continuación de los comandos para diseñar la antena LPDA, finalmente ingresa el valor de la frecuencia para calcular los valores de los parámetros.

#### **Figura 28**

*Diagrama de flujo de Antena LPDA*

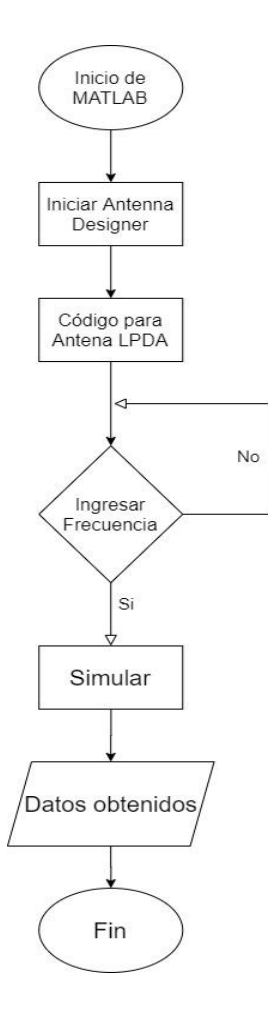

La simulación permite obtener los parámetros: 1) Antena en tamaño real, 2) Patrón de radiación en 3D, 3) Patrón de radiación en Azimuth, 4) Patrón de radiación en Elevación, 5) Impedancia. Cada uno de los parámetros se puede observar en la figura 29.

# **Figura 29**

*Parámetros de la antena LPDA*

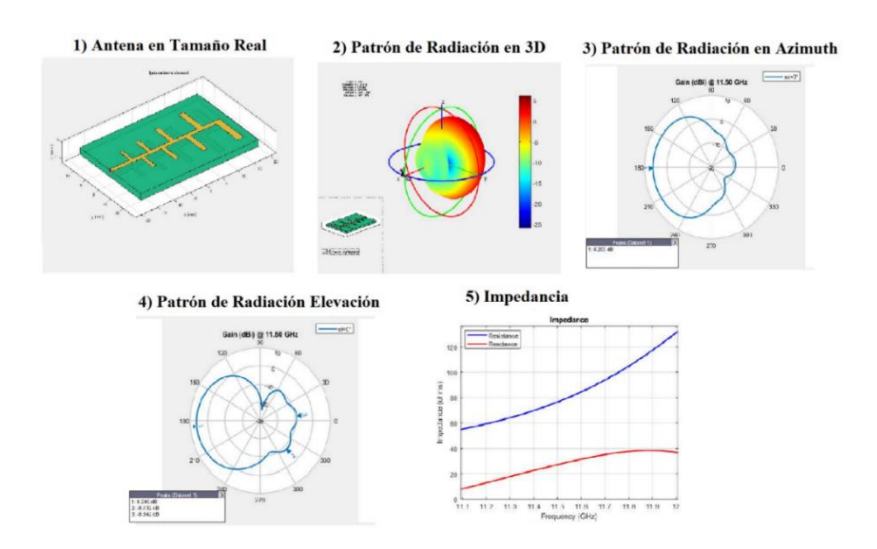

Se detalla cada elemento de la antena en la figura 30, donde se detalla cada nombre y su ubicación.

# **Figura 30**

*Ubicación de los elementos de la Antena LPDA*

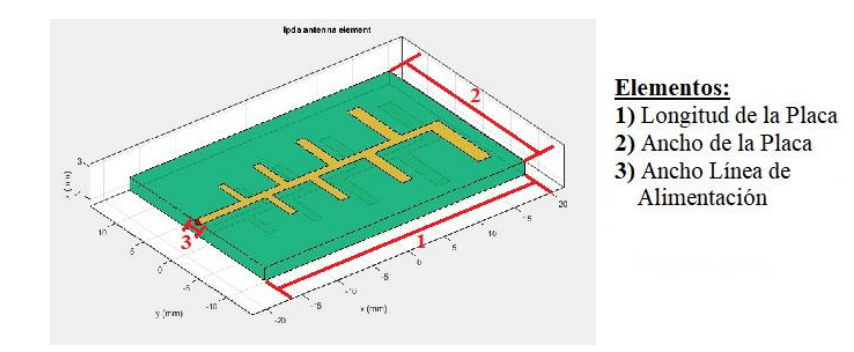

#### **Creación de la Base de Datos**

Para tener una documentación detallada de cada dato utilizado en la aplicación es necesario elaborar una base de datos, lo cual permitirá que dicha información sea manejada con más orden. En este trabajo se almacenaran información con las credenciales de los usuarios, almacenara información de los parámetros de las antenas.

Es importante delimitar los datos que serán almacenados porque así facilita la creación de las Clases, las cuales son secciones, que dependiendo el tipo de información se almacenará en cada una de ellas. Esta aplicación web utiliza cinco Clases; tres son utilizadas para guardar información de los parámetros que se obtengan de las antenas Horn, Patch, LPDA, la otra para las credenciales de los usuarios, y la última es para asignar los nombres de las páginas donde podrá acceder al seleccionar en el carrusel del Menú Principal y dirigir al tipo de antena que desea simular.

Adicional el proceso para instalar el programa XAMPP en la computadora es detallado en Anexos.

A continuación se detalla paso a paso el procedimiento para la implementación. Primero se procede a iniciar el software XAMPP, al empezar desplegará una ventana donde hay que dar clic en "Start" a los Módulos Apache y MySQL, posterior dar clic en "Admin" de Apache.

*Inicio de XAMPP*

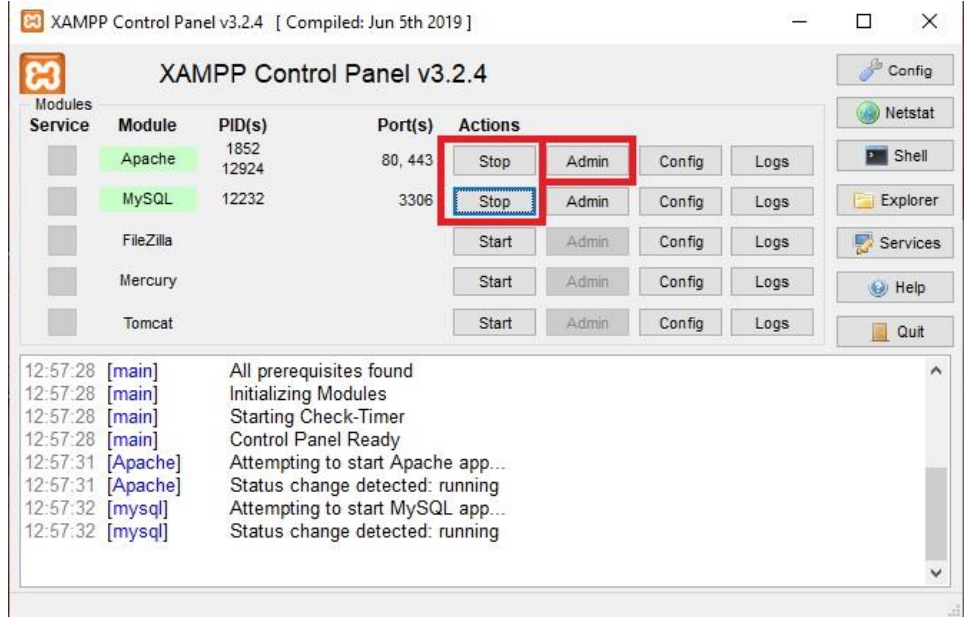

Esto desplegará una pestaña en el navegador web de la computadora, donde es posible visualizar la página de inicio de XAMPP para dar clic en "phpMyAdmin" se abre la pestaña que permite manejar las bases creadas.

# **Figura 32**

*Página web de XAMPP*

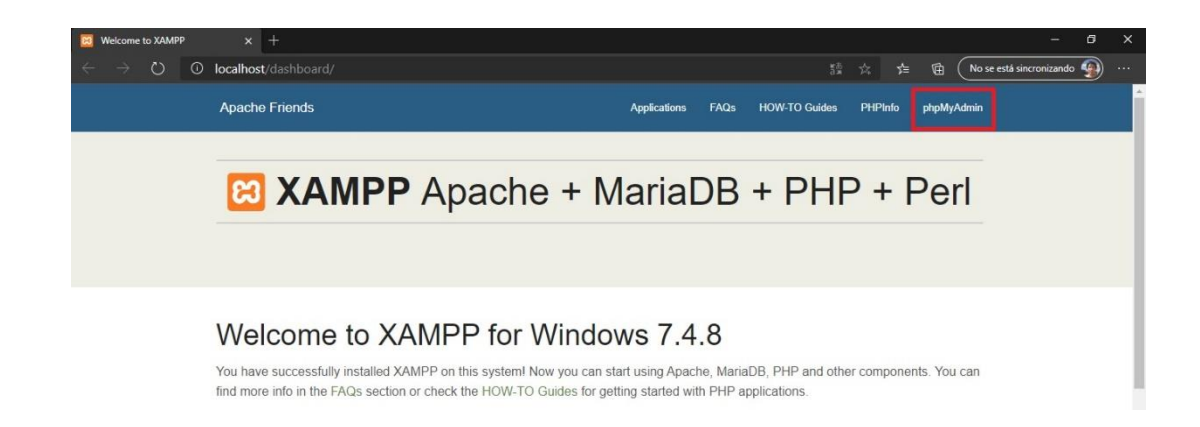

En la página de "phpMyAdmin" se puede introducir, cambiar o eliminar bases dependiendo la aplicación que se desee implementar. Al dar clic en "Nueva" puede agregar una base de datos, en el caso de este proyecto la base de datos diseñada se denominada antenas la cual deberá ser enlazada con Netbeans mediante Prime Faces. Las clases: horn, lpda, patch permiten cargar la información de las antenas Horn, LPDA, Patch; adicional existe la clase de usuarios para crear las credenciales de acceso y la clase de tipos para asignar los nombres de las páginas que serán utilizadas al seleccionar las antenas en el carrusel del menú principal.

# **Figura 33**

*Clases creadas*

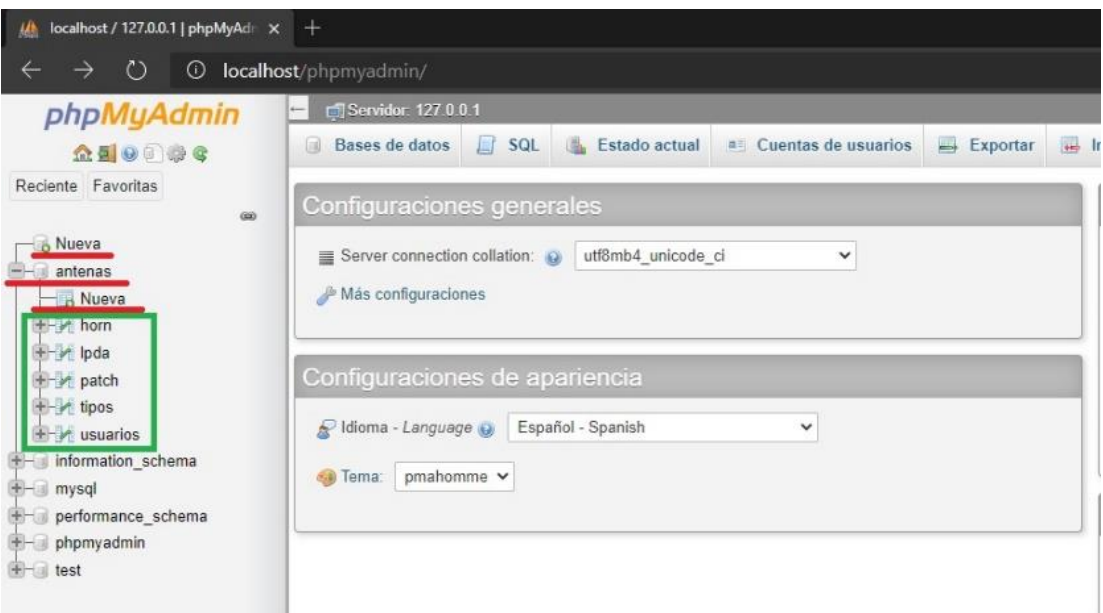

En la tabla 3 se detalla los datos que se almacenarán en cada clase. Cada dato permite el funcionamiento correcto de la aplicación web. Los datos almacenados de las antenas son enviados a MATLAB para que sean procesados y obtener la simulación de los parámetros.

## **Tabla 3**

### *Contenido de las clases de la base de datos*

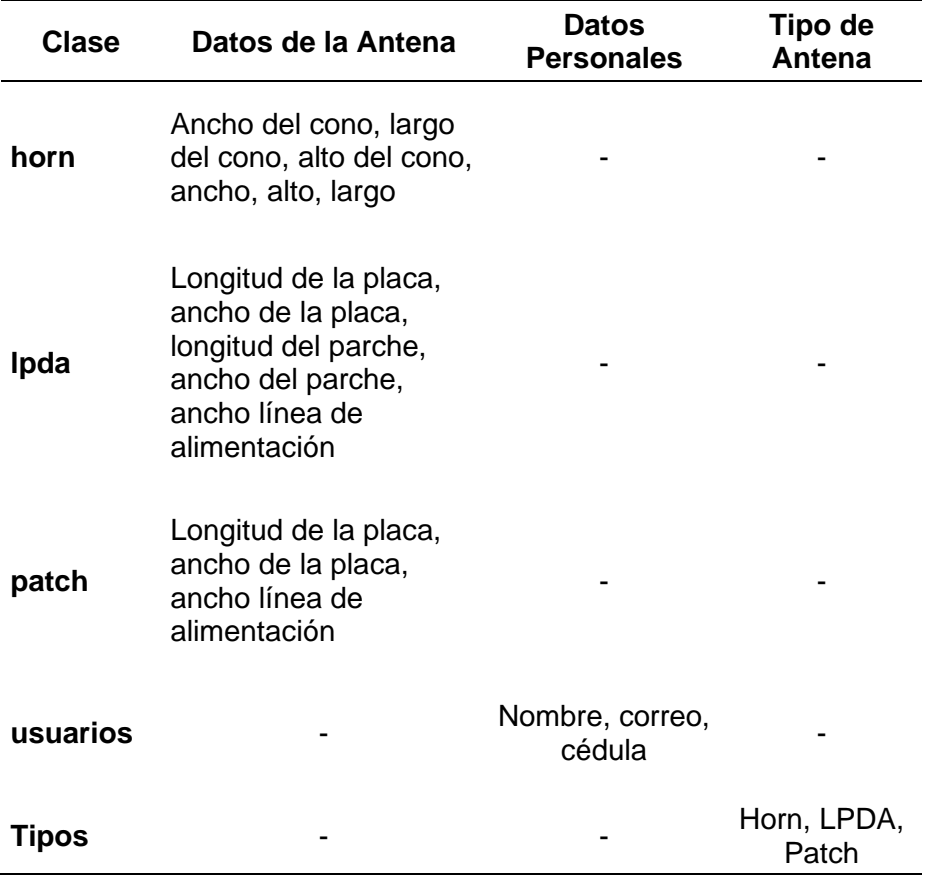

#### **Enlace entre Netbeans y MATLAB**

Para la implementación final de la aplicación Web es indispensable crear un paquete de Java con cada script de los códigos del diseño de las antenas para cargar al programa de Netbeans, de esta manera es posible ingresar los datos desde la interfaz creada para que sean enviados a MATLAB donde realiza el procesamiento de la información para obtener el diseño y simulación de las antenas.

El primer paso para crear el paquete de Java es seleccionar en el menú de MATLAB la opción de "Adds-Ons"; esta opción permite crear paquetes de códigos diseñados para luego ser exportados a diferentes aplicaciones dependiendo del uso que el usuario desee dar. En el caso de este proyecto el uso de paquetes sirve para que realice el procesamiento de diseño y simulación de antenas en conjunto con Netbeans. En la figura 34 se puede observar el símbolo y el lugar donde se encuentra la opción de Adds-Ons.

#### **Figura 34**

*Menú de MATLAB*

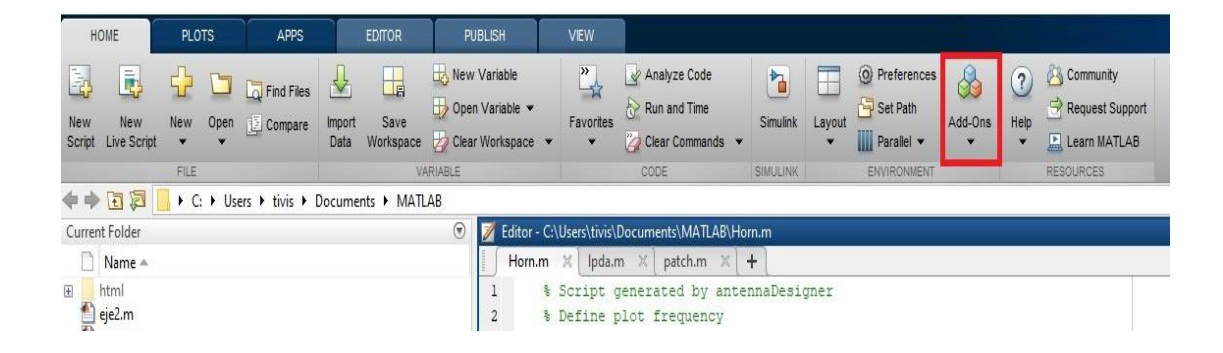

Después de hacer clic desplegará una ventana para crear el paquete, en el cual debe llenar en "Toolbox Information" el nombre del paquete, el autor, el correo del autor y la institución a la que pertenece el autor. Posterior en "Toolbox Files and Folders" seleccionar los programas .*m* (extensión de MATLAB) que se convertirán en paquetes exportables. En este proyecto han sido creados tres paquetes correspondientes a los tres tipos de antenas elaborados. Finalmente al dar clic en el botón de "Package" es generado el archivo *.prj*. Es importante mencionar *.prj* es la extensión del archivo. En la figura 35 se muestra la ventana desplegada.

70

*Ventana para crear paquetes en MATLAB*

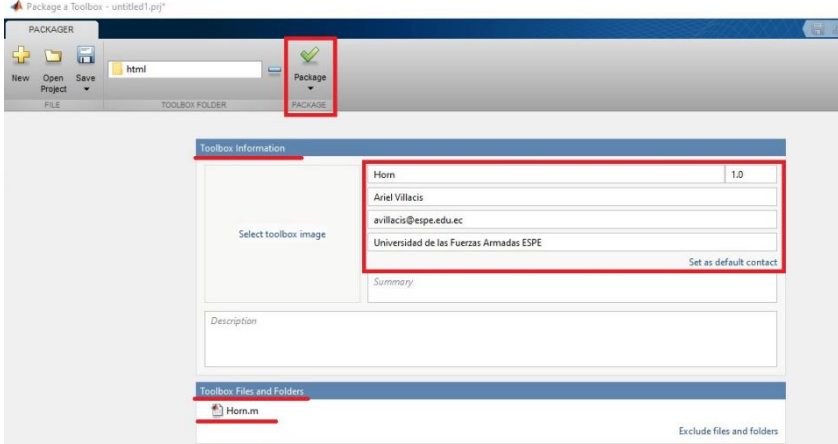

A continuación en Netbeans cargará los paquetes creados, para lo cual en el programa donde fue diseñada la interfaz hace clic derecho en la carpeta Libraries y selecciona "Agregar archivo JAR" como muestra la figura 36. Esto abrirá una pestaña donde debe ingresar la ubicación de los paquetes que fueron creados en MATLAB y seleccionar los que serán incluidos al programa y finalmente dar clic en "Abrir", la pestaña desplegada puede observarse en la figura 37.

## **Figura 36**

*Proceso para agregar archivos JAR*

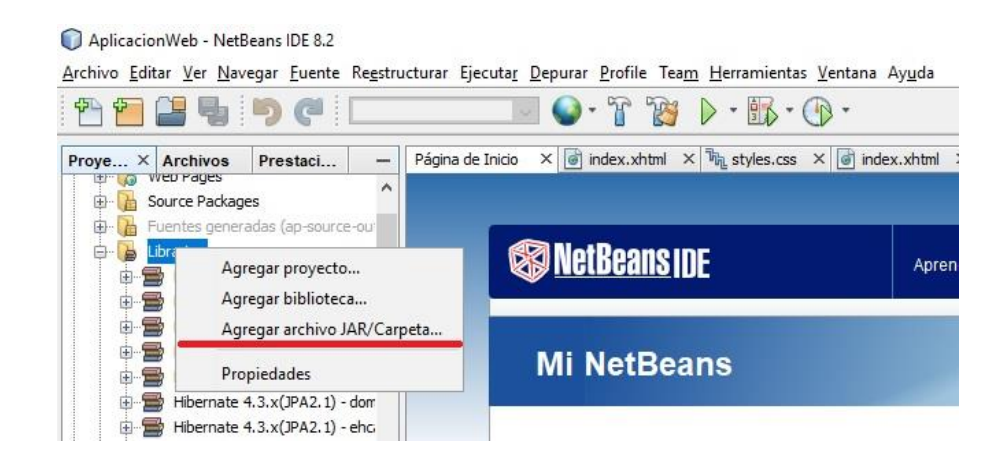

*Selección de archivos .jar*

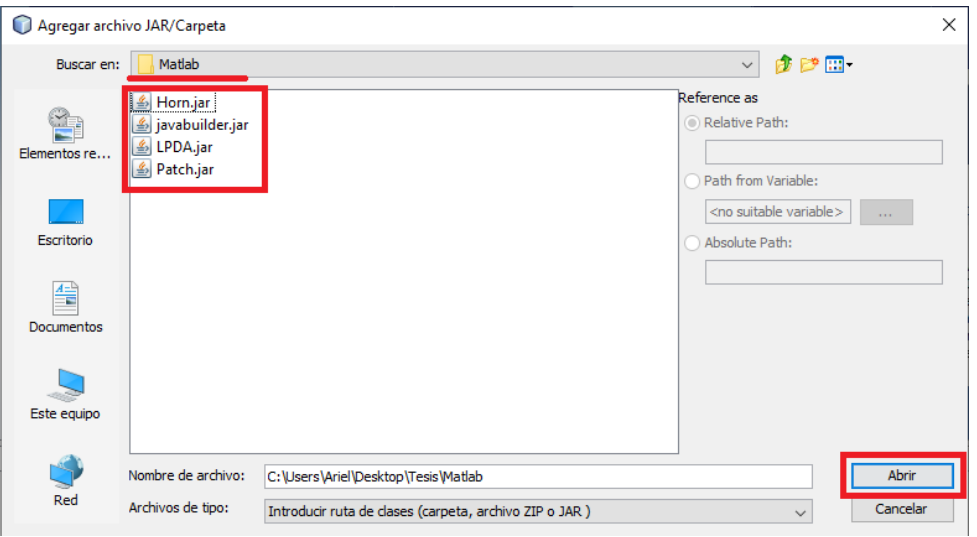

Una vez cargados los paquetes en el programa de Netbeans deben aparecer en

la carpeta "Libraries", tal como se muestra en la siguiente figura.

# **Figura 38**

*Librerías del programa*

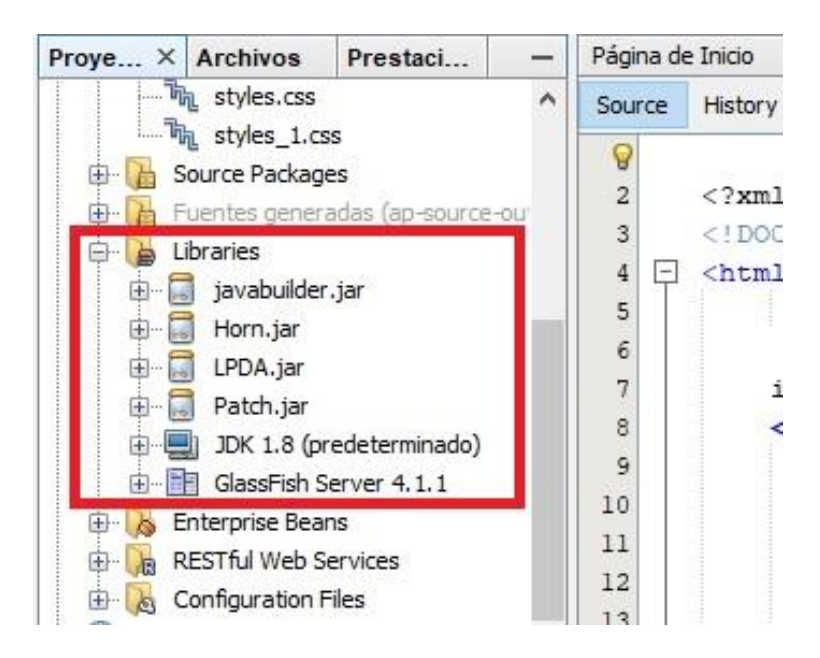
El último paso para tener el enlace entre Netbeans y MATLAB será cargar los paquetes y para eso las líneas de código son las siguientes:

#### **Figura 39**

*Códigos cargados en Netbeans para la conexión con MATLAB*

```
package Horn;
package Patch;
package LPDA;
import com.mathworks.toolbox.javabuilder.*;
import conexion.*;
```
Con este procedimiento es posible generar la transferencia de datos entre Netbeans y MATLAB, haciendo más seguro el procesamiento de la información y evitando errores; esto permitirá que al momento en que cualquier usuario haga el ingreso de la información; está será validada para comprobar si el formato es correcto, caso contrario no continuará con el proceso de simulación hasta que sea ingresado un dato en el formato solicitado.

### **Implementación de la Aplicación en la Nube**

Para poder brindar al usuario el acceso desde cualquier punto con internet se debe cargar la aplicación a la nube. A continuación se detalla el procedimiento que se utiliza para cargar el programa realizado en Netbeans al servidor de AWS (Amazon Web Service).

#### *Deploy de la Aplicación Web*

Primero se debe realizar el Deploy del programa que se realizó en Netbeans, para lo cual al dar clic derecho sobre el nombre se desplegará un panel con diferentes opciones entre las cuales se encuentra el Deploy como se muestra en la siguiente figura.

*Proceso para realizar el Deploy*

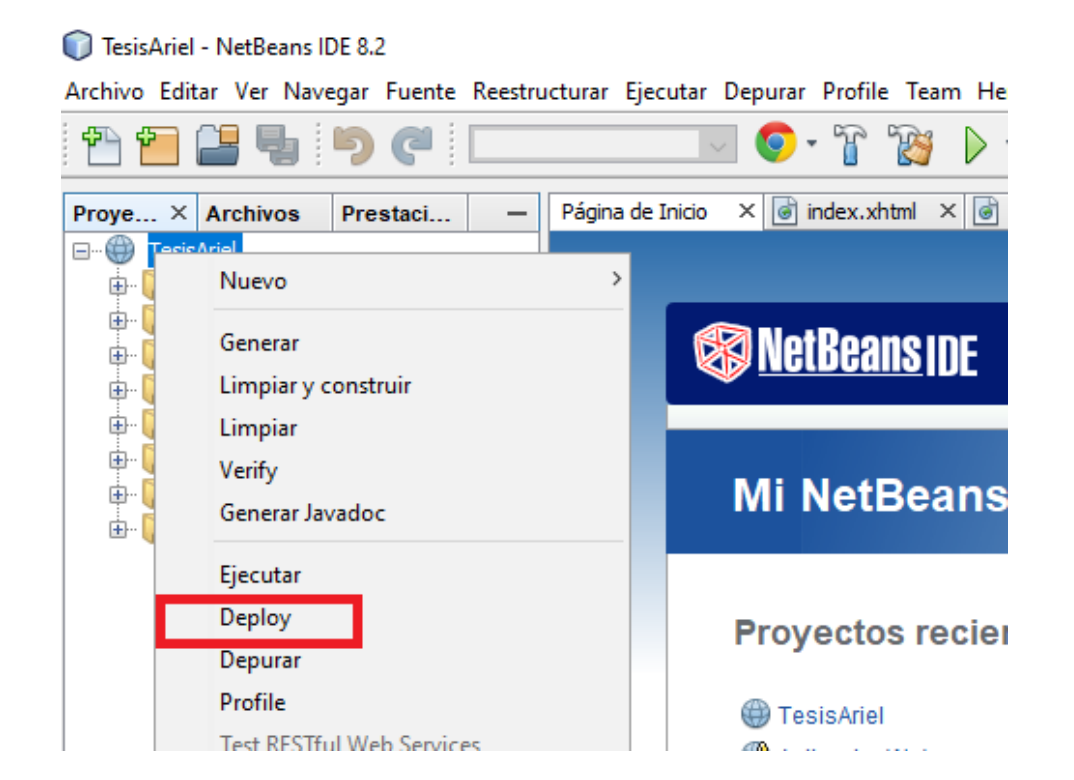

Después de realizar el Deploy del programa se genera un archivo *.war* (Web Application Archive), este archivo se debe cargar en el sistema operativo de AWS procedimiento que se detalla más adelante.

## *Creación de la Máquina Virtual en AWS*

Se inicia sesión en AWS, se ingresa a la consola de administración donde aparecen todos los servicios que brinda el servidor pero para este proyecto se utiliza *EC2*, el cual permite crear un sistema operativo para utilizar el servicio de PaaS (Plataforma como Servicio). En la siguiente figura se muestra la consola de administración.

*Consola de Administración de AWS*

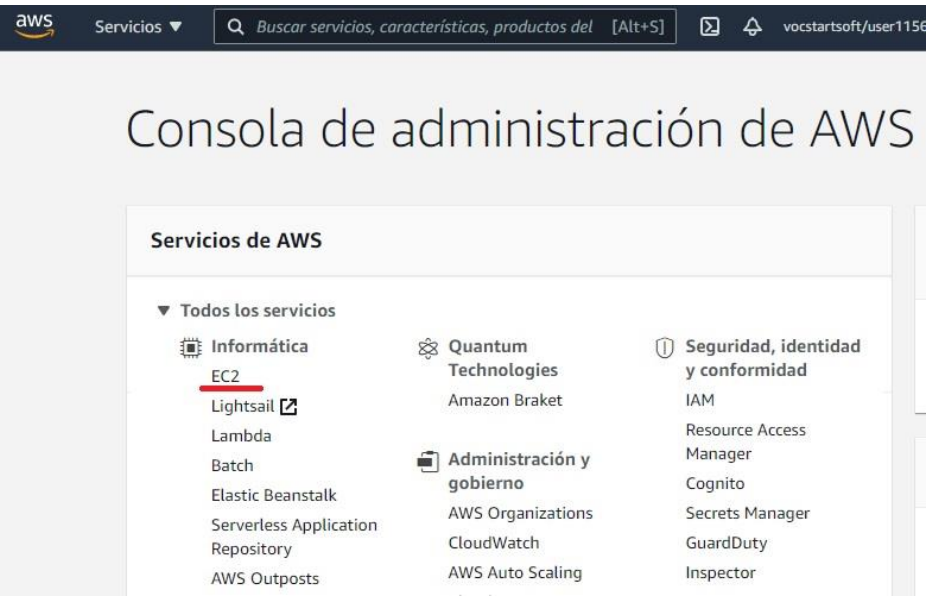

En *EC2*, se debe seleccionar "Instancias" para crear una máquina virtual donde se debe cargar los archivos de la aplicación web que previamente se exportaron. Para lo cual se procede a dar *clic* en el botón "Lanzar instancias" como se muestra en la siguiente figura.

# **Figura 42**

# *Instancias*

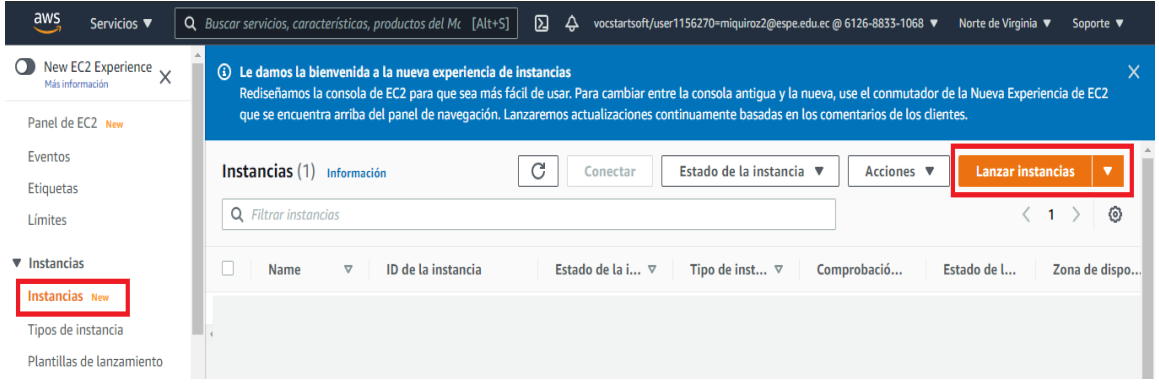

A continuación se detalla cada paso para crear la máquina virtual que se utilizará para cargar los archivos de la aplicación web.

Primero se debe elegir el sistema operativo, en este caso se selecciona Windows porque es más amigable y se puede utilizar los mismos archivos que se han utilizado en la computadora utilizada para crear la aplicación web. En la figura 43 se muestra la ventana para elegir el sistema operativo.

## **Figura 43**

#### *Selección del Sistema Operativo*

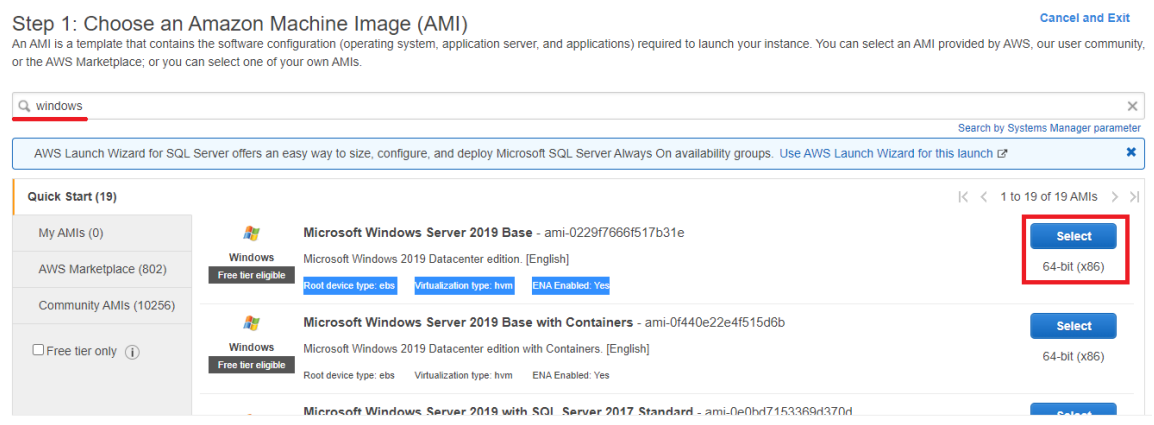

El siguiente paso es elegir el tipo de instancia que se utilizará. Este paso es para elegir las características que tendrá el sistema operativo; como la RAM, el Procesador. Dependiendo los procesos que se deseen realizar en la máquina virtual dependerá la elección del número de procesadores.

Para la aplicación es suficiente utilizar un solo procesador porque no consume tantos recursos computacionales, en la figura 44 se observa los tipos de instancias.

76

## *Elección del tipo de instancia*

#### Step 2: Choose an Instance Type

The C2 provides a wide selection of instance types optimized to fit different use cases. Instances are virtual servers that can run applications. They have varying combinations of CPU, memory, storage, and<br>networking capac

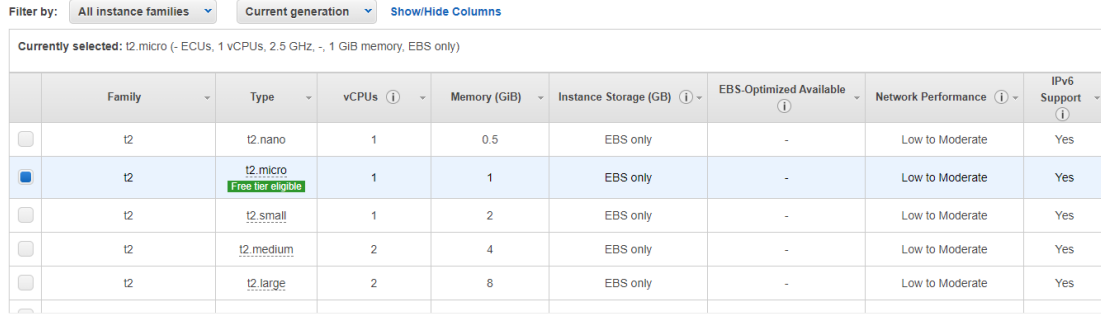

Posterior se debe realizar las configuraciones de la máquina virtual, donde se debe configurar las características de red, los puertos que se utilizarán y si se desea agregar alguna configuración extra.

En esta aplicación se dejará la configuración por defecto. En la figura 45 se observa la configuración.

## **Figura 45**

#### *Configuración de la Instancia*

Step 3: Configure Instance Details Configure the instance to suit your requirements. You can launch multiple instances from the same AMI, request Spot instances to take advantage of the lower pricing, assign an access management role to the instance, and mo Number of instances  $(i)$  $1 -$ Launch into Auto Scaling Group (i) Request Spot instances Purchasing option (i) Network (i) vpc-570ed62a (default)  $\bullet$   $\bullet$  Create new VPC Subnet (i) No preference (default subnet in any Availability Zone Create new subnet Auto-assign Public IP (i) Use subnet setting (Enable)  $\blacklozenge$ Placement group (j)  $\Box$  Add instance to placement group Capacity Reservation (i) Open  $\blacklozenge$ Domain join directory (i) No directory  $\Box$  C  $\Box$  Create new directory IAM role (i) **↓** C Create new IAM role None

El siguiente paso es seleccionar el tamaño del disco de almacenamiento. Por defecto AWS entrega 30GB; se puede adicionar más discos con más espacio, esto dependerá del tamaño de las aplicaciones.

Para la presente aplicación es suficiente con los 30GB que se entregan por defecto, en la siguiente figura se muestra el formato para elegir el almacenamiento.

## **Figura 46**

#### *Configuración del Almacenamiento*

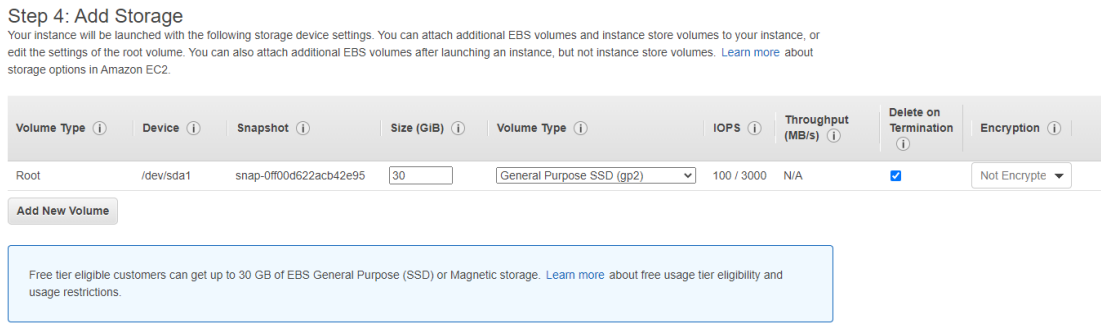

Después se crean los Tags, esto sirve para cuando el administrador desee manejar remotamente la máquina virtual desde cualquier computadora. Mediante el Tag de seguridad garantiza AWS que solo el administrador tenga acceso.

## **Figura 47**

### *Creación del Tag*

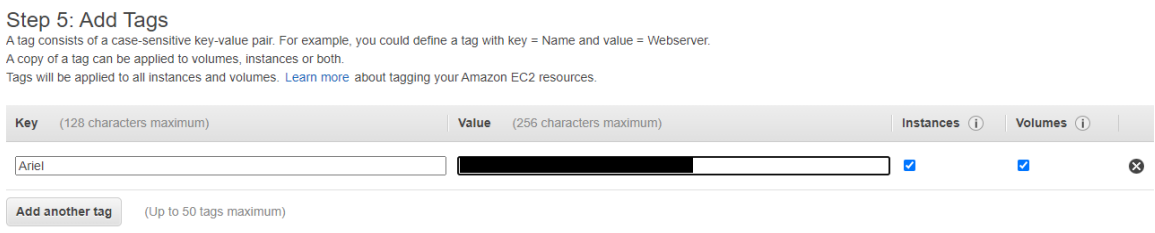

Para la máquina se crea un Tag con una llave denominada "Ariel" y un valor reservado. En la figura 47 se observa la creación del Tag.

El próximo paso es configurar la seguridad para que el programa que se desee cargar pueda o no ser compartido mediante internet.

En este trabajo se realiza una aplicación web para que accedan los estudiantes de la universidad de las Fuerzas Armadas – ESPE. Por tal motivo se debe crear una regla; en donde se debe elegir "All trafic", esto permite que el programa tenga salida a internet y pueda ser visualizado por cualquier persona. Se utiliza el servicio de SaaS (Software como Servicio) brindando al usuario acceso solo a la aplicación y no al contenido de administrador, en la siguiente figura se observa las reglas creadas.

## **Figura 48**

#### *Configuración de seguridad*

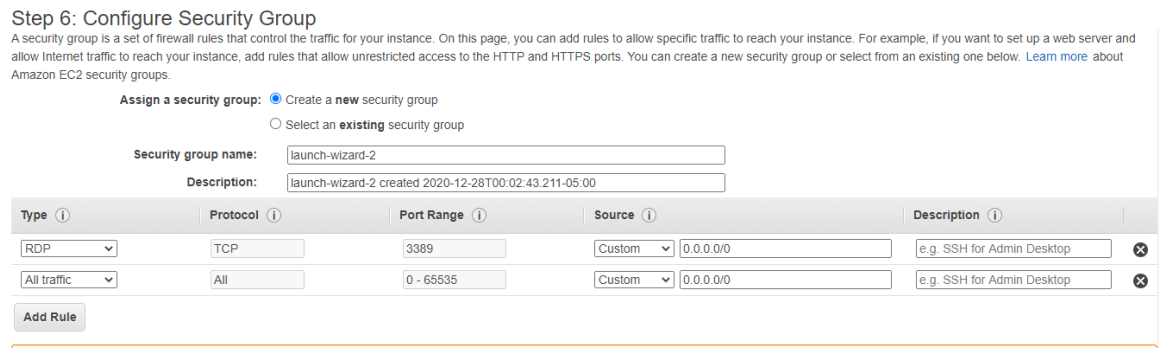

El último paso para la creación de la instancia, muestra un pequeño resumen sobre cada paso realizado antes. Se revisa que todos los campos estén llenados correctamente para evitar errores y finalmente se da clic en el botón Launch. En la figura 49 se muestra el último paso.

### *Resumen de la instancia*

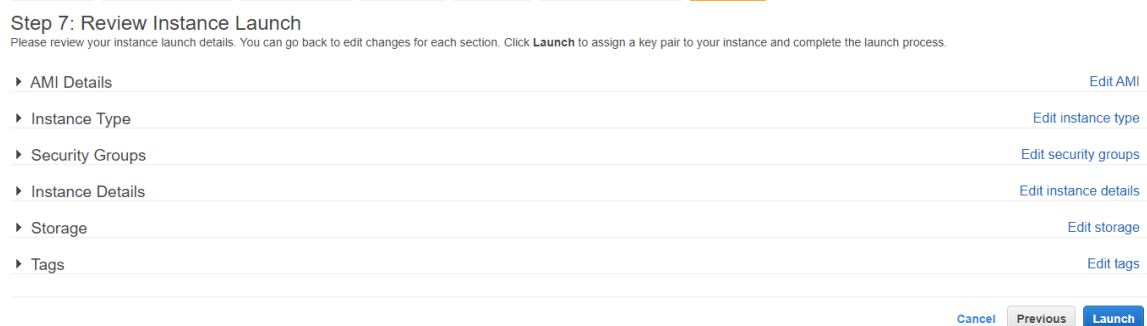

Después de haber terminado la creación se puede observar la instancia y el estado. En la figura 50 se muestra la instancia Detenida, esto significa que está apagada la máquina virtual.

# **Figura 50**

*Instancia creada*

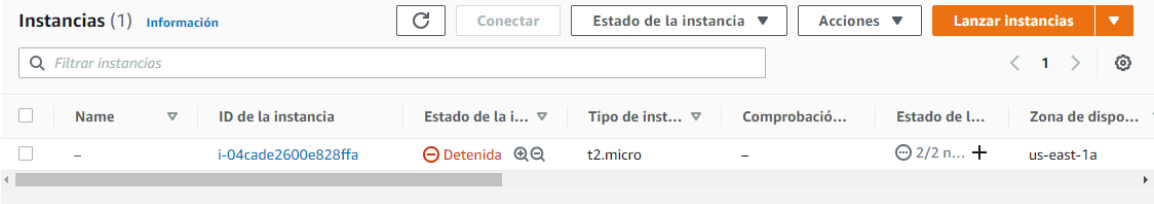

## *Configuración de la Máquina Virtual*

Una vez creada la instancia, el siguiente paso es cargar los programas y el Deploy de la aplicación web. Para lo cual se debe prender la instancia; es decir, dar clic en "Iniciar instancia" aparecerá un mensaje en color verde con un mensaje sobre el inicio correcto. Posteriormente se debe dar clic en "Conectar"

En la figura 51 se muestra el proceso realizado.

*Inicio de instancia*

```
⊙ Se ha iniciado correctamente i-04cade2600e828ffa
   EC2 > Instancias > i-04cade2600e828ffa
                                                                                             \boxed{C}Resumen de instancia de i-04cade2600e828ffa Información
                                                                                                       Conectar
                                                                                                                       Estado de la instancia A
      Se ha actualizado hace less than a minute
                                                                                                                       Detener instancia
                                                                                                                       Iniciar instancia
     ID de la instancia
                                                     Dirección IPv4 pública
                                                                                                     Direcciones IPv4
                                                                                                                       Hibernar instancia
      日 i-04cade2600e828ffa
                                                                                                      日 172.31.24.9
                                                                                                                       Reiniciar instancia
                                                    DNS de IPv4 pública
                                                                                                     DNS IPv4 privade Terminar instancia
      Estado de la instancia
      \Theta Detenida
                                                     \simf ip-172-31-24-90.ec2.internal
```
Para conectarse a la instancia se descarga un archivo de escritorio remoto, el archivo cuenta con una contraseña que está cifrada y la manera de descifrarla es mediante el Tag creado anteriormente. La ventana se muestra en la figura 52.

# **Figura 52**

*Conexión a la instancia*

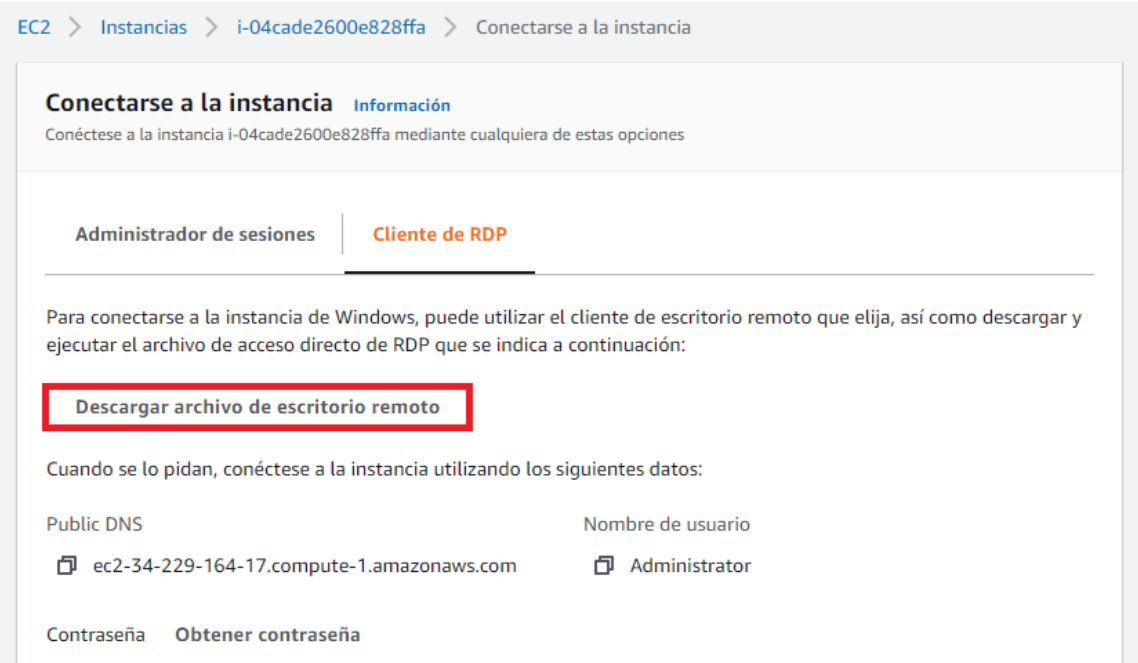

Al ejecutarse el archivo descargado se despliega una ventana que pide las credenciales y se coloca la contraseña que se descifro con el Tag. En la figura 53 se puede observar la ventana desplegada.

# **Figura 53**

*Credenciales*

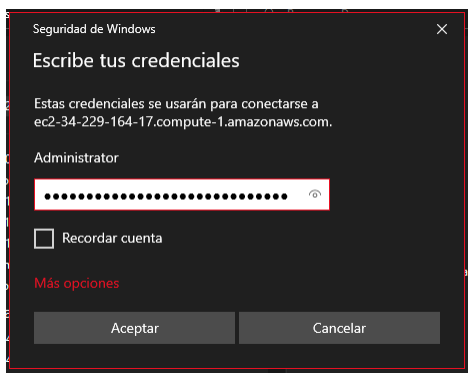

Después de ingresar la credencial correctamente se iniciara la instancia, como se observa en la siguiente figura.

# **Figura 54**

## *Instancia iniciada*

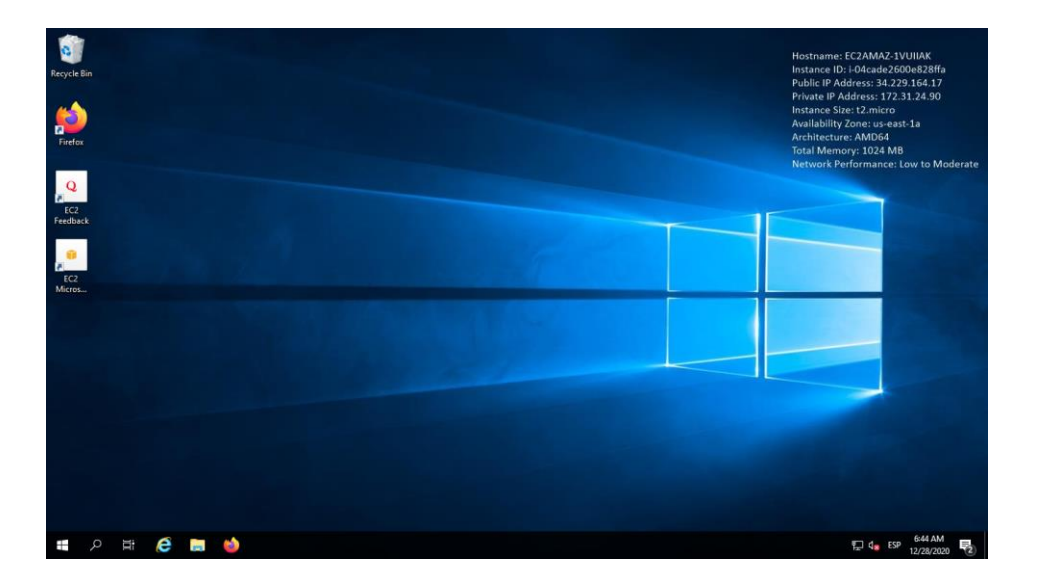

82

La primera vez que se inicia la instancia no tiene ningún programa cargado, por eso es importante instalar todos los programas necesarios para un funcionamiento correcto. Para la aplicación web se debe instalar XAMPP, Java, Glassfish.

El primer programa en instalar es XAMPP el cual contiene la base de datos. Una vez instalado e importada la base creada para la aplicación se procede a iniciar Apache y MySQL. La ventana desplegada se puede observar en la figura 55.

# **Figura 55**

*Inicio de XAMPP en la instancia*

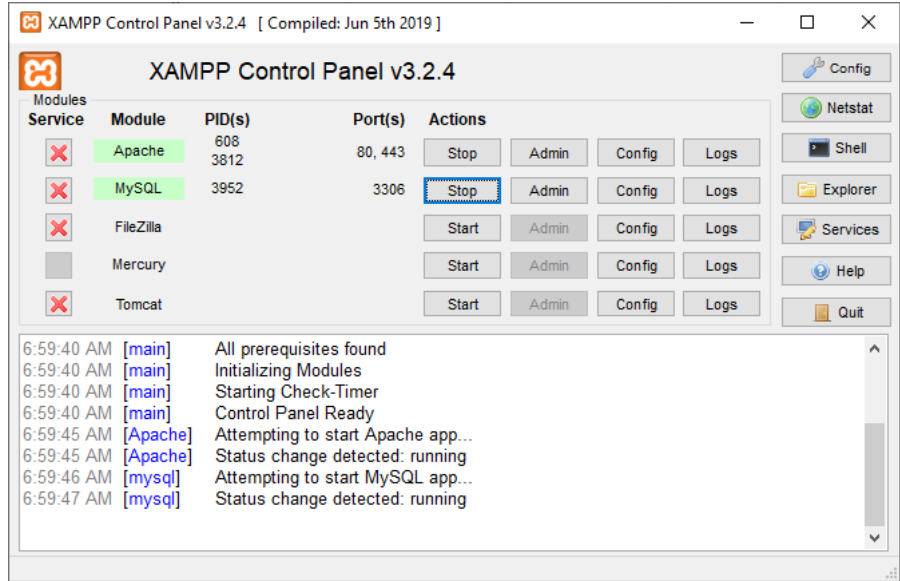

A continuación se instala Glassfish. Se debe verificar que la versión sea compatible con Java debido a que eso garantizará una conexión segura con la base de datos, en la carpeta de Glassfish se debe agregar el archivo mysq-connector-java-5.1.23 bin.

La carpeta se muestra en la figura 56.

#### *Carpeta de Glassfish*

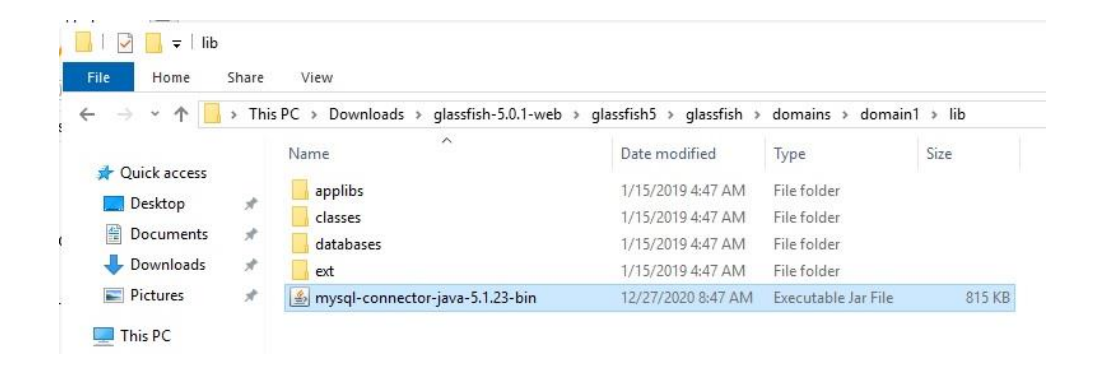

Una forma eficiente y segura de cargar los programas es utilizar los mismos instaladores utilizados en la computadora donde se realizó la aplicación web. Es aconsejable tener una documentación de los links de descarga y si es posible una carpeta con los instaladores.

A continuación se abre una ventana de *cmd* y se ingresa en la dirección: C:\Users\Administrator\Downloads\glassfish-5.0.1-web\glassfish5\bin. Se escribe el comando "asadmin start-domain", y se debe esperar hasta que salga el comentario que fue ejecutado con éxito.

La ventana de *cmd* se observa en la siguiente figura.

# **Figura 57**

*Inicio de Glassfish mediante cmd*

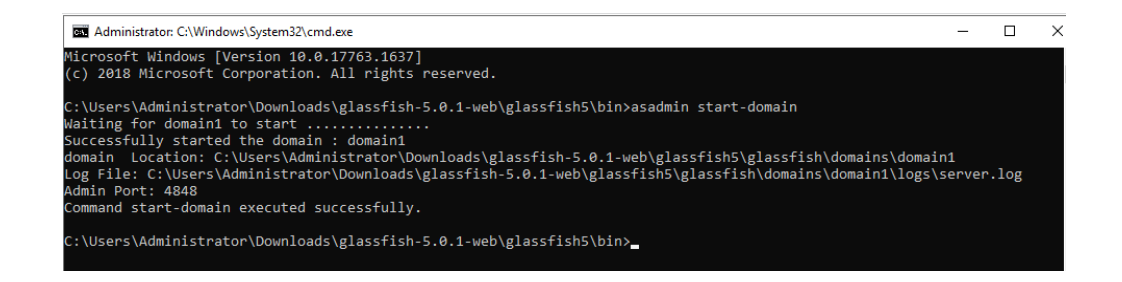

Seguido se abre un navegador web y se coloca *localhost:4848* para observar la consola de Glassfish. En esta página se va a emparejar la base de datos y cargar el Deploy de la aplicación web.

## **Figura 58**

*Consola de Glassfish*

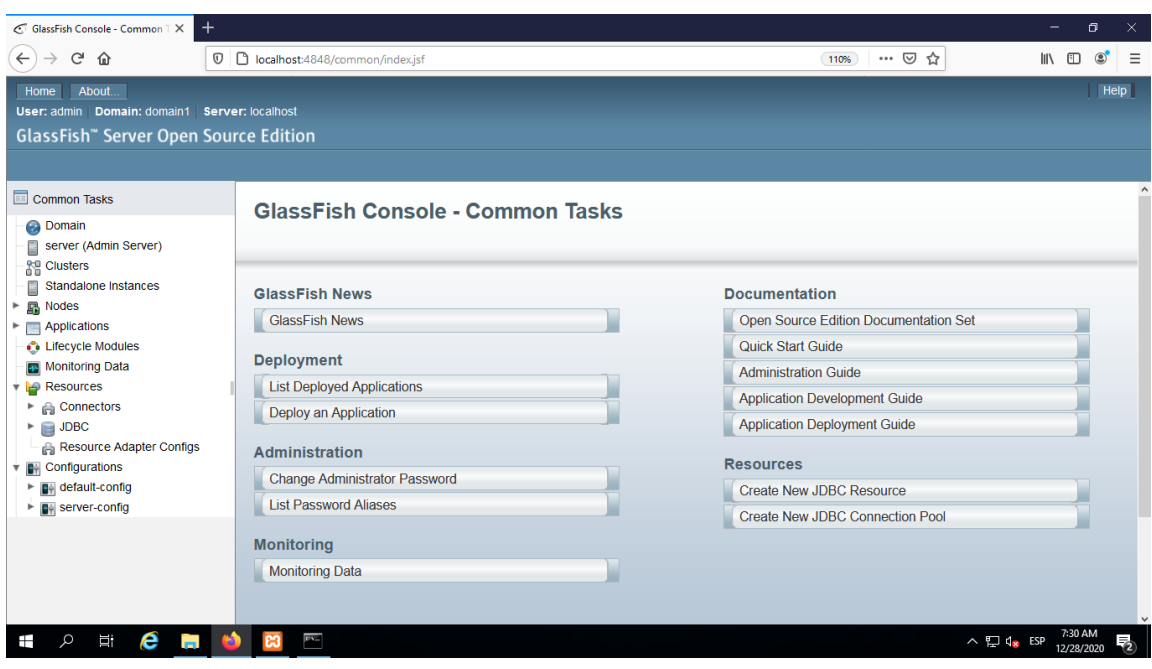

El primer paso que se hará en la consola de Glassfish es emparejar la base de datos. Para lo cual se debe seleccionar JDBC, dar clic en nuevo y llenar las propiedades que fueron creadas el momento que se generó la base de datos.

En la siguiente figura se observa la creación del JDBC y sus propiedades.

*Creación del JDBC y sus propiedades*

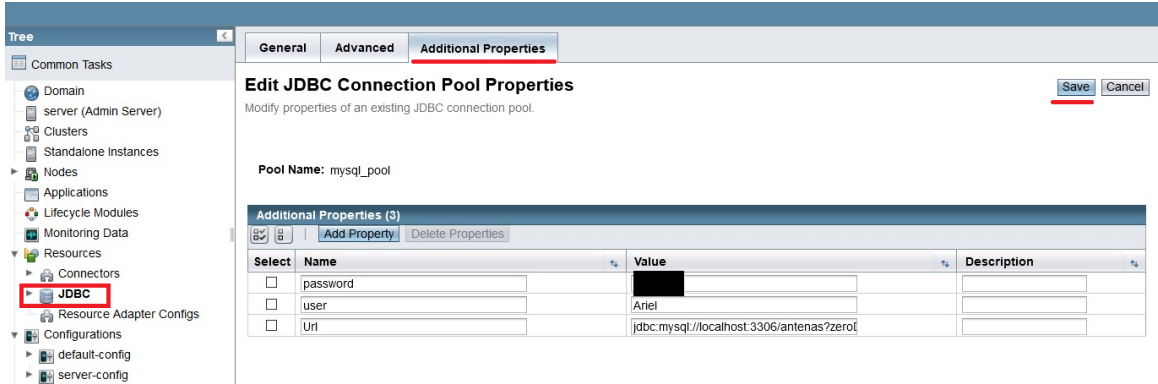

Después de llenar los campos se abra creado el JDBC, como se indica en la figura.

# **Figura 60**

*JDBC creado*

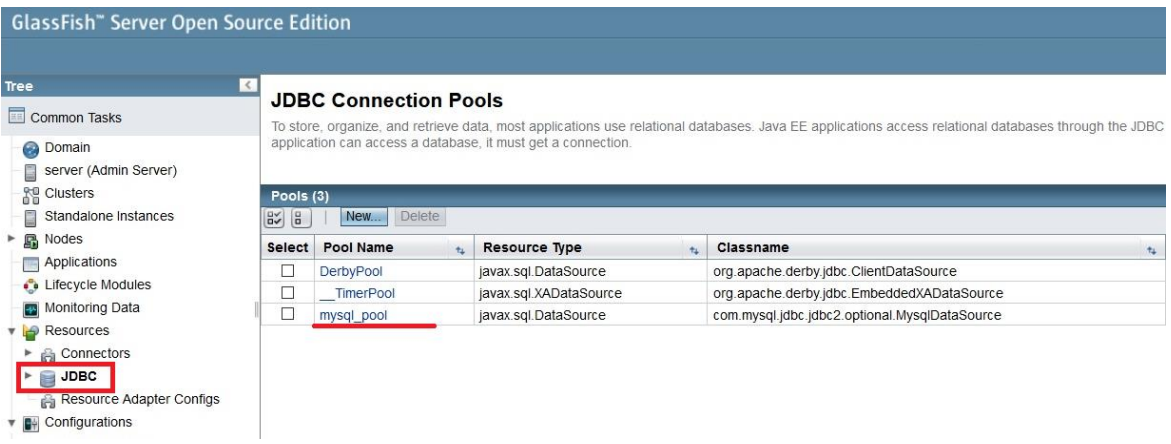

Una manera de verificar que se encuentre conectada la base de datos al Glassfish es realizar un Ping. En la figura 61 se muestra el botón del Ping y el mensaje que se muestra si todo está correcto.

## *Ping del JDBC*

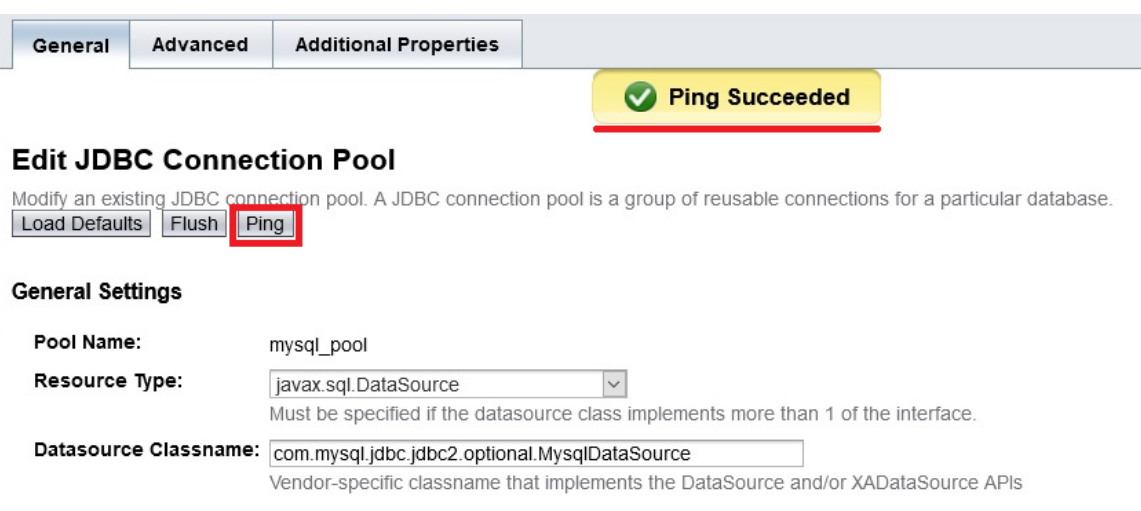

Ahora se procede a cargar el Deploy de la aplicación web, para lo cual se ingresa

en Applications y en Location se busca el documento *.war* creado anteriormente.

En la siguiente figura se muestra la ventana de Applications.

# **Figura 62**

*Carga de archivo .war*

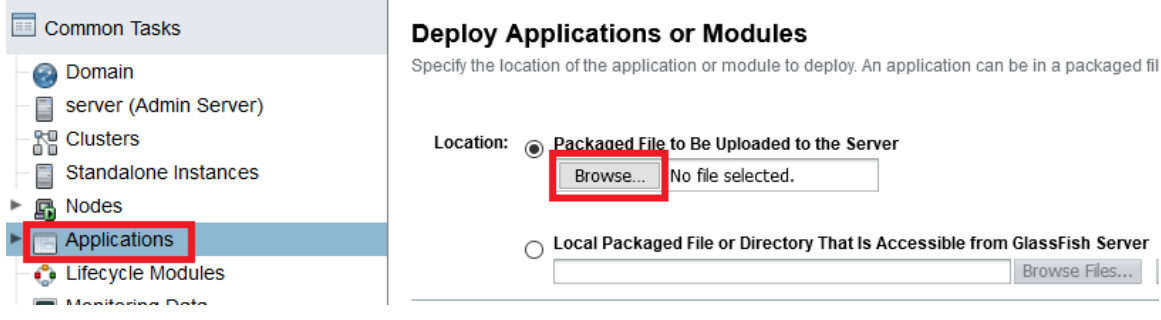

Se espera a que cargue el archivo y una vez cargado se observa el nombre del archivo y en la pestaña de Enabled debe aparecer un visto para indicar si fue cargado con éxito.

#### *Deploy cargado*

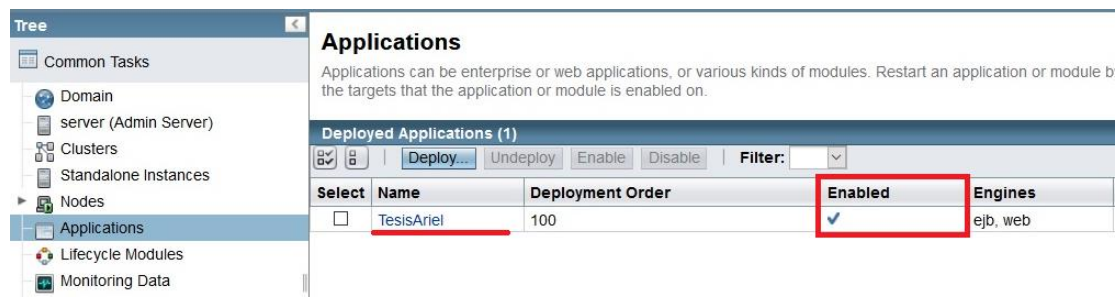

Al realizar estos procedimientos se garantiza que todos los programas se conecten entre sí. Logrando el funcionamiento correcto de la aplicación web.

Cabe mencionar que al socializar la dirección IP de la aplicación web se debe tener en cuenta que el formato es "IP:8080/Tesis/". El puerto 8080 se usa para los servidores web. Un ejemplo de este formato se puede observar en la siguiente figura.

### **Figura 64**

*Formato de IP*

# 34.229.164.17:8080/Tesis/

#### *Visualización de las Páginas en el Navegador*

Después de haber cargado la aplicación web a la nube, es recomendado comprobar todas las herramientas y funciones de la misma para verificar el funcionamiento es por esto que el administrador debe comprobar, validar y corregir en el caso que exista algún error. Una vez finalizado la revisión se puede socializar a los usuarios la dirección web para que ingresen y utilicen la aplicación. La figuras 65 y 66 muestra las páginas abiertas desde un navegador web en una computadora y en un celular respectivamente.

# **Figura 65**

*Simulador abierto desde una computadora*

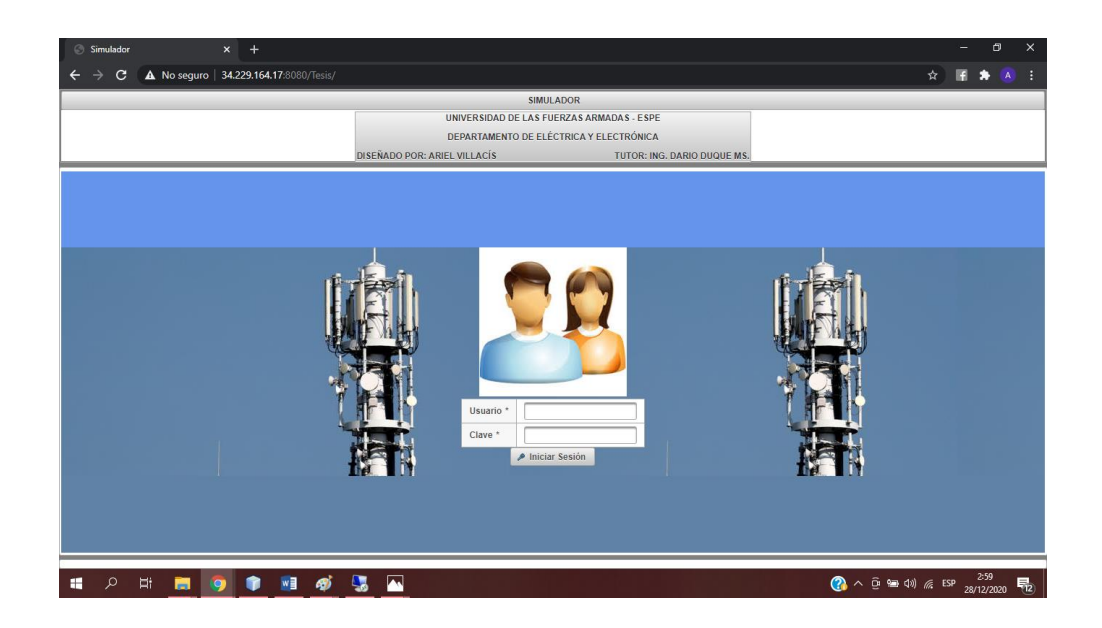

*Figura 66 Simulador abierto desde un celular*

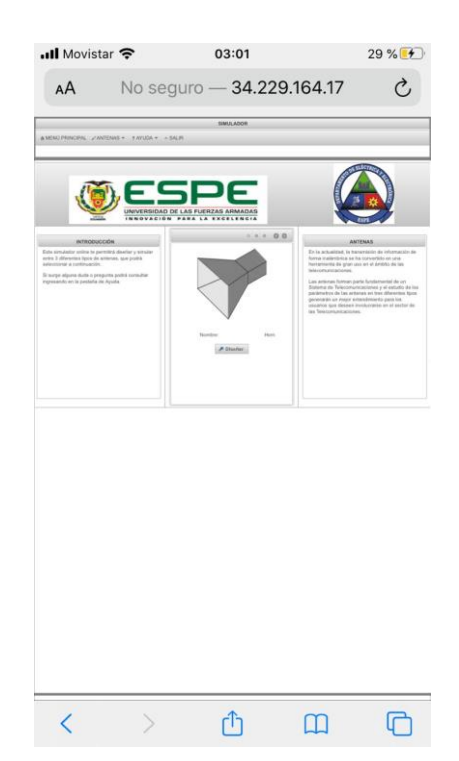

# **Capítulo 4 Análisis de Resultados**

En este capítulo se detalla las pruebas que se realizó a la aplicación web, haciendo un análisis de diferentes entornos en los que se evaluó el funcionamiento.

#### **Medición de Recursos Computacionales**

El objetivo del presente trabajo es optimizar los recursos computacionales que son utilizados al momento de realizar simulaciones de antenas, posteriormente realizar la implementación de la interfaz gráfica de usuario (GUI) y cargarla a internet. A continuación se procederá a analizar los recursos que consume: tanto en la memoria RAM como en el CPU, para realizar este análisis los detalles de la computadora utilizada se detallan en la tabla 4.

# **Tabla 4**

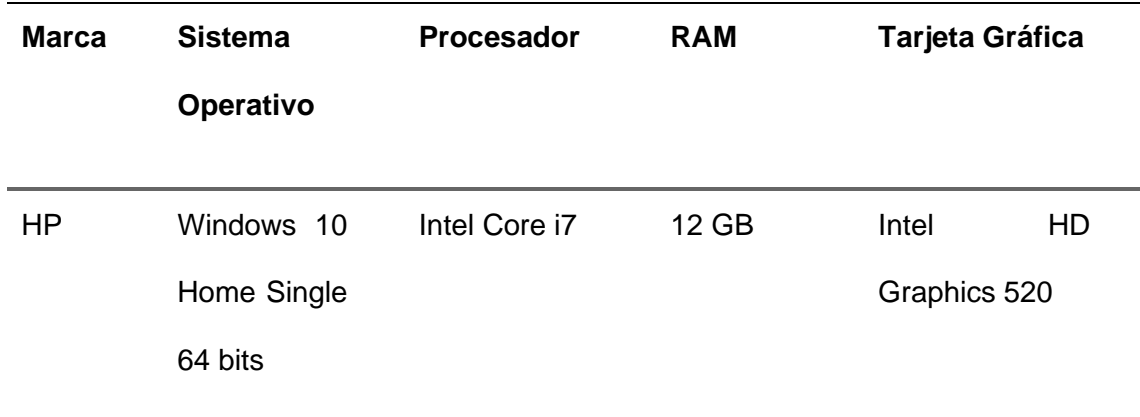

*Características de la computadora*

Para medir los recursos que consume el computador se realizará diferentes simulaciones en diferentes programas y en la aplicación web, mediante el Administrador de Tareas se observará los valores de consumo que utiliza cada programa. Es importante verificar que no existan otros programas abiertos que puedan ocupar recursos en la computadora para evitar tomar medidas erróneas.

En todos los programas se simulará una antena tipo Patch para intentar que los procesos de cálculo sean simulares y así verificar que programa ocupa más recursos computacionales para obtener los parámetros de simulación.

## *CST*

Inicialmente se analizará el programa CST, se elaborará la antena y se calculará los parámetros en conjunto se tendrá abierta la pestaña del Administrador de Tareas para ir observando los consumos que se realiza. En la figura 67 se muestra la ventana del Administrador de Tareas al realizar una simulación, donde se ve que ocupa un 72.6% del CPU y 7 GB de RAM.

## **Figura 67**

*Consumo de recursos con CST*

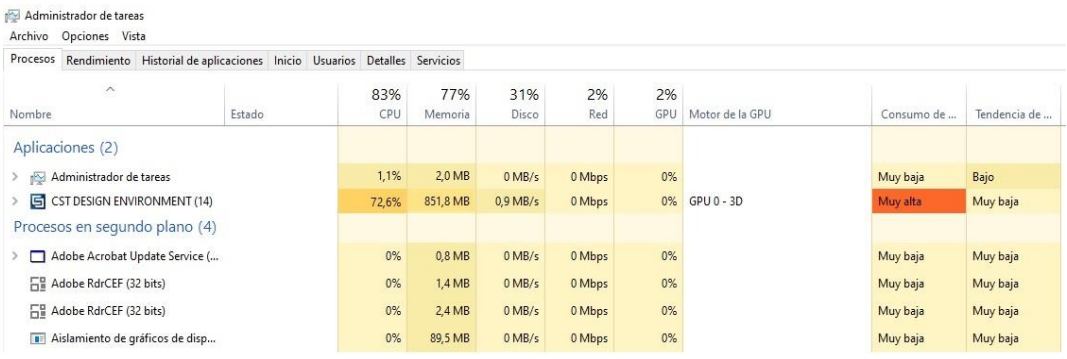

Para tener un valor más exacto del consumo se realizará tres simulaciones y se obtendrá un promedio. El resultado de los valores obtenidos en dichas simulaciones se indica en la tabla 5.

# **Tabla 5**

*Consumo de CST*

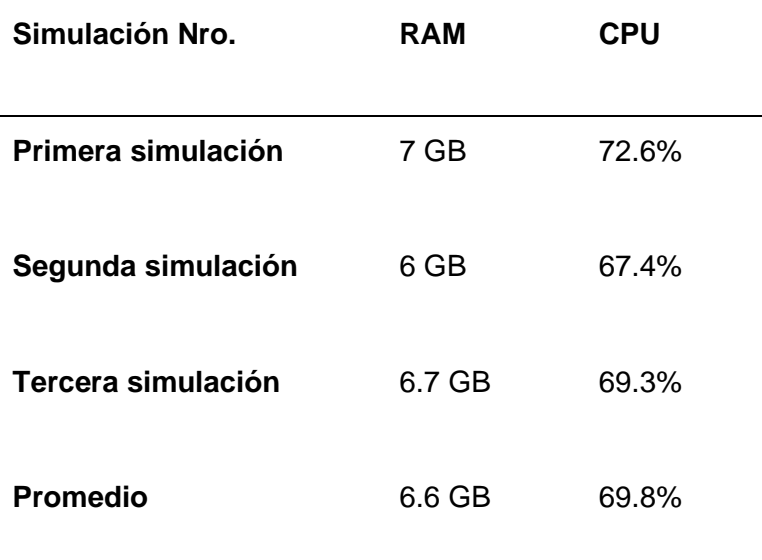

# *Antenna Magus*

A continuación se procede a simular en el programa Antenna Magus, al igual que en CST se debe verificar que no existan programas ejecutándose. La figura 68 muestra el consumo que realiza el programa donde se puede visualizar que ocupa 51.3% de CPU y 6 GB de RAM. Además se pudo determinar que en este programa el tiempo de duración de la simulación fue mucho mayor en comparación a CST, esto se debe a que se realizan más subprocesos para poder calcular los parámetros de la antena pero el tiempo no es un parámetro que se toma en cuenta.

# *Consumo de recursos con Antenna Magus*

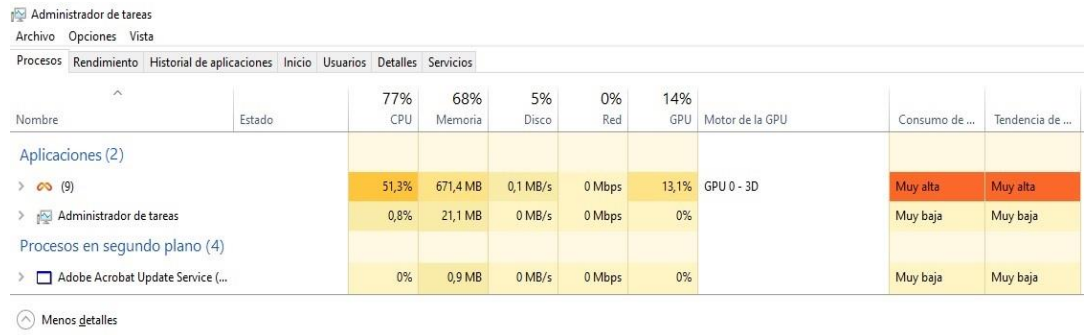

Se realiza tres simulaciones para obtener el promedio, los valores obtenidos se detallan en la tabla 6.

# **Tabla 6**

*Consumo de Antenna Magus*

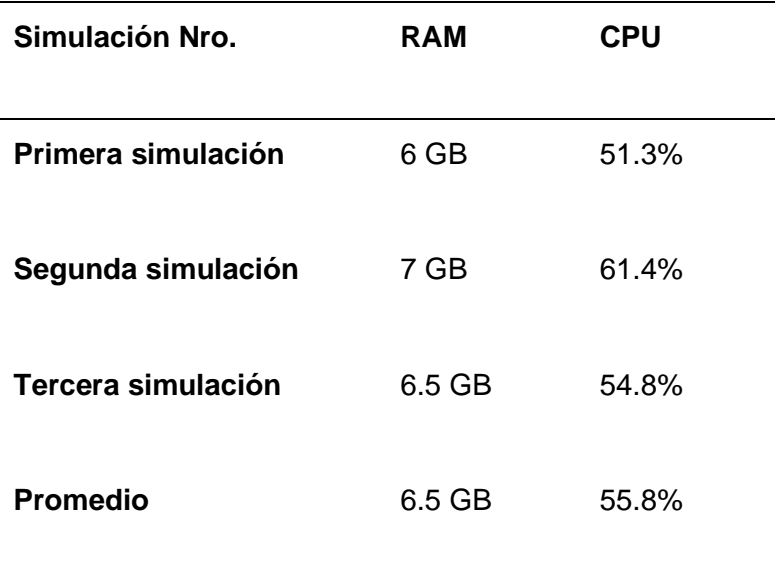

## *Aplicación Web*

Por último se realiza la simulación en la aplicación web diseñada, es importante verificar que no se encuentre ejecutando ninguna extensión de alguna página o tener pestañas de páginas web para no aumentar el consumo del navegador. En la figura 69 se muestra la toma de datos que se realiza.

# **Figura 69**

*Consumo de recursos con la Aplicación Web*

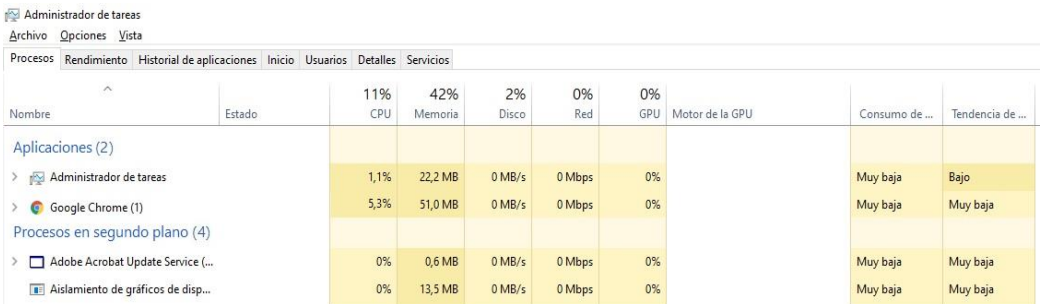

Al igual que los otros simuladores se realizará tres simulaciones para obtener el promedio del consumo, los datos obtenidos se muestran en la tabla 7.

# **Tabla 7**

*Consumo de la Aplicación Web*

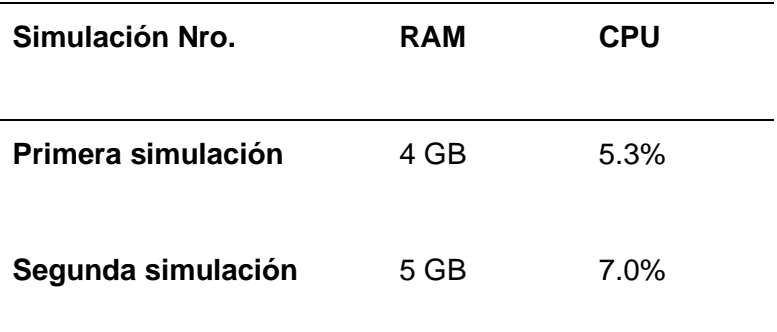

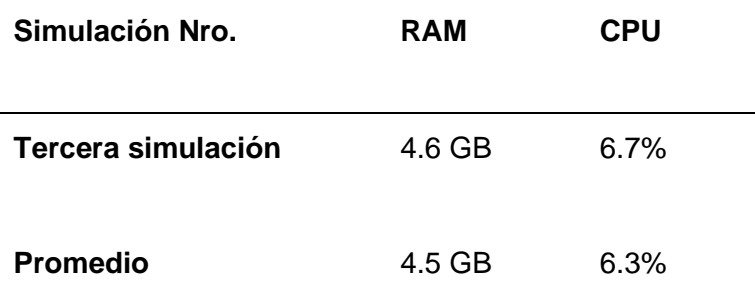

# *Análisis del Rendimiento*

Después de realizar las simulaciones y obtener un promedio de cada programa a continuación se compara los programas. En la figura 70 se presenta la comparación obtenida del uso de la RAM.

# **Figura 70**

# *Comparación de la RAM*

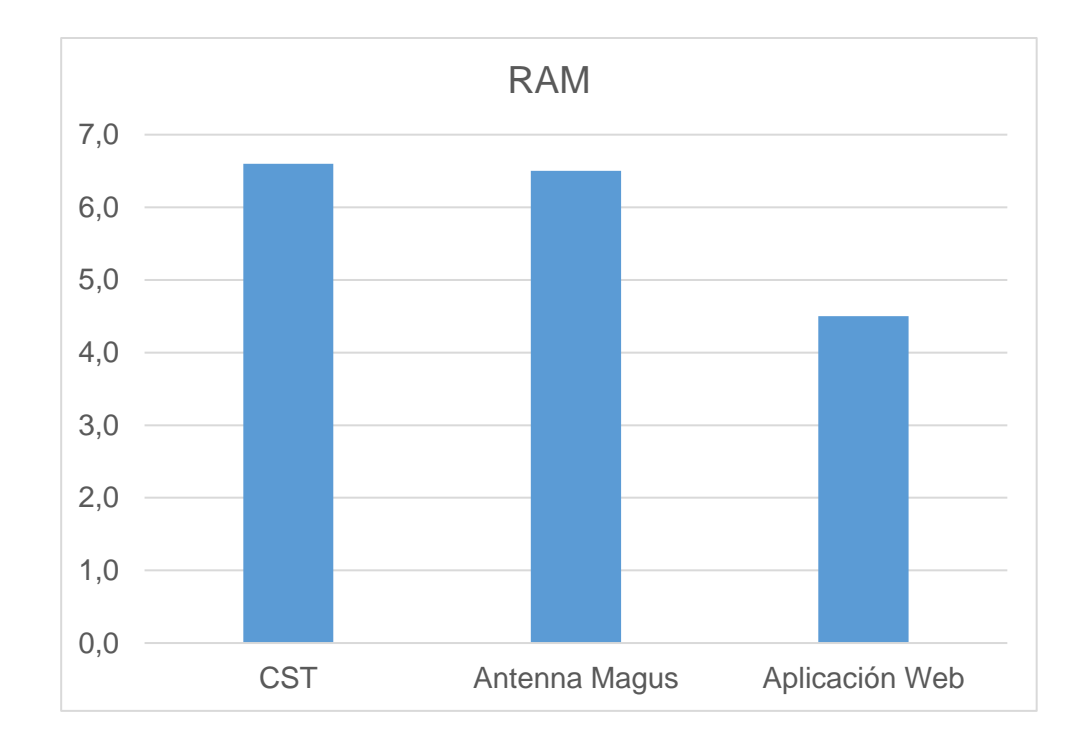

En la figura 71 se presenta la comparación de consumo del CPU de los programas analizados.

# **Figura 71**

*Comparación del CPU*

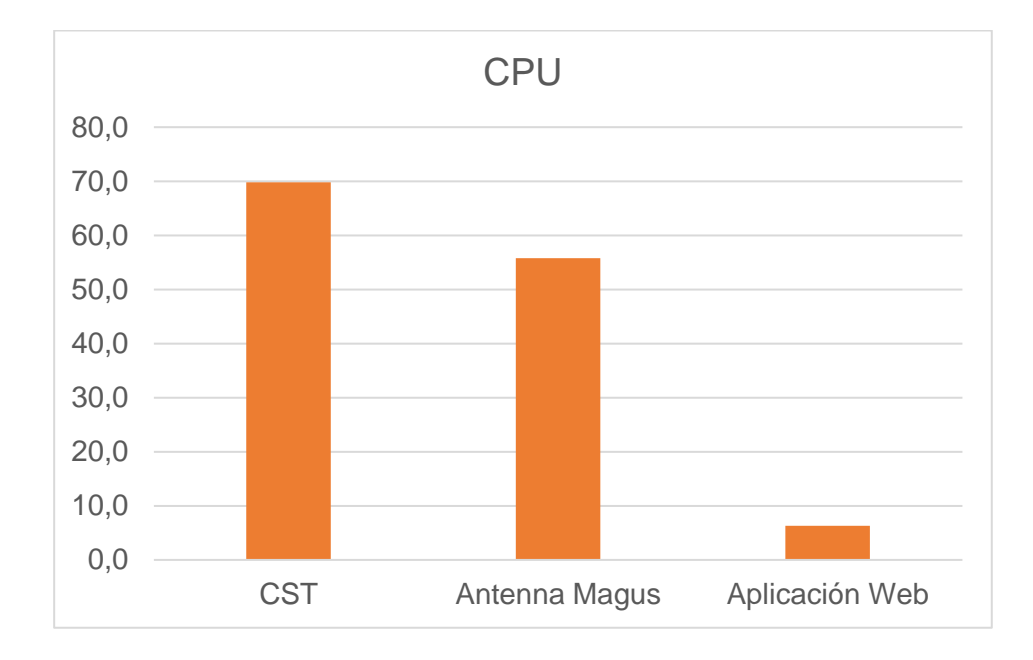

Como se puede ver la aplicación web es el simulador que menos recursos consume con respecto a los otros apenas ocupa 4.5 GB de RAM y 6.3% del CPU, esto se debe a que gran parte del procesamiento de información se realiza en la base de datos del servidor mientras que los otros programas al estar instalados utilizan todos los recursos que puedan del computador.

Con esta comparación se puede observar cómo la aplicación web implementada aprovecha mejor los recursos computacionales e incluso al realizar los procesos en la nube no importará las especificaciones técnicas del dispositivo que utilice el usuario para acceder a la aplicación porque el consumo que necesita es mínimo.

96

#### **Comparación de Parámetros**

En esta sección se analiza los valores de los parámetros de la aplicación web y una antena real. Con el objetivo de comparar, validar y verificar el error en los datos obtenidos en la aplicación web, para garantizar que se estén generando los datos correctos.

Para obtener el error porcentual de los valores obtenidos se utiliza la ecuación:

$$
Error\% = \frac{|Valor\ teórico - Valor\ experimental|}{Valor\ teórico} \times 100\%
$$
 (6)

### *Antena Horn*

Para verificar los datos simulados de las antenas Horn se tomará como referencia los valores de la tesis realizada por (Espinosa Guaita, 2017). En ese trabajo de titulación se realiza mediciones y simulaciones con diferentes tipos de antenas Horn.

Pero para validar los datos de la aplicación web se escoge la antena Horn Piramidal cuyos valores son: 1) alto del cono=7.9 [cm], 2) largo del cono=10 [cm], 3) ancho del cono= 14.8 [cm], 4) ancho= 4.8 [cm], 5) alto=1.4 [cm], 6) largo=2.6 [cm]. (Espinosa Guaita, 2017). En la figura 72 se detalla la ubicación de cada valor, además se trabaja con una frecuencia central de 10.5 [GHz]. Todos estos datos serán ingresados a la aplicación web para proceder con la simulación y obtención de los parámetros para compararlos con los medidos en el trabajo de (Espinosa Guaita, 2017).

*Tamaño Antena Horn a 10 GHz*

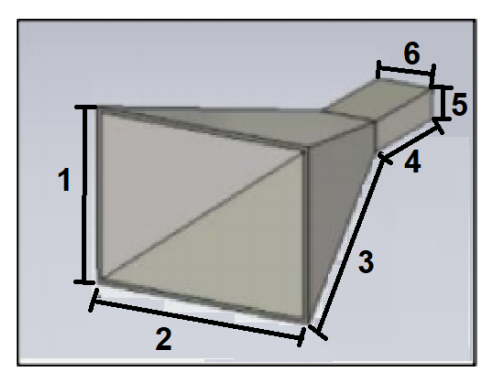

*Nota.* Tomado de Caracterización de un sistema de microonda en la banda "X", mediante software de simulación y un radioenlace punto-punto en ambiente de laboratorio, por Espinosa Guaita, A., 2017, Carrera de Ingeniería en Electrónica y Telecomunicaciones. Universidad de las Fuerzas Armadas ESPE. Matriz Sangolquí.

A continuación se presentan los parámetros medidos y parámetros obtenidos de la simulación. En la figura 73 y 74 el literal a) es el patrón de radiación en polarización horizontal y el literal b) es el patrón de radiación en polarización vertical.

## **Figura 73**

*Patrones de radiación simulados de la antena Horn a 10.5 GHz*

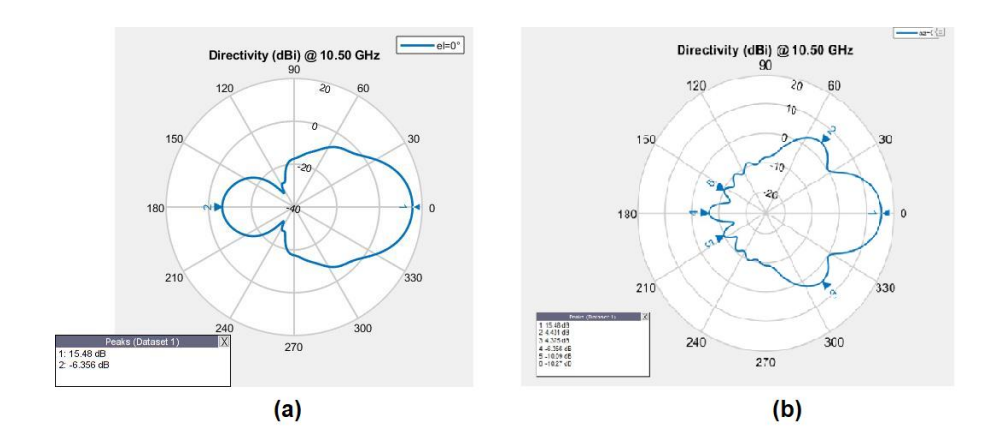

## *Patrones de radiación medidos de la antena Horn a 10.5 GHz*

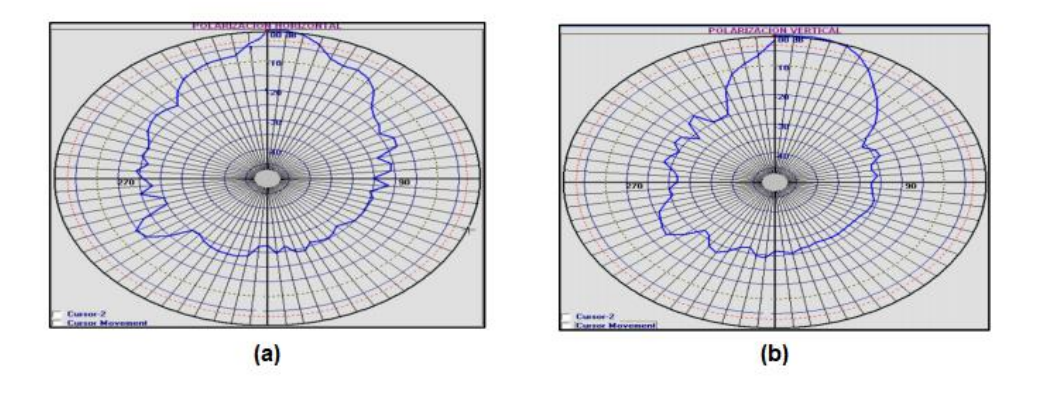

*Nota.* Tomado de Caracterización de un sistema de microonda en la banda "X", mediante software de simulación y un radioenlace punto-punto en ambiente de laboratorio, por Espinosa Guaita, A., 2017, Carrera de Ingeniería en Electrónica y Telecomunicaciones. Universidad de las Fuerzas Armadas ESPE. Matriz Sangolquí.

Luego de comparar los gráficos que se obtienen y al observar que son similares, en la tabla 8 se compara los valores de VSWR obtenidos y se calcula el error porcentual.

#### **Tabla 8**

*Comparación del VSWR de la Antena Horn a 10.5 GHz*

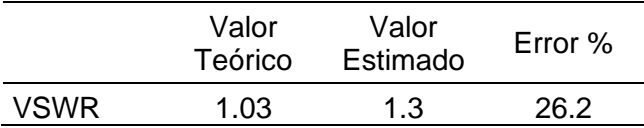

El valor teórico es el valor obtenido en la simulación de la aplicación web, mientras que el valor estimado es el valor medido con el analizador de espectros Tektronix. Se observa que la diferencia es de 0.27 y tiene un error del 26.2% esto se debe al material utilizado en la simulación no es similar al material de la antena real.

#### *Antena Patch*

Para comparar los valores de las antenas Patch se lo hará con los valores presentados en la tesis de (Pazmiño Rodríguez, 2018), donde realiza mediciones a antenas Patch en la Banda X.

Para el análisis se toma la antena Patch de microlínea de un solo elemento cuyos valores se detallan en la siguiente figura. El sustrato que utiliza para elaborar la antena es el FR-4 (Fibra de Vidrio), material fácil de encontrar en el país. (Pazmiño Rodríguez, 2018)

#### **Figura 75**

*Medidas de la Antena Patch a 10.5 GHz*

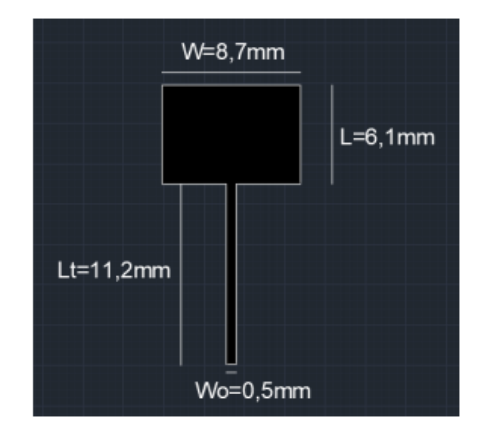

*Nota.* Tomado de Análisis comparativo de antenas tipo Patch con tecnología Microstrip en la banda X., por Pazmiño Rodríguez, G., 2018, Carrera de Ingeniería en Electrónica y Telecomunicaciones. Universidad de las Fuerzas Armadas ESPE. Matriz Sangolquí.

A continuación se presentan los parámetros medidos y parámetros obtenidos de la simulación. En la figura 76 y 77 el literal a) es el patrón de radiación en polarización horizontal y el literal b) es el patrón de radiación en polarización vertical.

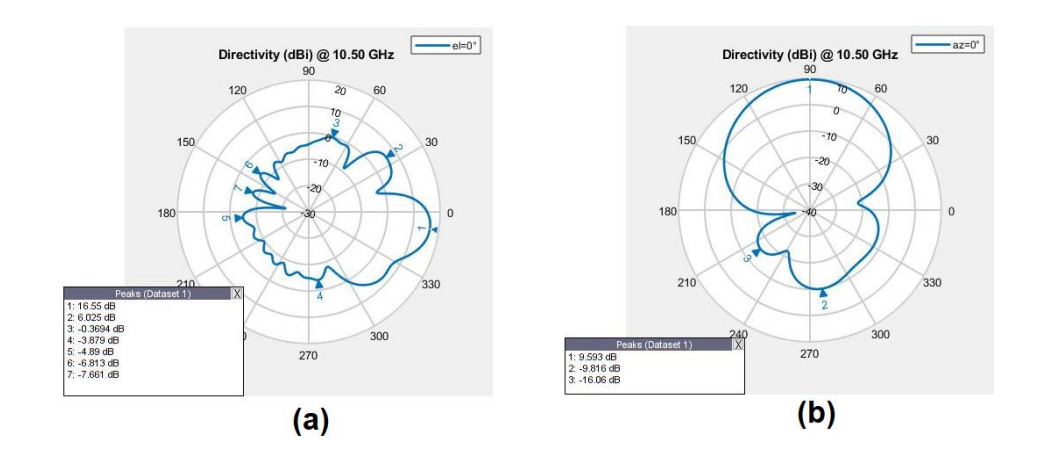

# *Patrones de radiación simulados de la antena Patch a 10.5 GHz*

# **Figura 77**

*Patrones de radiación medidos de la antena Patch a 10.5 GHz*

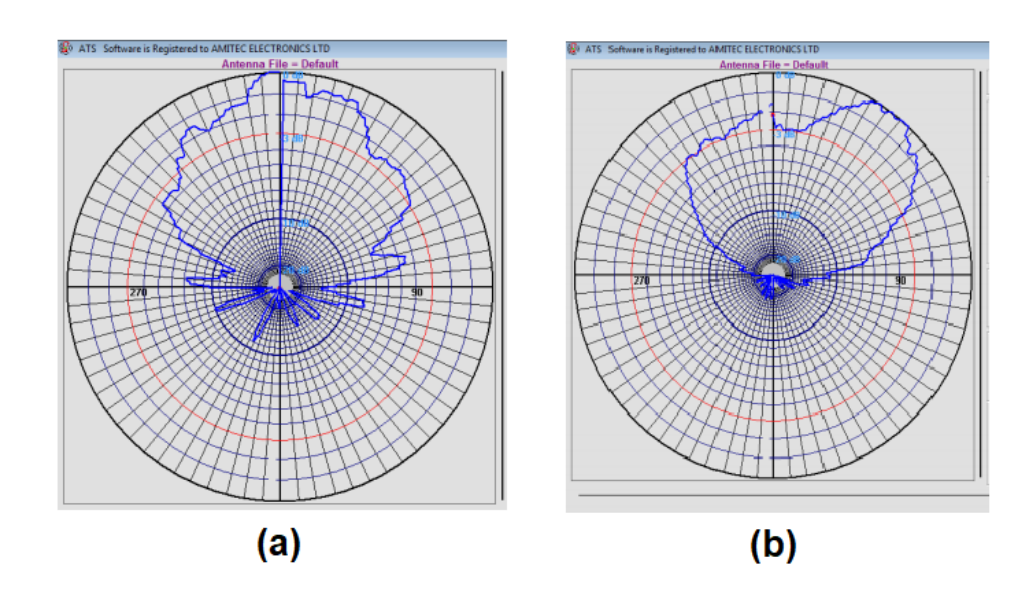

*Nota.* Tomado de Análisis comparativo de antenas tipo Patch con tecnología Microstrip en la banda X., por Pazmiño Rodríguez, G., 2018, Carrera de Ingeniería en Electrónica y Telecomunicaciones. Universidad de las Fuerzas Armadas ESPE. Matriz Sangolquí.

Luego de comparar los gráficos que se obtienen y ver que son similares, en la tabla 9 se compara los valores de VSWR obtenidos y se calcula el error porcentual.

#### **Tabla 9**

*Comparación del VSWR de la Antena Patch a 10.5 GHz*

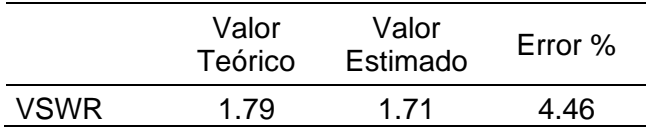

El valor teórico es el valor obtenido en la simulación de la aplicación web, mientras que el valor estimado es el valor medido de la antena real. Se observa que la diferencia es de 0.08 y tiene un error del 4.46%, este error es mucho menor que la antena Horn porque en el trabajo de (Pazmiño Rodríguez, 2018) si se detalla el material del sustrato utilizado facilitando colocarlo en el diseño de la antena.

## **Experiencia del Usuario**

Después de validar que los parámetros que se obtenían de la página web tienen un error aceptable; se procede a evaluar la experiencia del usuario, para lo cual se realizó una encuesta a 15 estudiantes que han cursado la materia de antenas y evalúen si la aplicación web consta con toda la información necesaria para fortalecer el conocimiento en el ámbito de las telecomunicaciones.

#### *Encuesta*

La encuesta consta de cinco preguntas y fue realizada mediante Formularios de Google para facilitar la tabulación de la información. Las preguntas realizadas son para medir las características cualitativas y cuantitativas de la aplicación web. El formato de la encuesta se detalla en Anexos.

La primera pregunta que se realiza es para medir la utilidad que consideran los usuarios sobre la aplicación web implementada. El 60% o 9 personas de 15 encuestadas consideran que es "De gran utilidad" y el 40% o 6 personas que es "Bastante útil". Con estos valores se puede considerar que la aplicación es útil para los usuarios.

# **Figura 78**

*Pregunta 1*

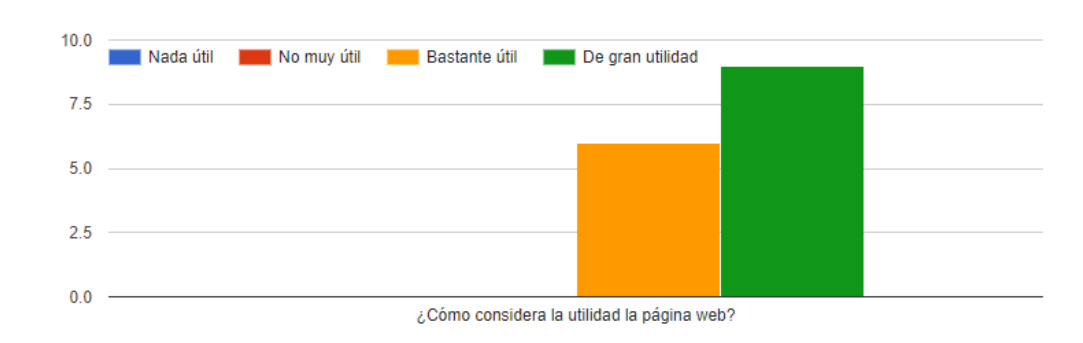

1) Evaluación de la página web

La segunda pregunta que se realiza es para evaluar el diseño de la página web, en donde 11 de los 15 encuestados consideran que es "Excelente" eso significa que el 73.3% le gusto el diseño desarrollado en la aplicación, el 20% que es "Bueno" y el 6.7% que es "Más o menos". Por lo que más de la mitad de usuarios considera que el diseño se encuentra bien elaborado.

103

# *Pregunta 2*

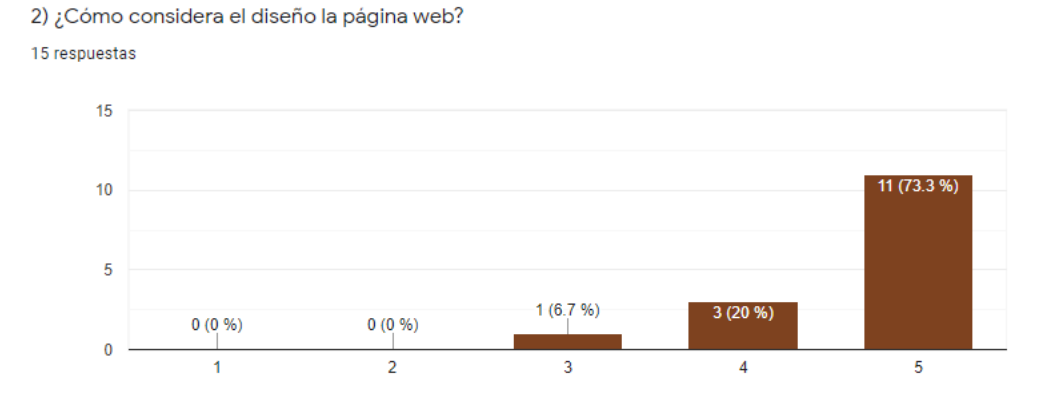

La tercera pregunta intenta medir el nivel de complejidad de la aplicación, para lo cual 12 encuestados o el 80% consideran que es "Bajo" y apenas 3 encuestados o el 20% "Medio bajo". Por lo que se puede evidenciar que se cumplió uno de los objetivos planteados que era el diseñar una herramienta amigable y de fácil uso para el usuario.

# **Figura 80**

*Pregunta 3*

3) ¿Cuál es el nivel de complejidad en la aplicación web? 15 respuestas

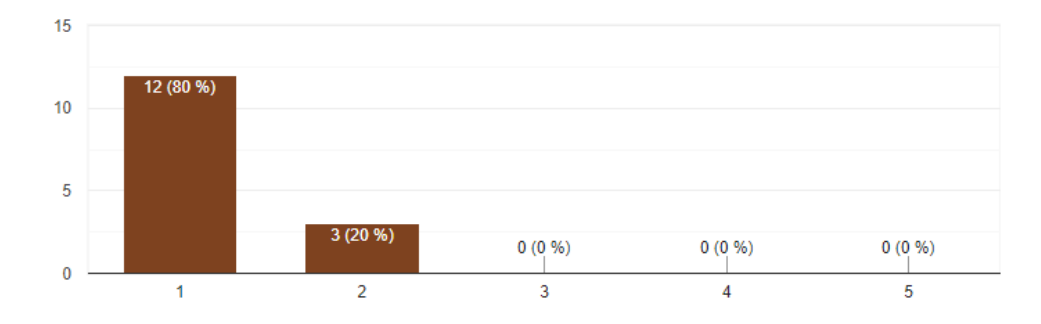

La cuarta pregunta de la encuesta es acerca de la información que se encuentra en cada sección, por lo que se pudo evaluar que 8 personas; es decir, un 53.3% considera que es "Excelente" el contenido, mientras que 7 personas que son el 46.7% consideran "Bueno" el contenido. Esto indica que más de la mitad de los encuestados consideran que la información colocada en la página web esta correcta y es la necesaria.

# **Figura 81**

#### *Pregunta 4*

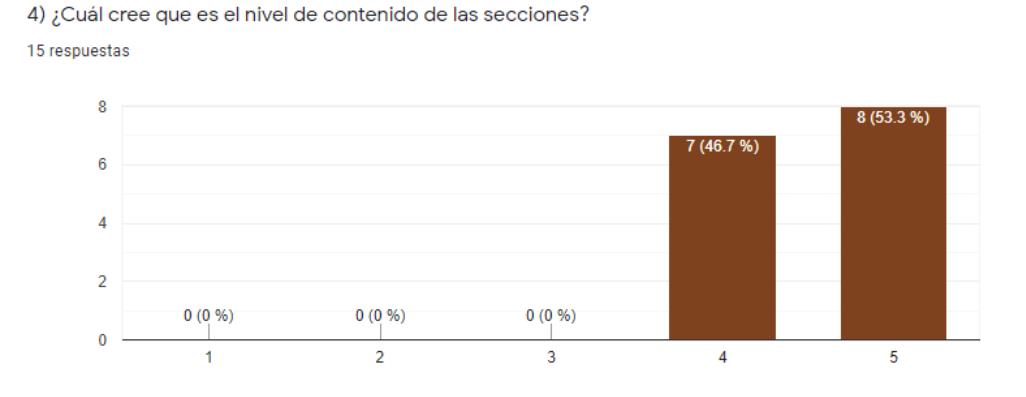

Finalmente la última pregunta evalúa si la aplicación web sirvió para fortalecer los conocimientos en antenas. Donde se pudo observar que el 60% (9 personas) dijeron que les sirvió "Mucho" y el 40% (6 personas) que les sirvió "Bastante", por lo que se puede determinar que la aplicación web puede ser considerada una herramienta de gran ayuda para la enseñanza de antenas en el ámbito de las Telecomunicaciones.

# *Pregunta 5*

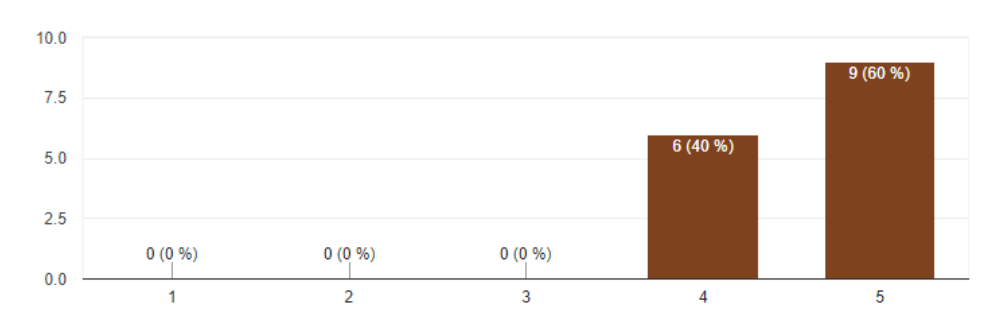

5) ¿Cuánto cree que sirvió la aplicación web para fortalecer sus conocimientos en antenas? 15 respuestas

# *Evaluación de desempeño*

Después de realizar la encuesta, analizar el desempeño de rendimiento y comparar los valores con respecto a antenas reales se puede determinar que la aplicación web cumplió con todos los objetivos planteados., manteniendo la expectativa de que este trabajo sea utilizado como herramienta estudiantil para fortalecer el conocimiento de las Telecomunicaciones.

# **Capítulo 5 Conclusiones y Recomendaciones**

#### **Conclusiones**

El desarrollo del presente trabajo recopilo información de diferentes programas para simular antenas, se evaluó las características que ofrecen cada uno y se verificó la compatibilidad con programas para diseñar páginas web. Finalmente se determinó que MATLAB era el único que permitía exportar archivos que sean compatibles con el programa de diseños de páginas web.

Las antenas utilizadas en este simulador son de banda ancha y banda angosta, lo que permite analizarlas a diferentes frecuencias. Para obtener los parámetros más característicos como son el patrón de radiación, la impedancia, parámetros  $S_{11}$ .

Para el funcionamiento correcto de la aplicación antes de cargarlo al servidor se realizaron pruebas en la computadora del administrador. Verificando que no existan errores o bucles que afecten al funcionamiento, además se validó los ingresos de datos para evitar que los usuarios coloquen datos erróneos.

Es importante cuando se implementa el servidor en la nube ir verificando en cada paso realizado el funcionamiento, con esto se evita que al concluir el proceso existan errores. Incluso es más complejo corregir los errores al final que en cada procedimiento.

Se comparó el consumo computacional de la aplicación final respecto a otros programas de simulación de antenas. Determinando que la aplicación utiliza menos recursos de RAM y CPU, por lo que su rendimiento no se verá afectado si los usuarios finales no tienen computadores de gama alta. El único requisito indispensable es contar con acceso a internet para acceder a la página web.

La aplicación integro herramientas de Cloud Computing permitiendo una conectividad en cualquier lugar con dispositivos que tengan acceso a internet.

Se hizo una comparación de los valores simulados en la aplicación web, CST y antenas reales. En donde se determinó que los valores tienen un error aceptable, por lo que se puede concluir que la aplicación web es confiable y procesa bien la información.

Mediante las encuestas realizadas a los usuarios se pudo determinar que la aplicación es considerada una buena herramienta para el diseño y simulación de antenas, además su uso no se considera complicado lo que permite al estudiante interactuar con la aplicación sin ningún problema.

### **Recomendaciones**

Una base de datos puede resultar difícil y compleja por eso es importante saber los datos que se necesitarán almacenar para poder dividirlos en diferentes clases y tener una mejor administración de la información.

Es importante conocer el rango de frecuencias al que trabaja cada antena para no realizar simulaciones incorrectas, por eso se recomienda validar los datos que son ingresados por los usuarios.

Es recomendable utilizar versiones de 2018 en adelante de MATLAB, porque estas versiones ya cuentan con la librería de Antenas. Además se debe revisar la versión de Prime Faces que se utilizará, ya que algunas versiones antiguas no cuentan con ciertas herramientas de diseño.

Para validar la construcción de cada antena, se recomienda utilizar una sola unidad de medida en el caso de este simulador se trabajó todo en metros.
Se recomienda tener una documentación clara tanto de los programas como de los documentos que se van realizando en cada programa, porque en el caso de existir alguna duda se puede consultar sin problemas.

Utilizar las nuevas herramientas que ofrece la revolución tecnológica para integrar los conocimientos adquiridos y permitir una mayor conectividad entre alumnos. De tal manera que se genere un conocimiento más científico y crezca el interés por el ámbito investigativo.

Para medir el rendimiento de la computadora mediante el "Administrador de Tareas" es importante cerrar procesos que no se estén ocupando para evitar que aumente el consumo y tomar valores erróneos.

## **Trabajos Futuros**

Como trabajos futuros se plantea aumentar los tipos de antenas que se pueden simular en la aplicación, con esto el usuario tendrá más opciones el momento de simular y podrá conocer más acerca del ámbito de antenas.

En el presente trabajo los patrones de radiación fueron calculados en coordenadas polares, para mejorar la aplicación se puede calcular en coordenadas cartesianas e incluso mejorar la manera como se visualizan las imágenes.

Se puede considerar aumentar herramientas en la aplicación web como por ejemplo crear un perfil para cada usuario, permitiéndole guardar información de las simulaciones que realice e incluso tener información del curso de antenas.

## **Bibliografía**

- Rompante Cunha , C., Paulo Morais, E., Paulo Sousa, J., & Gomes, J. (2017). The Role of Cloud Computing in the Development of Information Systems for SMEs. Journal of Cloud Computing, 6. doi:10.5171/2017.736545
- Anderson, N. (2013). Concepto "Bring Your Own Device (BYOD)". Libertad de elección de los dispositivos sin sacrificar la red de TI. Cisco Systems, Inc, 24.
- Anguera, J., & Pérez, A. (2008). Teoría de Antenas. Lluís Vicent.
- Balanis, C. A. (1989). Antenna Theory, Analysis and Design. John Wiley and Sons.
- BitRock. (28 de Noviembre de 2020). Apache Friends. Obtenido de https://www.apachefriends.org/es/index.html
- Cardama Aznar, Á., Roca, L., Rius Casals, J., Romeu Robert, J., Blanch Boris, S., & Ferrando Bataller, M. (1998). Antenas. Edicions UPC.
- Eslahi, M., Var Naseri, M., Hashim, H., Tahir, N., & Mat Saad, E. (2018). BYOD: Current State and Security Challenges.
- Espinosa Guaita, A. M. (2017). Caracterización de un sistema de microonda en la banda "X", mediante software de simulación y un radioenlace punto-punto en ambiente de laboratorio. . Quito: Universidad de las Fuerzas Armadas ESPE. Carrera de Ingeniería en Electrónica y Telecomunicaciones.
- Evans, D. (2011). The Internet of Things—How the Next Evolution of the Internet Is Changing Everything. CISCO White Paper, 11. Obtenido de http://www.cisco.com/web/about/ac79/docs/innov/IoT\_IBSG\_0411FINAL.pdf
- Flickenger, R. (2008). Redes Inalámbricas en los Países en Desarrollo. Londres: Hacker Friendly LLC.
- Halmans, E. (2011). Design of an Aperture Coupled Patch Array Antenna with CST. Eindhoven.
- Hirtenfelder, F. (2007). Effective antenna Simulations using CST MICROWAVE STUDIO.
- Hound, S. (2020). Spike Spectrum Analyzer Software. Battle Ground: Spike.
- Kidney, B. (2001). Horn Antennas Engineering 9816 Antennas.
- Ladino Ordoñez, E. A., & Parra Ortega, B. H. (2018). Diseño y Simulación de una Antena en Frecuencia de Microondas. Bogotá.
- Macnamara, T., & McAuley, J. (1995). Handbook of Antenas for EMC. Artech House, Inc.
- Magus, A. (2020). Antenna Magus The first antenna design tool of its kind. Obtenido de Dassault Systèmes: https://allopticdesigns.com/pdf/MAGUS.pdf
- MathWorks. (2020). MathWorks. Obtenido de https://www.mathworks.com/?s\_tid=gn\_logo
- Moncada, J. R., Prieto, J. N., Rodríguez, A. F., & Suárez, J. F. (s.f.). SIMULACIÓN DE UNA ANTENA PATCH EN CST STUDIO SUITE. Bogotá.
- Montenar, R. S. (2011). Diseño Asistido por Computador en la modelacion de Antenas HF, VHF y UHF. Simposio FEDERACHI . Papudo.
- Pazmiño Rodríguez, G. D. (2018). Análisis comparativo de antenas tipo Patch con tecnología Microstrip en la banda X. Quito: Universidad de las Fuerzas Armadas ESPE. Carrera de Ingeniería en Electrónica y Telecomunicaciones.
- Prasad, M., Naik, R., & Bapuji, V. (s.f.). Cloud Computing : Research Issues and Implications. Institute of Advanced Engineering and Science, 134-140.

Salazar , J., & Silvestre , S. (2017). Internet de las cosas. TechPedia.

Srivastava, P., & Khan, R. (2018). A Review Paper on Cloud Computing. Srivastava et al., International Journal of Advanced Research in Computer Science and Software Engineering 8, 17-20.

Stutzman, W., & Thiele , G. (2012). Antenna Theory and Design. Hardcover.

Systèmes, D. (2018). CST Studio. Obtenido de https://www.3ds.com/fileadmin/PRODUCTS-SERVICES/SIMULIA/PRODUCTS/CST/SIMULIA-CST-Studio-Suite-Brochure-2019.pdf

The Apache Software Foundation. (2020). Netbeans. Obtenido de https://netbeans.org/birthday/historic-logos.html

Zuniga, S. (2014). MANUAL MMANA-GAL.

**Anexos**